# **AlterPath Console Server User Manual**

A reference guide for users and systems administrators of Cyclades AlterPath Console Server - Web Management Service.

> Product Version 2.3.0 Document Revision 1.6

This document contains proprietary information of Cyclades and is not to be disclosed or used except in accordance with applicable contracts or agreements. ©Cyclades Corporation, 2004

Download from Www.Somanuals.com. All Manuals Search And Download.

We believe the information in this manual is accurate and reliable. However, we assume no responsibility, financial or otherwise, for any consequences of the use of this product or manual. This manual is published by Cyclades Corporation, which reserves the right to make improvements or changes in the products described in this manual as well as to revise this publication at any time and without notice to any person of such revision or change. The operating system covered in this manual is v2.3.0. All brand and product names mentioned in this publication are trademarks or registered trademarks of their respective holders.

Cyclades, AlterPath ACS1, AlterPath ACS4, AlterPath ACS8, AlterPath ACS16, AlterPath ACS32, and AlterPath ACS48 are registered trademarks of Cyclades Corporation. Microsoft, Windows 95, 98, XP, ME, NT, and 2K are trademarks of Microsoft Corporation. UNIX is a trademark of UNIX System Laboratories, Inc. Linux is a registered trademark of Linus Torvalds.

For latest manual revisions, please refer to Cyclades website on: http://www.cyclades.com/support/downloads.php

All rights reserved. This document may not, in whole or part, be copied, photocopied, reproduced, translated, or converted to any electronic or machine-readable form without the prior written consent of Cyclades Corporation, 41829 Albrae Street, Fremont, CA 94538, USA. Telephone (510) 771-6100. Fax (510) 771-6200. www.cyclades.com.

# **Table of Contents**

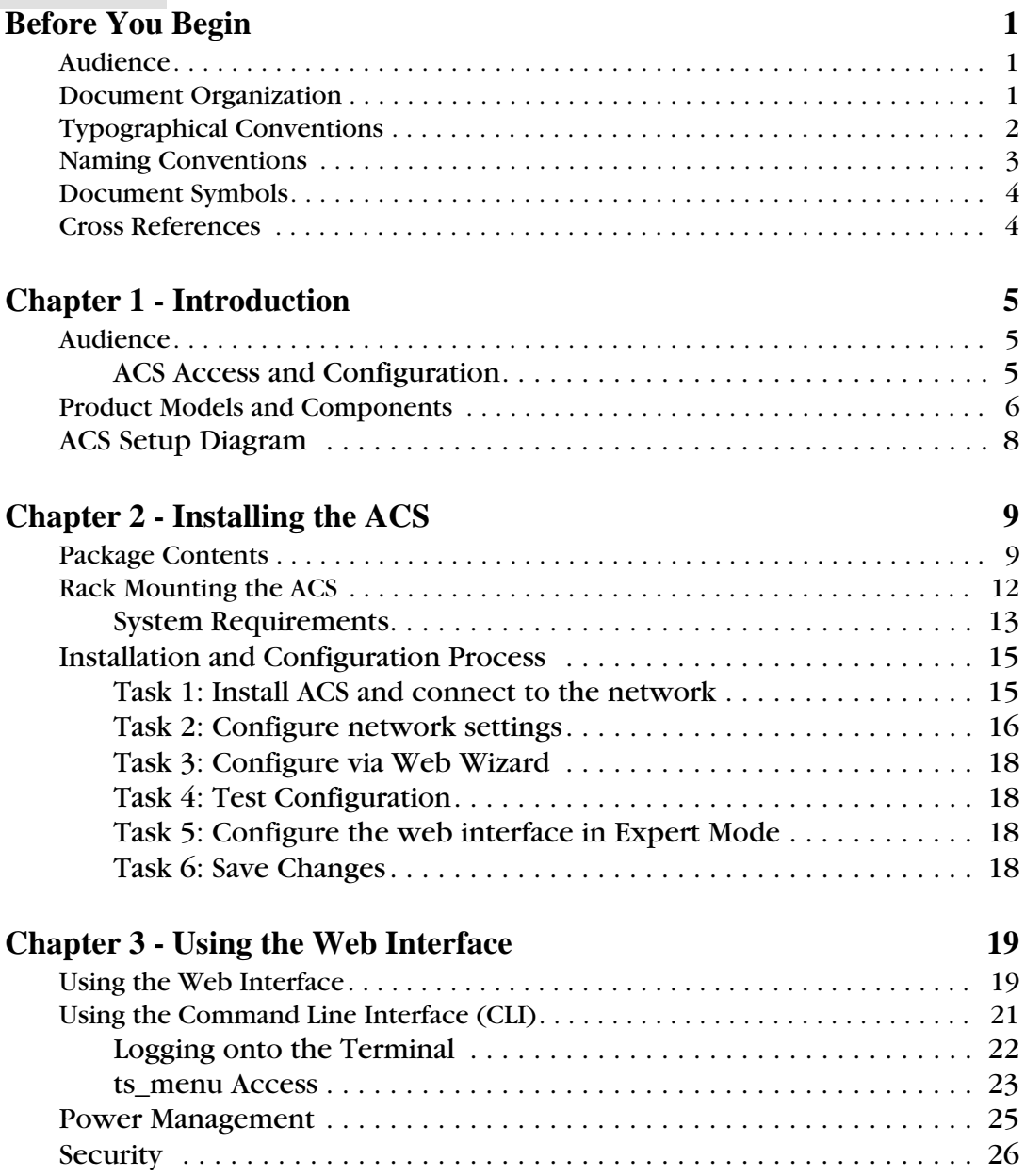

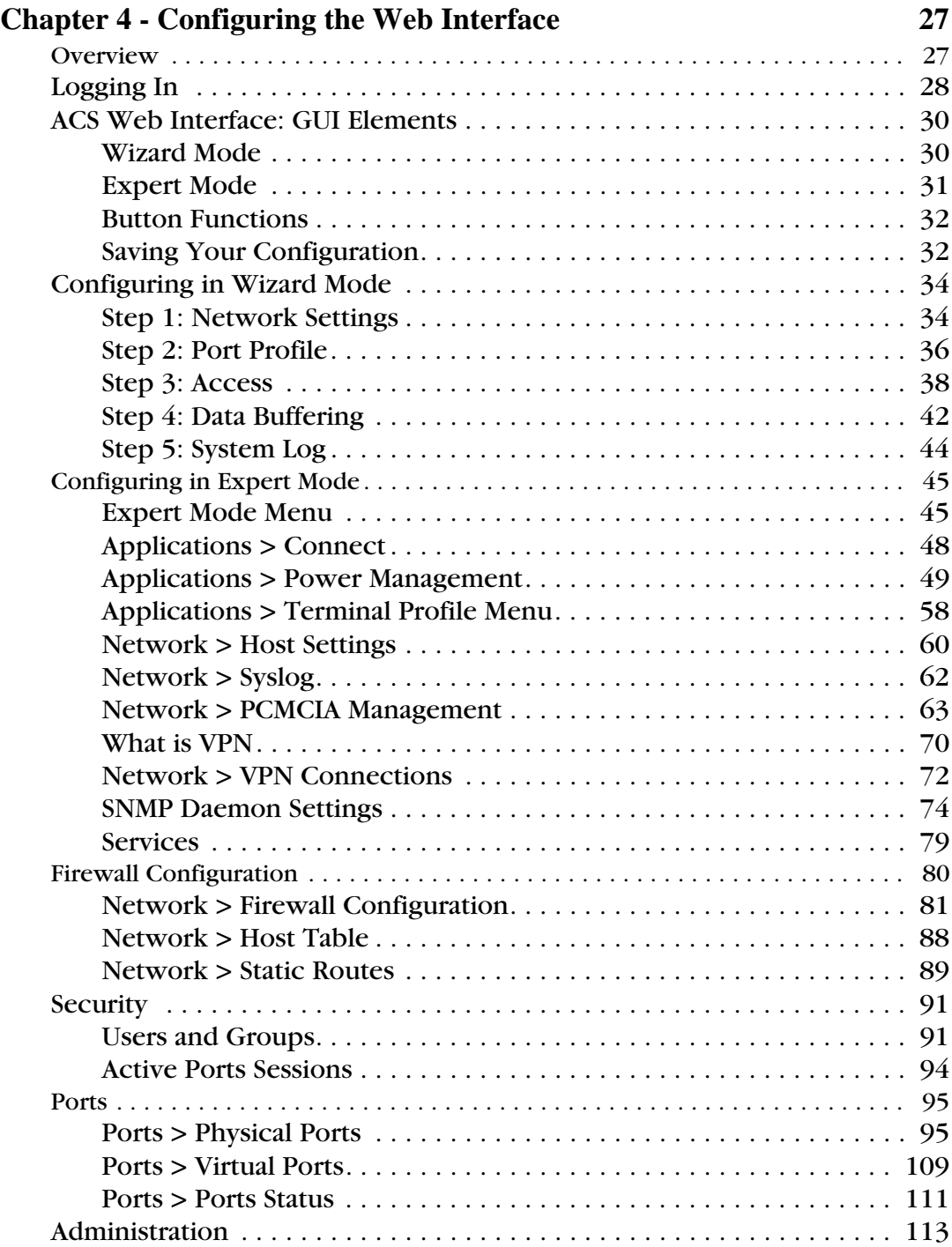

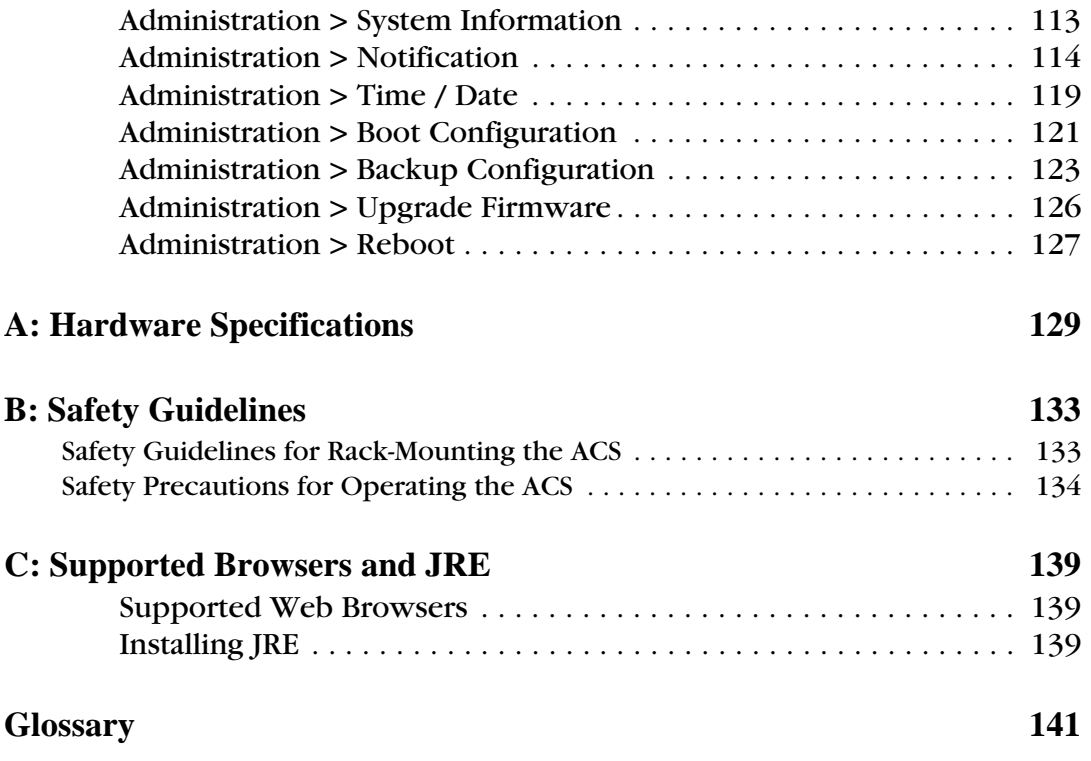

# **Before You Begin**

<span id="page-6-0"></span> $\mathbf{W}_{\text {ELCOMP}}$  to the AlterPath Console Server User Guide! This manual is designed to guide you in installing and configuring the AlterPath Console Server through the ACS web user interface, as well as other necessary information to guide you in your day-to-day operations of the ACS.

#### <span id="page-6-1"></span>**Audience**

This manual is intended for System administrators and regular users who are responsible for the daily administration and operation of the AlterPath Console Server, using the web application interface.

While users may use any available method to configure the ACS, the ACS web interface is primarily designed for users who are new to Linux or UNIX with a primarily PC/Microsoft background.

The user is expected to have a basic knowledge of networking and using a graphical user interface.

For users who wish to configure ACS using vi, Wizard, or Command Line Interface (CLI), or read about other advanced features of the ACS, please refer to the *ACS Reference Guide*.

#### <span id="page-6-2"></span>**Document Organization**

This manual is organized as follows:

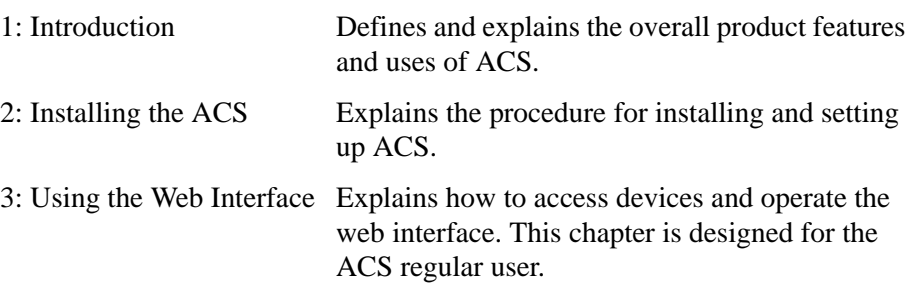

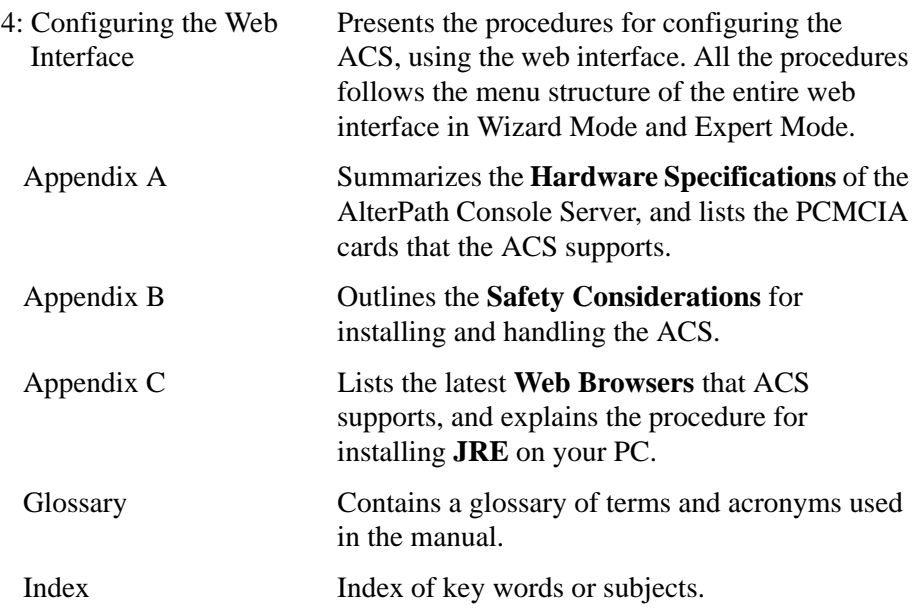

## <span id="page-7-0"></span>**Typographical Conventions**

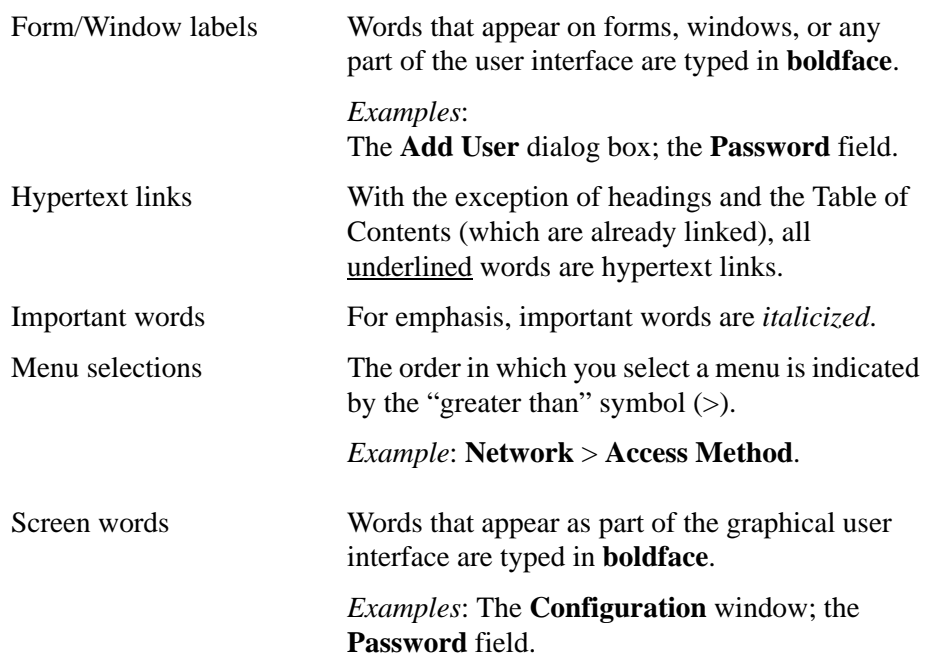

<span id="page-8-0"></span>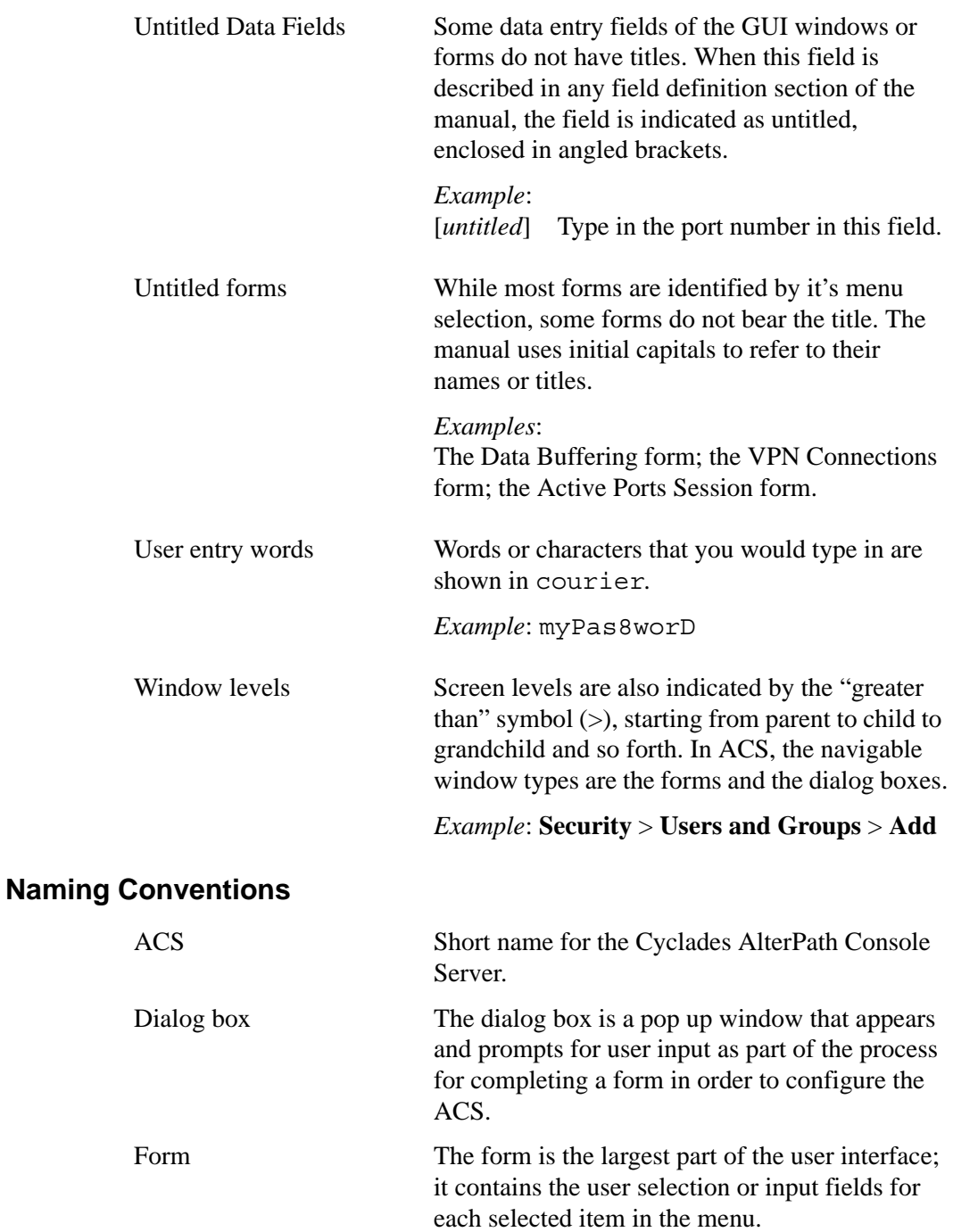

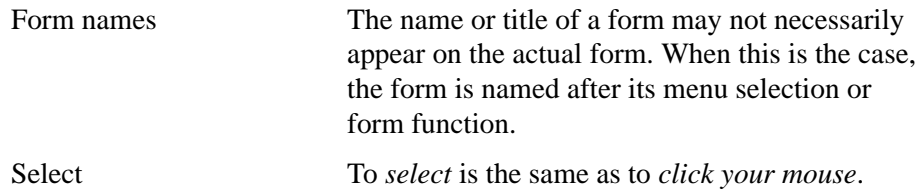

### <span id="page-9-0"></span>**Document Symbols**

This manual uses graphical symbols that are associated with specific types of note or information to indicate the following:

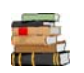

Reference to another page or document.

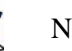

Note

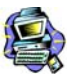

Important

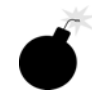

Danger or Warning

### <span id="page-9-1"></span>**Cross References**

The ACS User Manual cross-references the following Cyclades documents:

- ACS Reference Guide
- AlterPath Manager Manual
- Cyclades Power Management Manual

To access Cyclades product documentation, including release notes and updates, please visit the Cyclades web site at:

www.cyclades.com/support/downloads.php

# **Chapter 1 Introduction**

<span id="page-10-0"></span>The AlterPath Console Server (ACS) comes from Cyclades' line of Console Access and Terminal Servers designed to allow local and dial-in access for inband and out-of-band network management.

Modeled after the Cyclades-TS line of console server, the ACS adds the following advanced features:

- PCMCIA slots that support standard interface cards (Ethernet, Modem, and wireless LAN).
- Optional dual entry redundant power supply (AC/DC) for extra reliability.
- Secure clustering for up to 1024 devices, SSH v2, RADIUS authentication, IPSec, IP filtering, and user access lists per port.
- Console management supports Windows Server 2003 EMS protocols.
- Data buffering, Event notification, and a selection of direct access methods to serial ports.

The Alterpath ACS is available in 1, 4, 8, 16, 32 and 48-port models that fit in 1U of rack space. As with most Cyclades products, the ACS runs an embedded version of the Linux operating system.

## <span id="page-10-1"></span>**Audience**

This manual is designed primarily for system administrators and regular users who configure and operate the ACS using the web browser, and who are fairly new to Linux.

For all configurations that involve using the VI text editor or command line interface (CLI), please refer to the *ACS Reference Guide*.

#### <span id="page-10-2"></span>*ACS Access and Configuration*

You can access the ACS using any of the following three methods:

- Web Browser
- Console directly connected to the ACS

• Telnet/SSH over a network

You can configure ACS by using any of the following user interfaces:

- Web Browser
- VI Editor
- Wizard
- Command Line Interface (CLI)

With the ACS set up as a Console Access Server, you can access a server connected to the ACS through the server's serial console port from a workstation on the LAN or WAN.

There is no authentication by default; you can configure the system for authentication to be performed by a Radius server, a TacacsPlus server, or even by a local database. You can use either Telnet or ssh (a secure shell session).

## <span id="page-11-0"></span>**Product Models and Components**

There are two models of the ACS based on the type of power supply:

- ACS with a dual power supply and two PCMCIA slots
- ACS with a single power supply and two PCMCIA slots.

There are six models of the ACS based on the number of serial ports:

- $\bullet$  ACS48
- $\bullet$  ACS32
- ACS<sub>16</sub>
- ACS8
- ACS4
- ACS<sub>1</sub>

The figure below shows AlterPath ACS1 through ACS48.

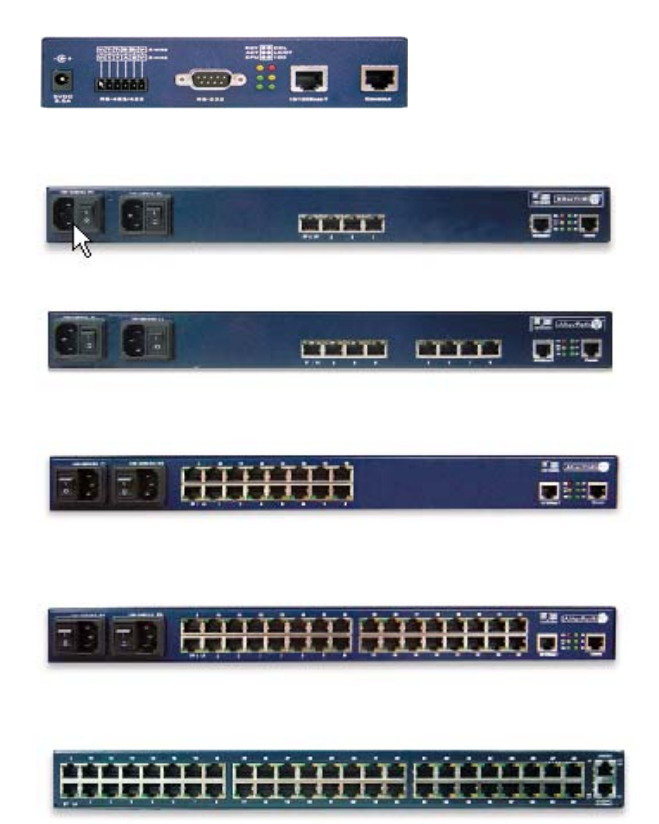

# <span id="page-13-0"></span>**ACS Setup Diagram**

The diagram below shows a typical setup of the AlterPath Console Server.

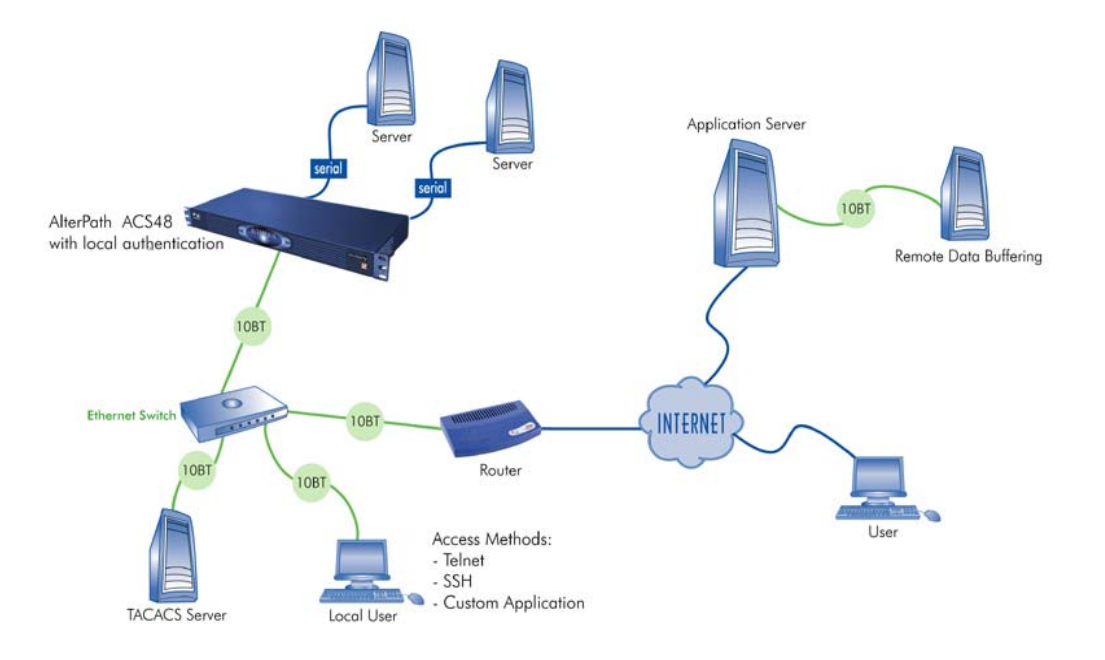

# **Chapter 2 Installing the ACS**

<span id="page-14-0"></span>This chapter presents the procedures for installing and setting up the ACS, and is organized as follows:

- Package Contents
- Rack Installation
- Installation and Configuration Process

For configuration procedures using vi or CLI, refer to the *ACS Reference Guide.*

## <span id="page-14-1"></span>**Package Contents**

There are six models of the AlterPath Console Server based on the number of serial ports:

- ACS48
- ACS32
- $\cdot$  ACS16
- ACS8
- ACS4
- ACS<sub>1</sub>

All models come with either a single (A/C or VDC) or double (A/C or -48 VDC) power supply.

### *Package Contents: ACS4 through ACS48*

Typically, the product package for ACS4 through ACS48 contains the following:

- ACS Box
- Power Cable(s)
- ADB0017 DB25F Console Adapter
- ADB0025 DB25M Console Adapter
- ADB0036 DB9F Console Adapter
- ADB0039 Sun/Netra Adapter
- CAB0018 RJ45 CAT-5 Cable
- CAB0025 DB25M Straight-Through Cable
- CON0071 DB25F Loopback Connector
- Rack-Mounting Kit
- ACS User Manual and ACS QuickStart Guide
- ACS Reference Manual CD

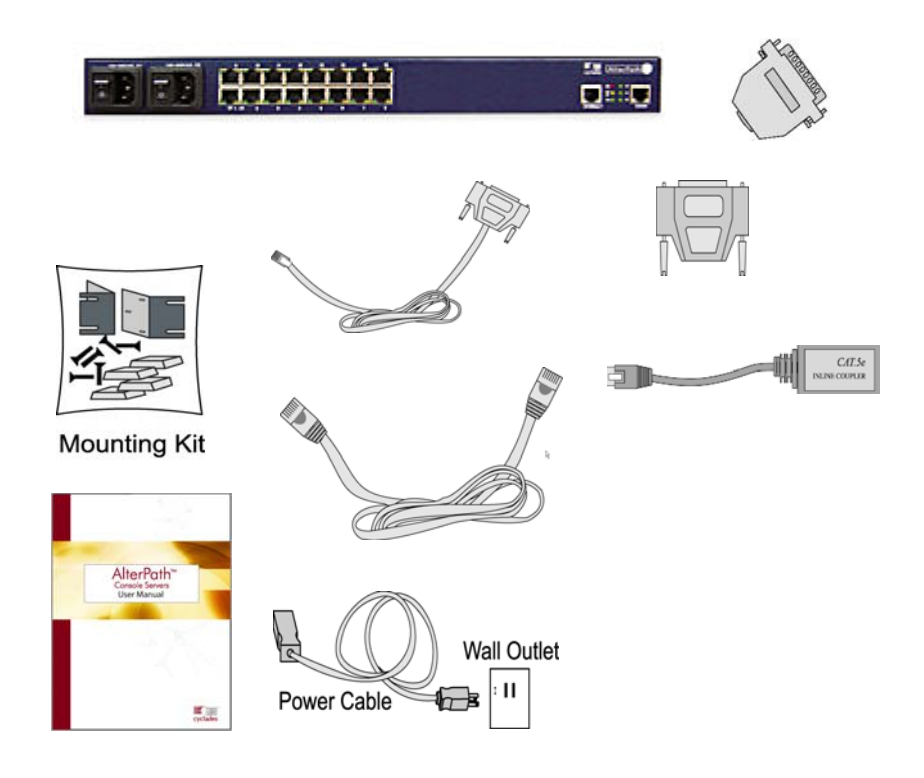

#### *Package Contents: ACS1*

The ACS1 Package contains the following:

- ACS1 Box
- Power Cable
- Power Supply  $+5V/2.5A$
- CAB0042 DB25F / DB9F Cross Cable
- CAB0018 RJ45 / RJ45 CAT5 Cable
- CON0071 DB25F Loopback Connector
- ADB0036 RJ45 to DB9F Adapter
- CON0093 DB9F to DB25M Connector
- ACS User Manual and ACS QuickStart Guide
- ACS Reference Manual CD

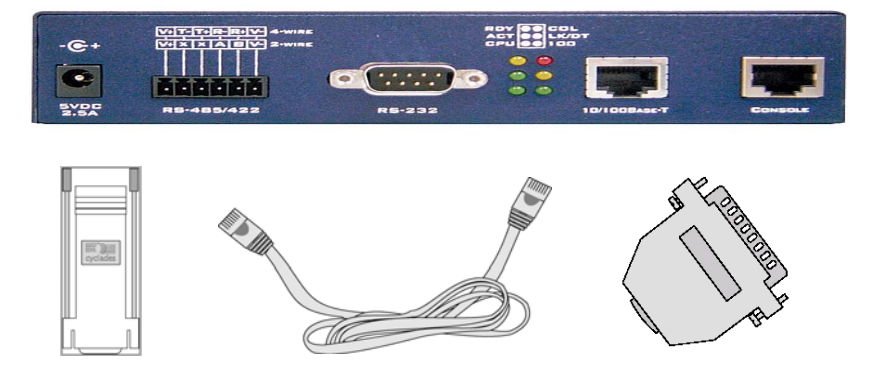

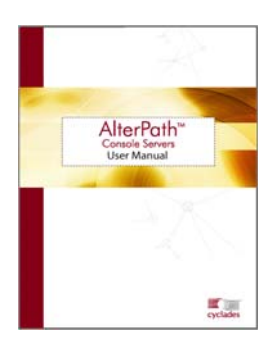

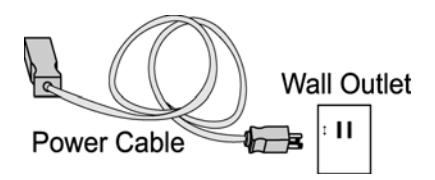

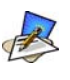

*Although the ACS unit in the figures are shown with a dual power supply (A/C or -48VDC), some models may have a single power supply. The single power units will have just one power cable. (ACS48 supports -48VDC.)* 

## <span id="page-17-0"></span>**Rack Mounting the ACS**

To rack-mount and connect the ACS to your network, perform the following steps:

1. Install the brackets onto the front corners of the box using a screw driver and the screws and bolts provided with the mounting kit.

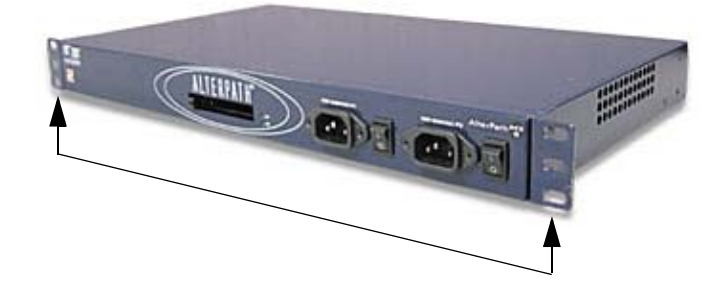

2. Mount the ACS box in a secure position. Refer to Appendix B: **Safety Guidelines** section of this manual to ensure safety.

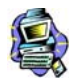

**Important!** Install your AlterPath Console Server near the power managed equipment and in an easily accessible location.

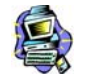

**Important!** Install the AlterPath Console Server in a location where there is an adjacent and accessible wall socket outlet.

3. Proceed to the **Installation and Configuration** section of this chapter.

### <span id="page-18-0"></span>*System Requirements*

To configure the ACS, Cyclades recommends any of the following hardware specifications:

- Workstation with a console serial port or,
- Workstation with Ethernet and TCP/IP topology or,
- Cyclades AlterPath Manager.

The hardware connectivity required for each configuration method:

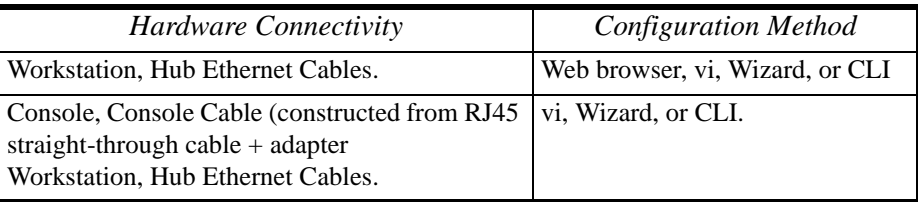

*This manual is designed primarily for web browser users. If you will use vi, the wizard (CLI version) or CLI, refer to the <i>ACS Reference Guide*.

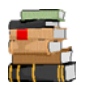

*To install ACS with AlterPath Manager, refer to the AlterPath Manager Manual and configure the device using the Manager.* 

#### *Default Configuration Parameters*

- DHCP enabled (if there is no DHCP Server, IP for Ethernet is 192.168.160.10 with a Netmask of 255.255.255.0)
- CAS configuration
- Socket\_server in all ports (access method is telnet)
- 9600 bps, 8N1
- No Authentication

### *Pre-Install Checklist*

Before you install and configure the ACS, ensure that you have the following:

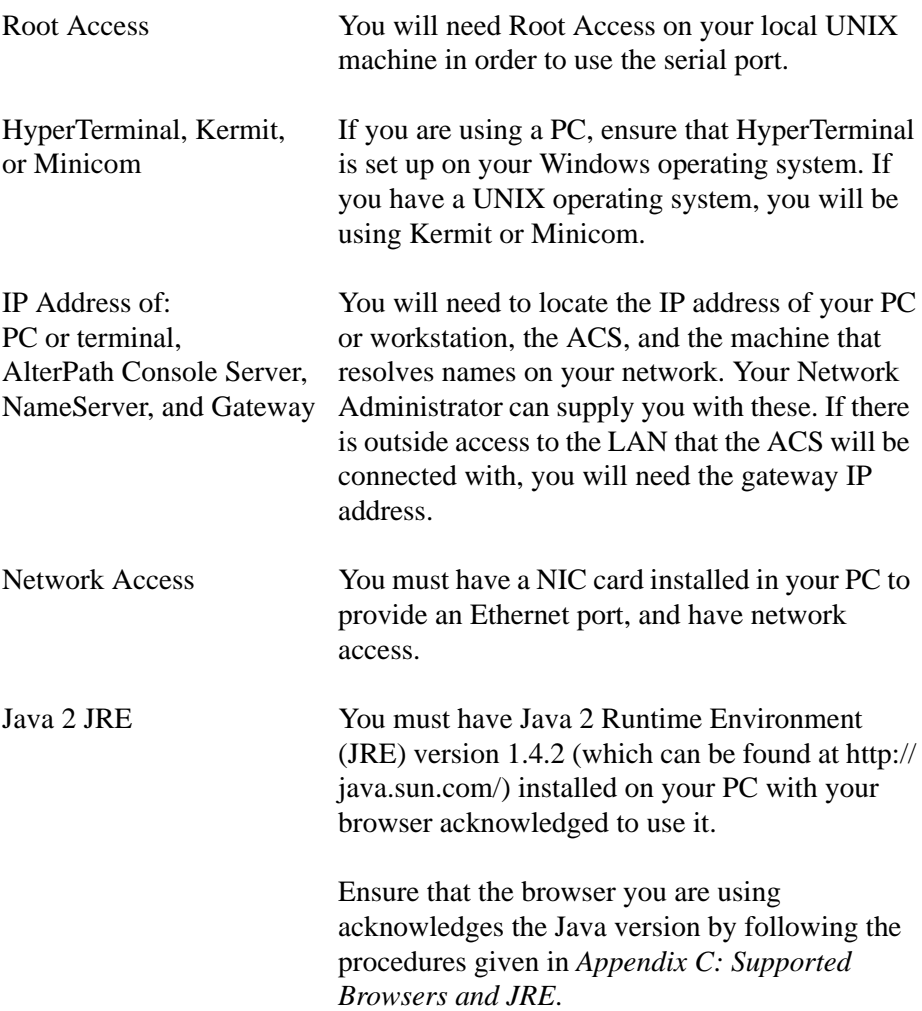

## <span id="page-20-0"></span>**Installation and Configuration Process**

The installation and configuration process is divided into six distinct tasks:

- Task 1: Install ACS and connect to the network.
- Task 2: Configure the network settings (using the console port).
- Task 3: Configure ACS by using the web in Wizard Mode.
- Task 4: Test Configuration.
- Task 5: Customize configuration by using the web in Expert Mode.
- Task 6: Save Changes.

*You can configure ACS using the command line interface alone. See the ACS Reference Guide to configure ACS in CLI.* 

## <span id="page-20-1"></span>*Task 1: Install ACS and connect to the network*

1. Plug the power cable into the ACS.

(When using an external power source. Optional.) Insert the female end of the black power cable into the power socket on the ACS and the 3-prong end into a wall outlet.

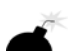

**DANGER!** *To help prevent electric shock, plug the ACS into a properly grounded power source. The cable is equipped with a 3-prong plug to help ensure proper grounding. Do not use adapter plugs or remove the grounding prong from the cable. If you use an extension cable, use a 3-wire cable with properly grounded plugs*.

**IMPORTANT!** *The AlterPath Console Server must be plugged into a receptacle protected by an appropriate, listed circuit breaker*.

2. Connect the console cable.

Construct a Console Cable out of the RJ-45 straight-through cable and the appropriate adapter provided in the product box. (All adapters have an RJ-45 connector on one end, and either a DB25 or DB9 connector on the other end, male or female). Connect this cable to the port labeled "Console" on the ACS with the RJ-45 connector end, and connect the adapter end to your PC's available COM port.

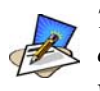

*The modem cable is not necessary for a standard installation and configuration. Use it when the configuration is complete and you want to access the box remotely through a serial port.*

3. Connect to the Network.

Connect the ACS network port to the Ethernet hub switch.

### <span id="page-21-0"></span>*Task 2: Configure network settings*

This step is necessary to make ACS visible on the network. The configuration can be done using the console port of the Cyclades ACS or via the network using the default network settings.

#### *Initial Configuration Using the ACS Console Port*

1. Install and launch your serial communication software (*e.g*., HyperTerminal, Kermit or Minicom).

You can obtain the latest update to HyperTerminal from: http://www.hilgraeve.com/htpe/download.html.

If you are using a PC, use HyperTerminal to perform the initial configuration of the ACS directly through your PC's COM port connected with the ACS. HyperTerminal, which comes with Windows 95, 98, Me, NT, 2K, and XP is often located under **Start** > **Program** > **Accessories**. HyperTerminal emulates a dumb terminal when your PC connects to the serial port (console port) of the ACS.

2. Select available COM port.

In HyperTerminal (**Start** > **Program** > **Accessories**), select **File** > **Properties**, and click the **Connect To** tab. Select the available COM port number from the Connection dropdown list box.

- 3. Configure COM port using the following values:
	- 9600 bps
	- 8 data bits
	- No parity
	- 1 stop bit
	- No flow control

4. Power on the ACS.

Click **OK** on the Properties window.

You will see the ACS booting on your screen. After it finishes booting, you will see a login prompt.

5. Connect COM Port to the ACS Console.

Login as **root**, and enter the default password, **tslinux**.

6. Type in: **wiz**

As shown in the sample screen below, the system brings up the configuration wizard banner and begins running the wizard. Follow the system prompts to either accept the default values or enter them manually.

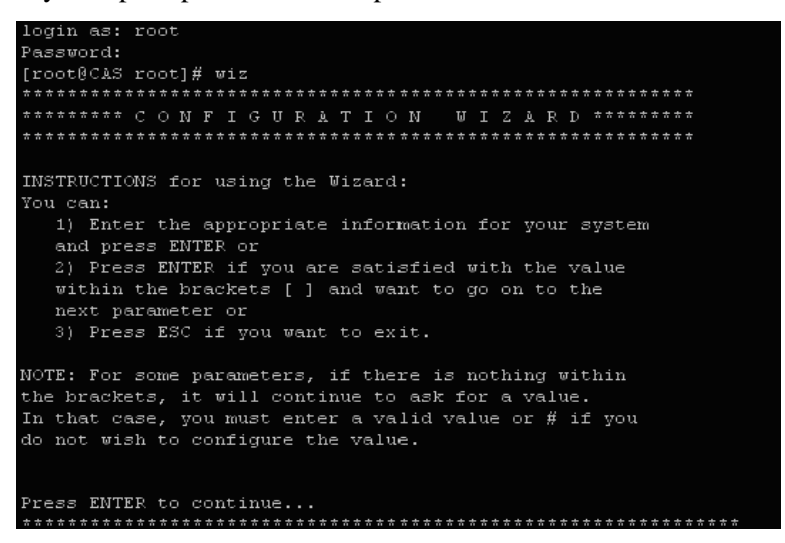

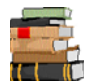

*For the procedure on how to configure the ACS from wiz to support Kerberos tickets, refer to the ACS Reference Guide.* 

7. Proceed to Task 3.

After the initial configuration, you can configure the network further by using any of the following methods:

- Web Interface
- Command Line Interface via SSH
- AlterPath Manager, if installed in your network

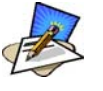

*To use the ACS web management interface, ask your System Administrator for the IP address. By default, ACS uses the IP address provided by the DHCP server. If your network doesn't have DHCP, then ACS will default to 192.168.160.10. Configure your ACS to connect to this address and run the web interface.*

## <span id="page-23-0"></span>*Task 3: Configure via Web Wizard*

Proceed to **Chapter 4: Configuring the Web Interface**, and complete the procedure for configuring ACS in Wizard Mode.

## <span id="page-23-1"></span>*Task 4: Test Configuration*

Log in as a regular user and connect to a port. Check the other features (*e.g*., Data Buffering, Management, etc.) as discussed in Chapter 3: Using the ACS.

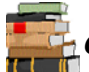

 *To create new users, see Wizard Mode Step 3: Access (page 4-10) of Chapter 4: Configuring the Web Interface.*

## <span id="page-23-2"></span>*Task 5: Configure the web interface in Expert Mode*

Return to Chapter 4: **Configuring the Web Interface** and continue with configuration using the *Expert Mode*.

## <span id="page-23-3"></span>*Task 6: Save Changes*

Click on the **Apply Changes** button located on the bottom of the ACS Web Configuration screen when done to save your configuration to Flash.

# **Chapter 3 Using the Web Interface**

<span id="page-24-0"></span>This chapter presents the methods for accessing serial ports and the basic operations for using ACS. Addressed to the ACS end user, the chapter is divided into the following topics:

- Using the Web Interface
- Using the Command Line Interface
- Using Telnet
- Using the TS Menu
- Power Management

## <span id="page-24-1"></span>**Using the Web Interface**

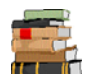

 Refer to **Appendix B** for a description of the web requirements for connecting to a serial port.

To use the web interface to connect to a serial port, follow the following procedure:

- 1. Connect your web browser to the ACS by typing in the Console Access Server's IP address (*e.g*., https://10.10.10.10) provided to you by your system administrator in the address field of your internet browser.
- 2. Press **Enter**.

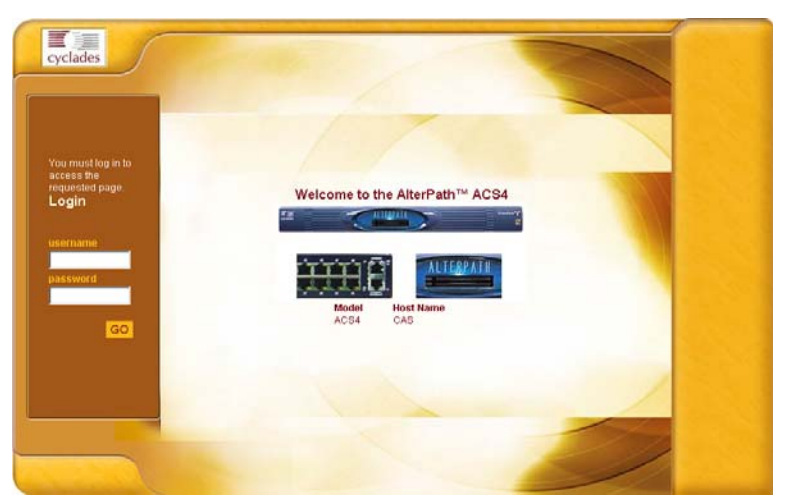

The system brings up the ACS Web Application Login Window:

- 3. To log in, type in your username and password as provided to you by your system administrator.
- 4. From the top menu bar, select **Applications**; from the left menu panel, select **Connect**.

The system brings up the Port Selection form:

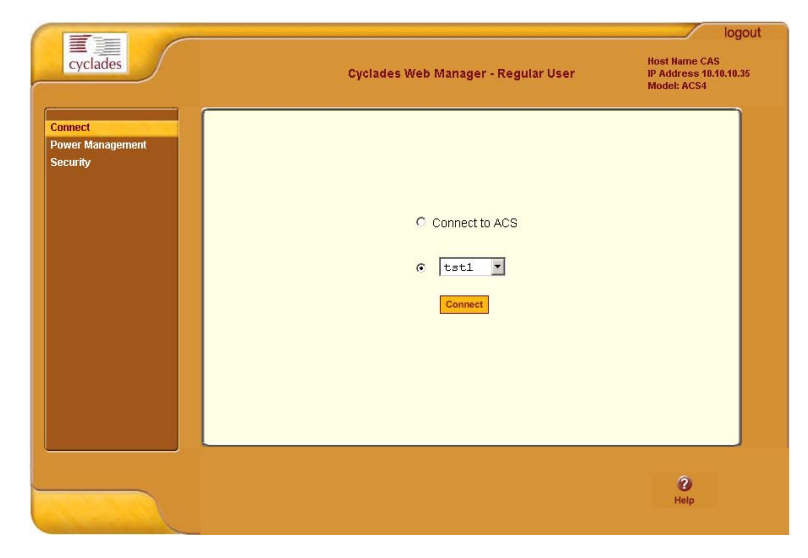

5. To connect to a port (by default, the radio button is already selected for connecting to a port), select from the drop down menu the port to which you wish to connect, and then click on **Connect**.

- OR -

To connect to the ACS box, select the radio button for **Connect to ACS Box**, and then click on **Connect**.

Depending on your selection, the system either opens a Java connection to the port selected, or launches an SSHv2 connection to the ACS box.

In the sample screen below, the system dispalys a Java window after connecting to a chosen server.

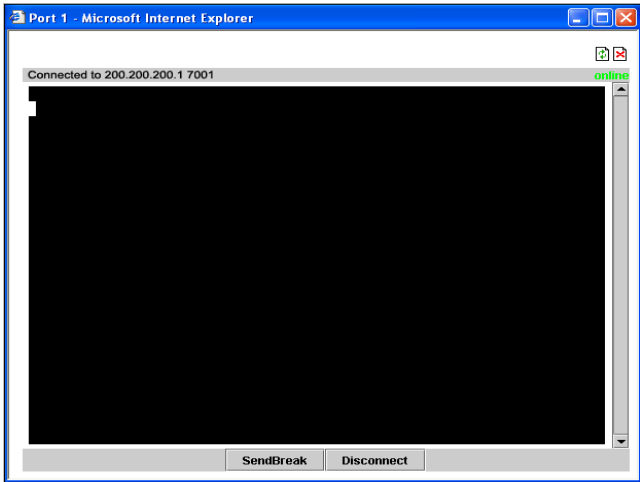

## <span id="page-26-0"></span>**Using the Command Line Interface (CLI)**

Operating the terminal varies according to whether the selected port is configured for Telnet access or for SSH access.

To log in, see the log in instructions for Telnet or SSH in the next section of this chapter.

Click in the terminal window and start entering commands.

To send a break to the terminal, click on the **SndBreak** button.

The upper right hand corner of the browser (Java window) shows two icons: Refresh and Disconnect.

## 園園

Select the left icon to refresh or reconnect to the server; select the right icon to end the session or disconnect from the Java window.

### <span id="page-27-0"></span>*Logging onto the Terminal*

#### *Telnet Access*

To open a telnet session to a serial port, enter the following command:

telnet <hostname or IP address> <TCP port number> Press ENTER

*Where*:

<hostname> is the hostname configured in the workstation where the telnet client will run (through /etc/hosts or DNS table). Or it can just be the IP address of the AlterPath ACS (Ethernet's interface) as configured by the user or as learned from DHCP.

<TCP port number> is the number associated to the serial port. The factory values, 7001 corresponds to serial port 1, 7002 to serial port 2 and so forth, and 3000 is a pool with all serial ports.

To close the telnet session, just press the telnet hot key configured in the telnet client application (usually it's "**Ctrl-]**").

#### *SSH Access*

Secure Shell (SSH) is a command interface and protocol often used by network administrators to connect securely to a remote computer. SSH replaces its non-secure counterpart rsh and rlogin. There are two versions of the protocol, ssh and ssh2. The AlterPath Console Server offers both.

To open a ssh session to a serial port or the next free serial port from a pool, issue the command:

ssh -1 <username>:<server> <hostname or IP address>

*Where*:

<username> is the user configured to access that serial port. It is present either in the local CAS database or in a Radius/Tacacs/LDAP/Kerberos, etc database.

 $\le$ Server $>$  can be just the TCP port number assigned for that serial port (7001, 7002, etc), (3000, etc), the alias for the server connected to that serial port.

<hostname or IP address> is the hostname configured in the workstation where the ssh client will run (through /etc/hosts or DNS table). It can also be just the IP address of the AlterPath ACS (Ethernet's interface) configured by the user or learned from DHCP.

To exit the ssh session, press the hot key configured for that ssh client (usually  $"$  ~.  $"$ ).

#### <span id="page-28-0"></span>*ts\_menu Access*

To access the serial port (telnet or ssh) using the ts\_menu, login to the CAS unit and, after receiving the shell prompt, type in:

ts\_menu

If configured, the menu will display the servername otherwise it defaults to the serial port number. See the sample menu below:

Serial Console Server Connection Menu for your Master Terminal Server 1 ttyS1 2 ttyS2 3 ttyS3 4 ttyS4 5 ttyS5 6 ttyS6 7 ttyS7 8 ttyS8 Type 'q' to quit, a valid option[1-8], or anything else to refresh:

#### *Closing the session from ts\_menu (from the console of your unit)*

1. Enter the escape character.

The escape character is shown when you first connect to the port. In character/text Mode, the Escape character is **^]** (caret and bracket, for telnet) or **~.** (tilde and period, for SSH).

After entering the escape character, the following menu is shown:

```
Console escape. Commands are:
l go to line mode
c go to character mode
z suspend telnet
b send break
t toggle binary
e exit telnet
```
2. Press "e" to exit from the session and return to the original menu. Select the exit option and you will return to the shell prompt.

#### *Closing the session from ts\_menu*

#### **From Telnet**

You have to be sure that a different escape character is used for exiting your telnet session; otherwise, if you were to exit from the session created through the ts menu, you will close your entire telnet session to your unit. To do this, when you first telnet to your unit, use the "-e" option.

```
Example: to set Ctrl-? as the escape character, type:
telnet -e ^? 192.168.160.10
```
To exit from the session created through the ts\_menu, just follow Step 1 from above. To exit from the entire telnet session to your unit, type the escape character you had set.

#### **From SSH**

If you use SSH to make the first connection to the ACS, then the escape character for each session becomes: **~~.** (tilde, tilde, period)

## <span id="page-30-0"></span>**Power Management**

The Power Management forms (**Application** > **Power Management** > **Outlets Manager** or **View IPDUs Info**) allows you to manage the power outlets on the Cyclades AlterPath PM family of Intelligent Power Distribution Units (IPDUs) or view information about the IPDUs connected to the ACS.

The Outlets Manager form is used to power remote machines on and off, check the status and lock the power outlet in the on or off state to prevent accidental changes. The View IPDUs Info is used to view information about the status of the IPDU units.

For information on how to configure Power Management, refer to the *Power Management* section of *Chapter 4: Configuring the Web Interface*.

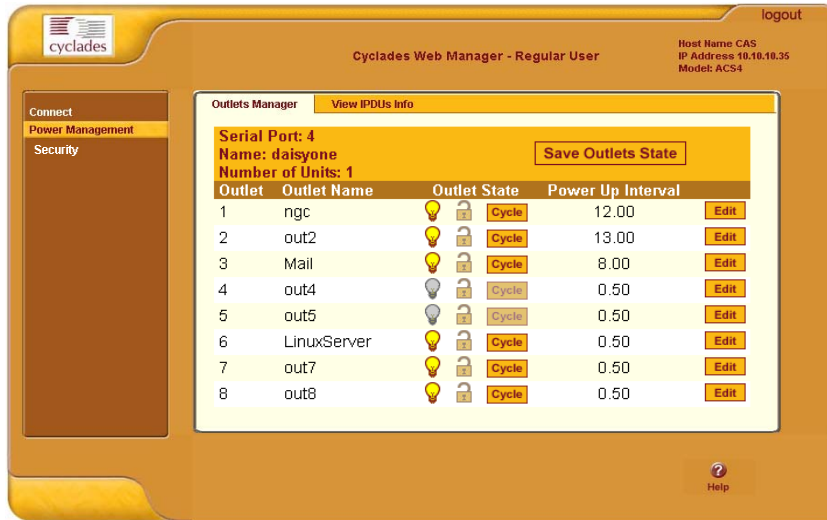

## <span id="page-31-0"></span>**Security**

The Security form allows you to change your password.

1. From the menu panel, select **Security**. The system brings up the **Security** form.

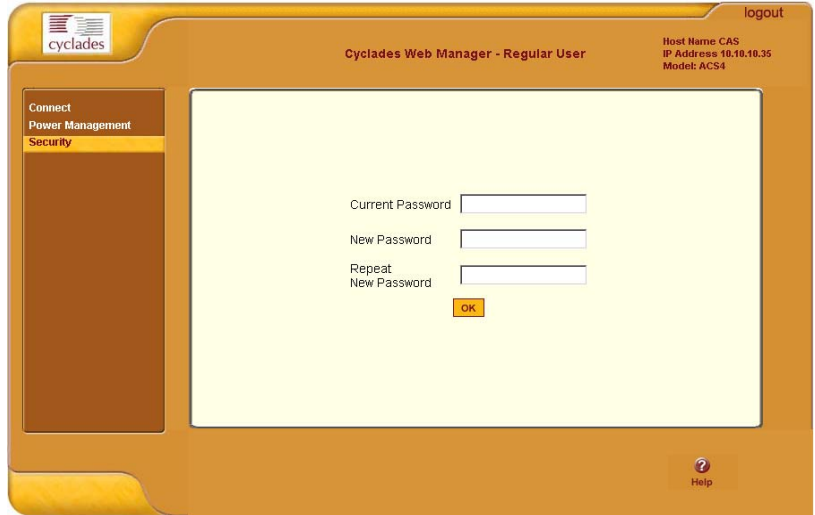

- 2. From the **Security** form enter your current password and new password (twice).
- 3. Select **OK** when done.
- 4. Log out and log in using your new password to verify your password change.

# **Chapter 4 Configuring the Web Interface**

<span id="page-32-0"></span>This chapter presents the procedures for configuring ACS using the web interface. It is organized as follows:

**Overview** Logging In

ACS Web Interface: GUI Elements Configuring in Wizard Mode Step 1: Network Settings Step 2: Port Profile Step 3: Access Step 4: Data Buffering Step 5: System Log Configuring in Expert Mode Applications Network Security **Ports** Administration

## <span id="page-32-1"></span>**Overview**

This chapter addresses the System Administrator who is responsible for configuring the ACS web interface and its users. For information on how to configure ACS using *vi* or Command Line Interface (CLI), please consult the *ACS Reference Guide*.

The ACS web configuration interface provides two modes of operation: Wizard and Expert. The organization of the chapter follows, in sequential order, the two modes and the menu selections available from each mode.

If you are a regular user, refer to *Chapter 3: Using the Web Interface*.

## <span id="page-33-0"></span>**Logging In**

1. Connect your internet browser to the Console Server by typing in the Console Access Server's IP address (*e.g*., http://10.0.0.0) in the browser's address (URL) field.

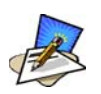

*To determine the IP address of the ACS, switch on the ACS connected to the Ethernet where there is a DHCP server. When you inquire, based on the MAC address (the 12-digit hexadecimal number located at the bottom of the ACS unit), the server will provide the appropriate IP address. If there is no DHCP server, use the default static IP address that is pre-configured in the ACS: 192.168.160.10.*

*For more detailed information, see Chapter 2.*

The system brings up the AlterPath ACS Login page:

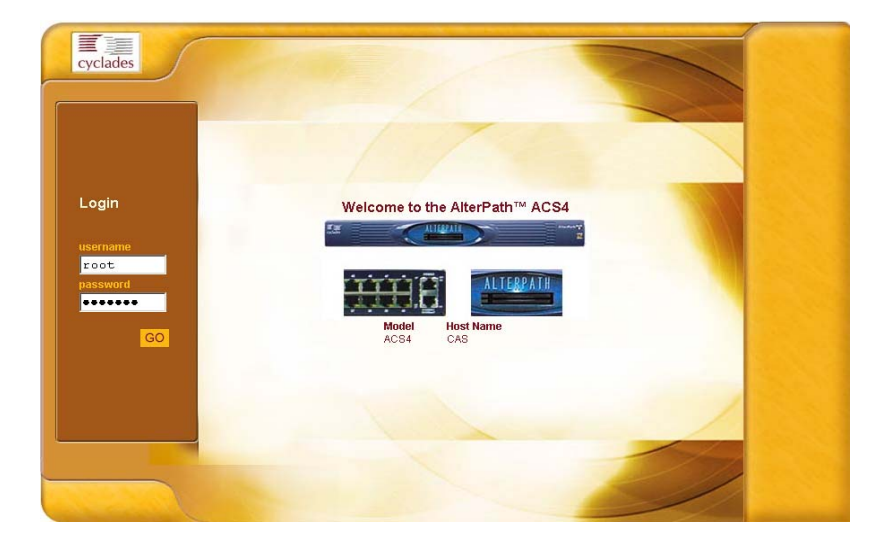

2. Log in as **root** and type in the Web root password configured by the Web server.

The system brings up the ACS Web management page.

If another administrator is using the system, the following message appears:

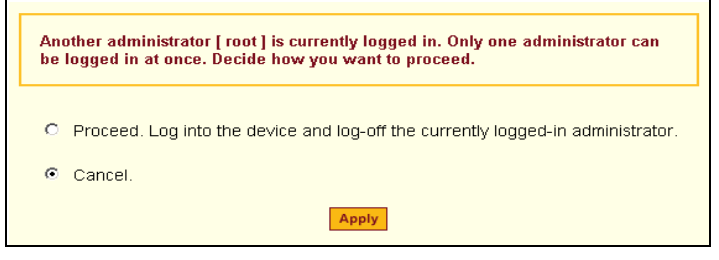

3. Click on the appropriate radio button and then click on the **Apply** button.

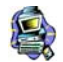

**IMPORTANT**: *Take note of this login procedure. All subsequent online procedures in this chapter assume that you are already logged in*.

## <span id="page-35-0"></span>**ACS Web Interface: GUI Elements**

The ACS web interface operates on two modes:

- Wizard
- **Expert**

## <span id="page-35-1"></span>*Wizard Mode*

The wizard is designed to simplify configuration by providing users the default parameter values. The system will prompt you for the necessary fields, give instructions during the process and, in some cases, populate the fields automatically.

Designed for the novice, the wizard mode allows you to perform the basic configuration necessary to set up ACS and users in the quickest possible way. When you log in to ACS, the system brings up by default the Expert Mode screen. To change to the Wizard Mode, click on the button located in the left bottom corner of the screen labeled **Wizard**.

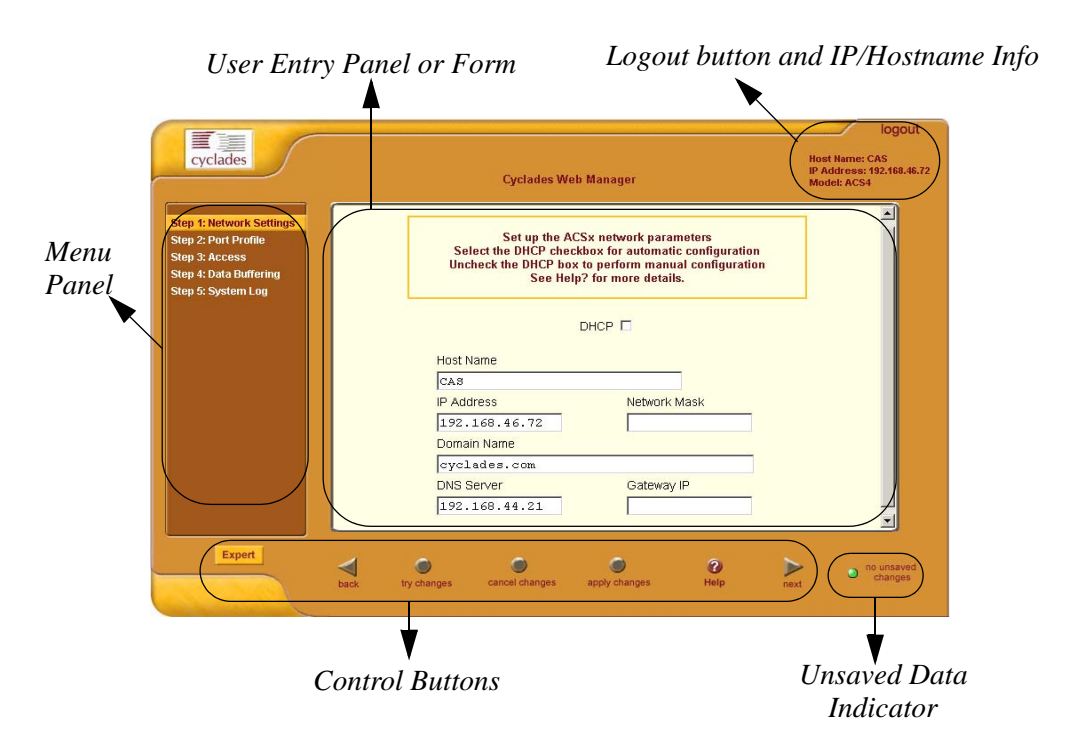
Shown above is a *typical* page of the ACS web interface in Wizard Mode. The user entry panel or form varies depending on the selected menu item. The ACS uses forms and dialog boxes (*i.e*., pop-up windows that prompt you for an answer or command) for data entry.

## *Expert Mode*

Designed for advanced users, this is the default mode when you log in the ACS. You can also change to this mode by clicking the **Expert** button at the bottom of the menu panel switches the web interface from Wizard to Expert Mode. Shown below is a typical ACS screen in Expert Mode. A main difference between the two modes is the addition of a top menu bar in the Expert Mode to support a wider array of menu choices.

The top menu bar is the primary menu; the left menu panel is the secondary menu. Based on what you select from the top menu bar, the left menu selections will change accordingly..

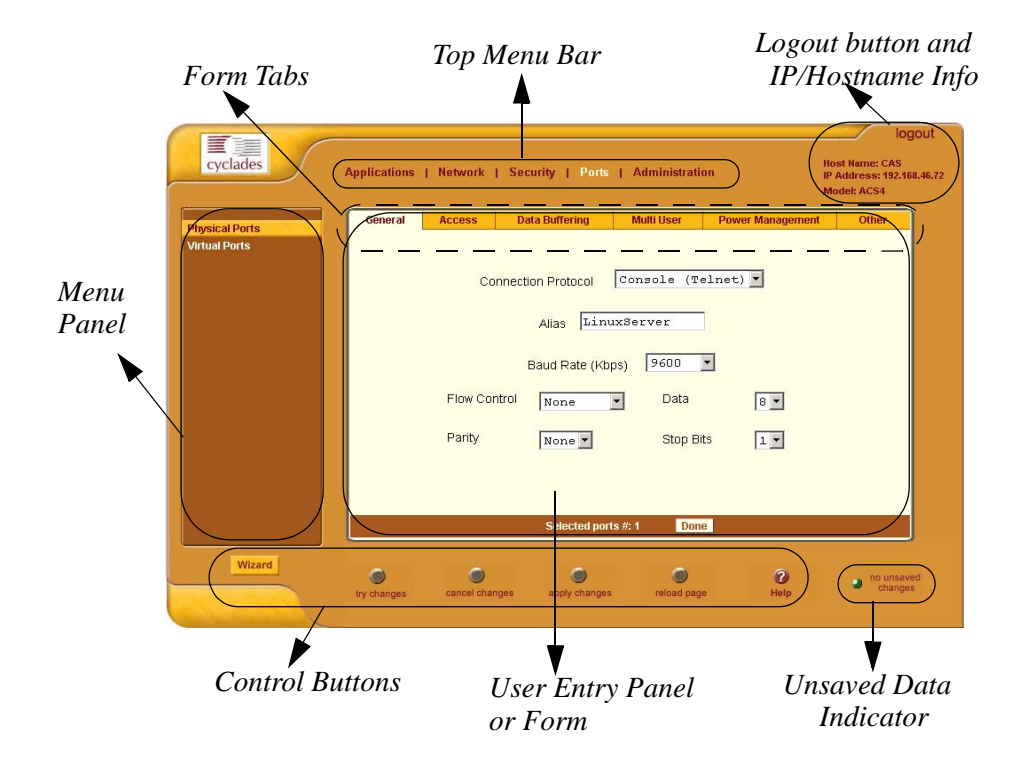

*AlterPath Console Server User Manual* 31

Occasionally, an Expert Mode menu selection will comprise multiple forms (such as the one shown above). These forms are identified by their tabs. Select the tab to access the desired form.

## *Button Functions*

The control buttons located on the bottom of the ACS Web Configuration window provide you the following functions for operating the interface.

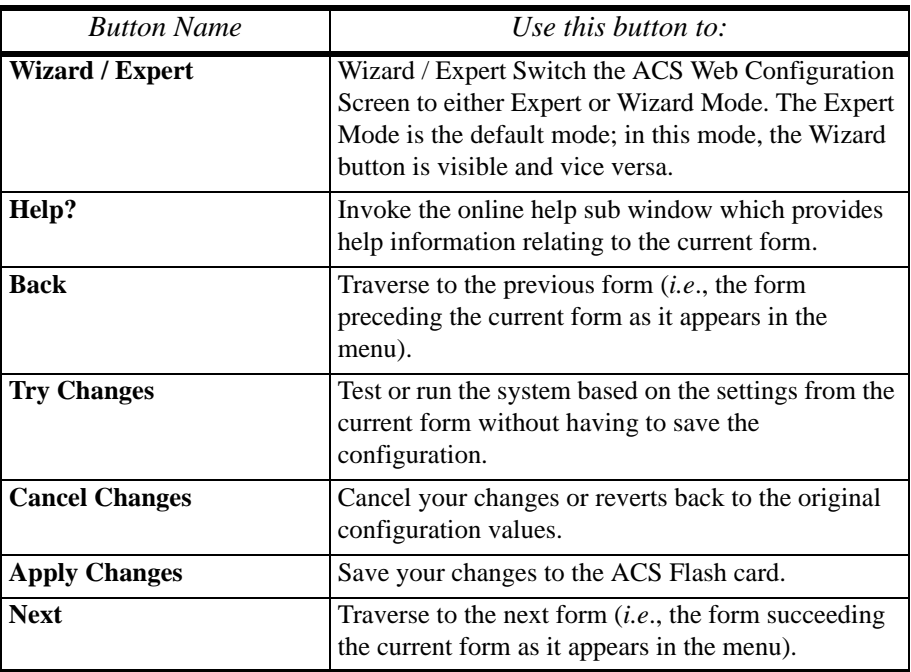

## *Saving Your Configuration*

The Unsaved Changes indicator on the lower right hand corner of the ACS web configuration window serves to remind you that you have made a configuration entry or change which has not been saved.

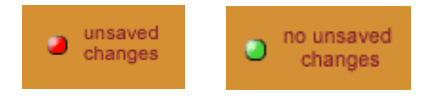

Unless you do not need to save your configuration, be sure to select the **Apply Changes** button to ensure that your changes are saved to Flash.

# **Configuring in Wizard Mode**

As shown in the menu, the Wizard Mode configuration is composed of five steps:

Step 1: Network Settings Step 2: Port Profile Step 3: Access Step 4: Data Buffering Step 5: System Log

## *Step 1: Network Settings*

To configure the network settings for the ACS, follow the following steps:

1. From the main menu of the web interface, select **Step 1: Network Settings.**

The system brings up the DHCP page (shown below). By default, the **DHCP** checkbox is check marked, which means that the system is already configured to use the DHCP server.

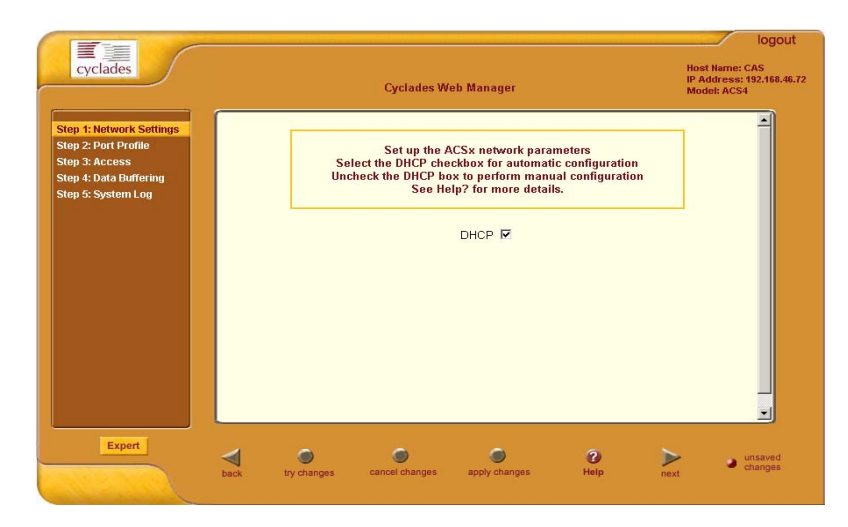

2. If you are using DHCP, proceed to **Step 2: Port Profile**; if not, click on the checkbox to deselect DHCP and enter your network settings manually.

The Network Settings entry fields should appear as follows:

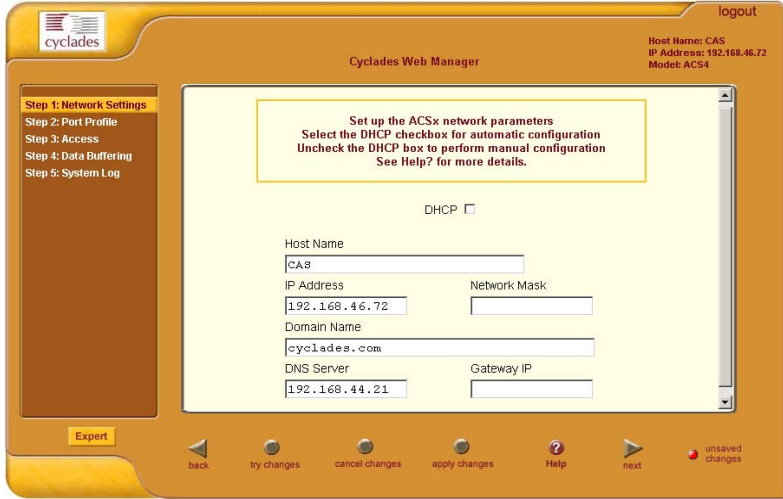

- 3. Type in the network information in the corresponding entry fields, and then select **Apply Changes**. If the meaning of a field is unclear, select the **Help** button for a definition of the field.
- 4. Select the **Next** button OR proceed to **Step 2: Port Profile** section.

## *Step 2: Port Profile*

The Port Profile configures your Console Access Profile (CAS), defining the protocol and type of command line interface you will use to access the ACS. The Port Profile controls the speed, data size, parity, and stop bits of all ports. It sets the flow control to hardware, software, or none; and sets the DCD signal and tty after the system establishes a socket connection to that serial port.

In Wizard mode the system assumes that all devices will be connected at the same parameter values.

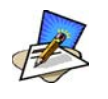

*If you need to configure different values to specific devices, then you must click on the Expert mode button and select Ports > Physical Ports to enter these values*.

1. From the main menu of the web interface, select **Step 2: Network Settings.**

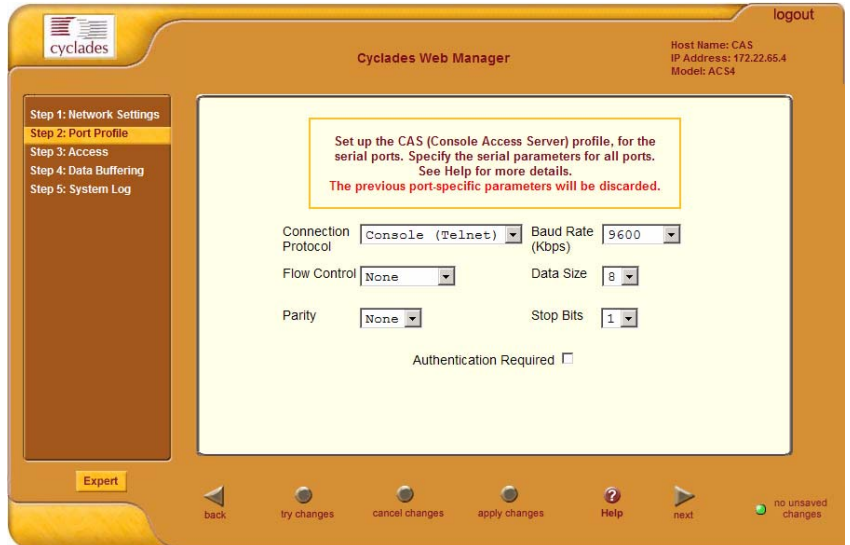

The system displays the Port Profile form:

2. From the Port Profile form, complete the necessary fields.

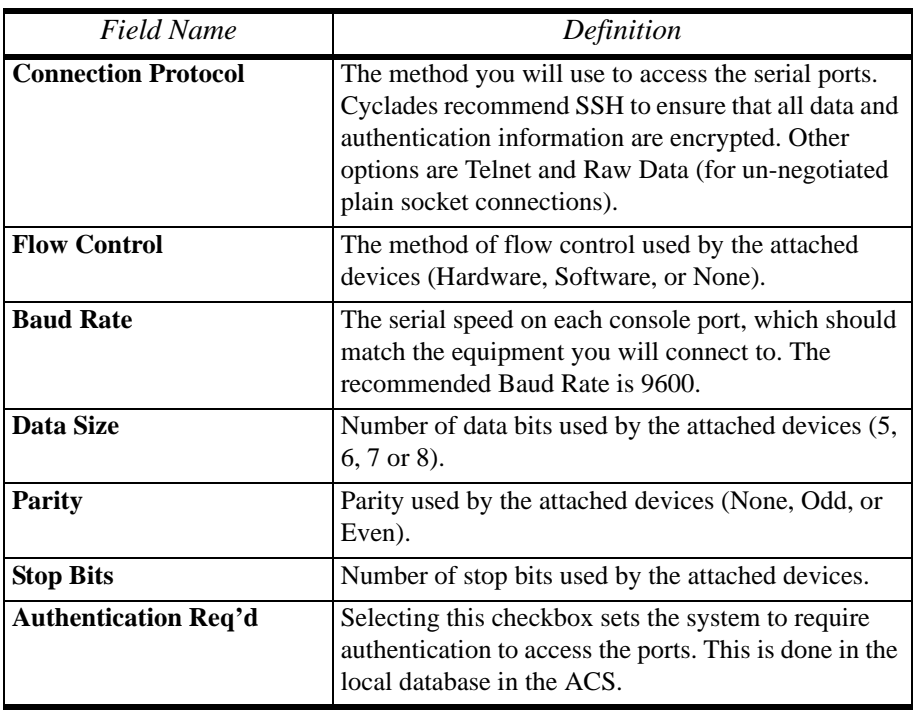

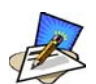

*If you require port authentication, then you must add users through Wizard Step 3: Access.*

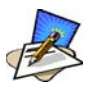

*To configure other authentication methods (e.g., LDAP, RADIUS, TACACS), select the Expert button to switch to Expert Mode and select: Security > Authentication*.

- 3. Select **Apply Changes** to save configuration to Flash.
- 4. Select the **Next** button or proceed to the next section, **Step 3: Access**.

## *Step 3: Access*

The Wizard configuration of the Access form enables you to configure the general access rights of users and groups to the ACS or systems which ACS controls.

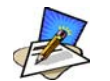

*To grant users access to specific ports, switch to the Expert Mode, then go to Security > Users and Groups*.

From this window, you can:

- Change a User Password
- Add a user
- Delete a user
- 1. If you haven't opened the Access Form, from the menu panel, select **Step 3: Access**.

The system brings up the Access form:

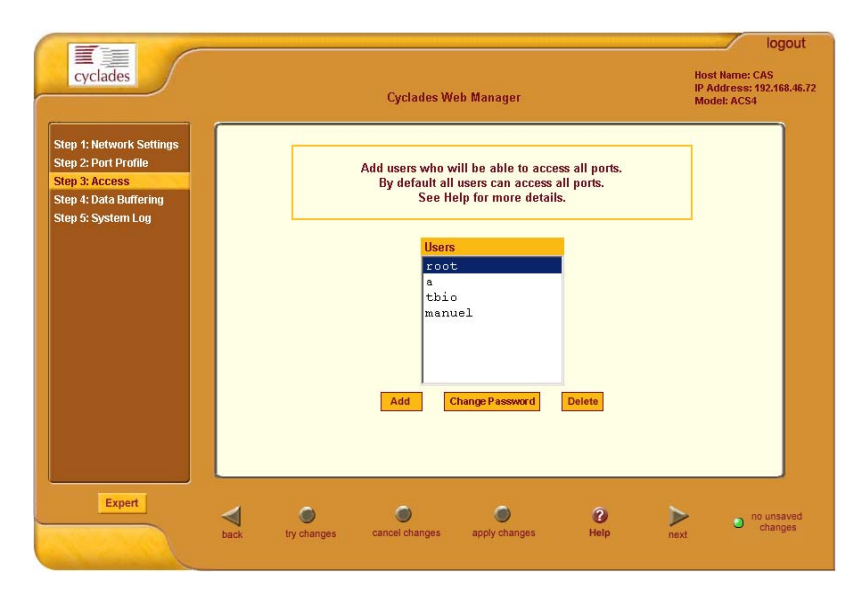

2. To complete your User Access configuration, proceed to the appropriate subheadings of this section: *Changing a User Password*, *Adding a User*, or *Deleting a User*.

### *Changing a User Password*

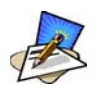

*If you haven't changed your root administration password, now is the time to change it using the Change User Password dialog box*.

1. From the **Users** scrollable field box of the Access window, select the user whose password you want to change, and then select the **Change Password** button.

The system brings up the **Change User Password** dialog box:

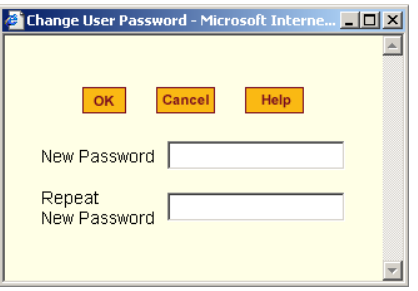

2. Type in the new password in the two entry fields of the dialog box, and then click on the **OK** button.

## *Adding a User*

1. If you haven't opened the Access form, select **Step 3: Access** from the menu panel.

The system brings up the Access form.

2. From the Access form, select the **Add** button. The system brings up the **Add User** dialog box:

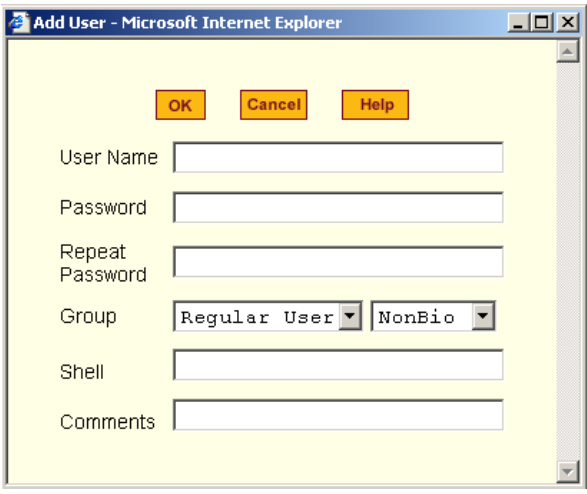

3. Enter the necessary User information into the following fields:

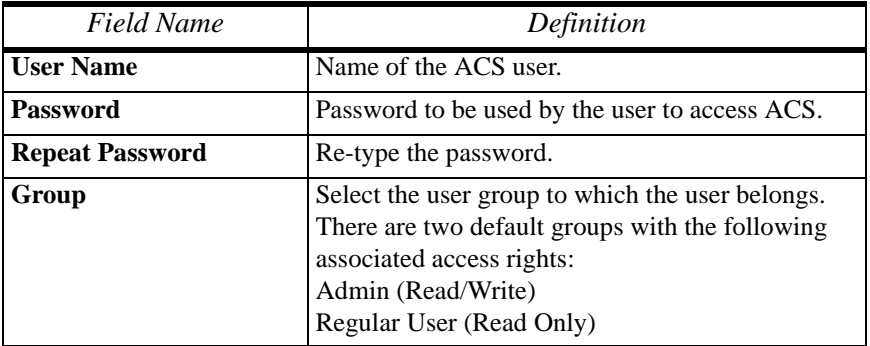

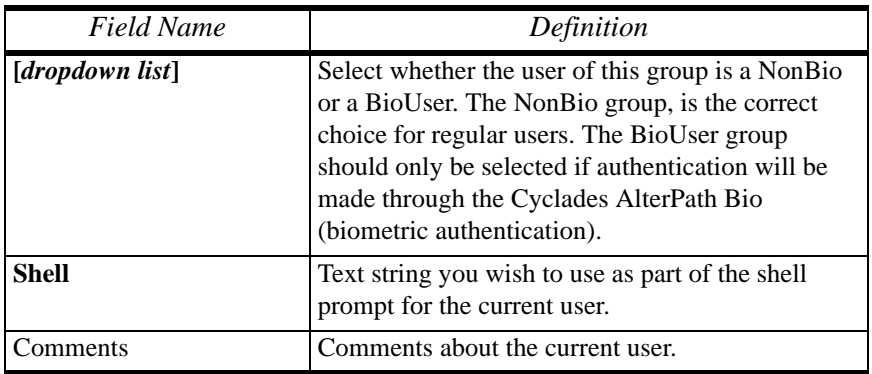

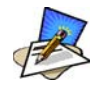

*To define a new group, select the Expert button to switch to the Expert Mode, and then select Security > Users and Groups*.

- 4. Select the **OK** button when done.
- 5. From the bottom of the main window, select the **Apply Changes** button.

### *Deleting a User*

- 1. From the **Users** scrollable field box of the Access form, select the user that you wish to delete.
- 2. Select the **Delete** button.
- 3. Select **Apply Changes**.

For information on how to configure users and groups, see Users and Groups under configuring ACS in expert mode.

## *Step 4: Data Buffering*

This step configures the data buffering file and mode for all ports that ACS controls.

You can set data buffering to be done in local files or in remote files through NFS. When using remote files, the remote server's disk/partition space imposes a limitation and the data is kept in linear (or sequential) files in the remote Server. When using local files, the size of the available RAMdisk also imposes a limitation. You can have data buffering done in file, syslog or both.

If you accept the default configuration values for data buffering, skip this step and proceed to **Step 5: System Log**. Do not click on the **Enable Data Buffering** checkbox.

1. From the menu panel, select **Step 4: Data Buffering**.

The system brings up the Data Buffering form:

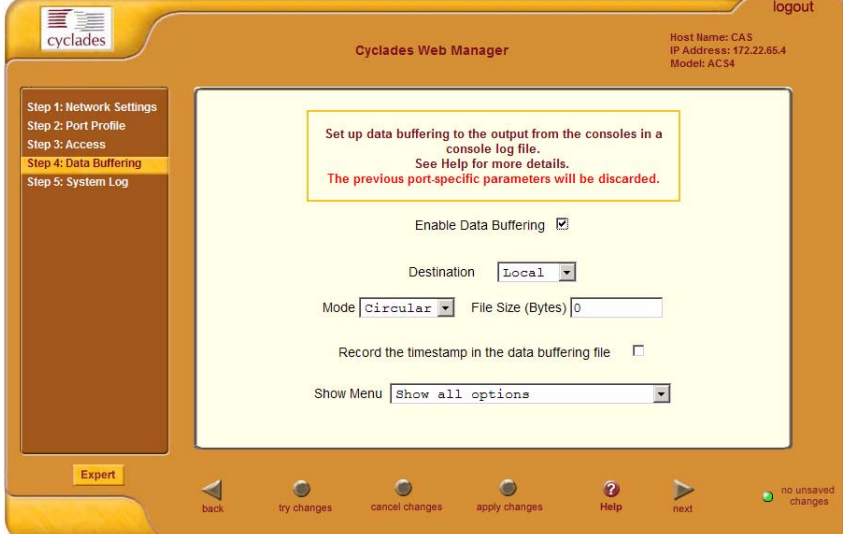

2. Select the **Enable Data Buffering** checkbox, if unselected. The system invokes the Data Buffering input fields.

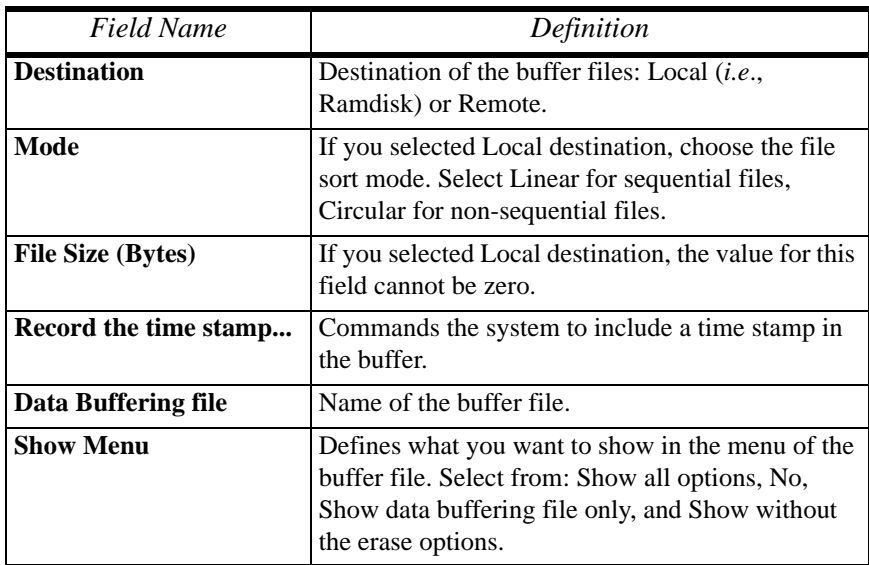

3. Complete the input fields as follows:

4. If you selected **Remote** from the Destination field, type in the **NFS File**  Path from the resulting form (i.e., specify the NFS mount point. The NFS server must be already configured, and the mount point exported):

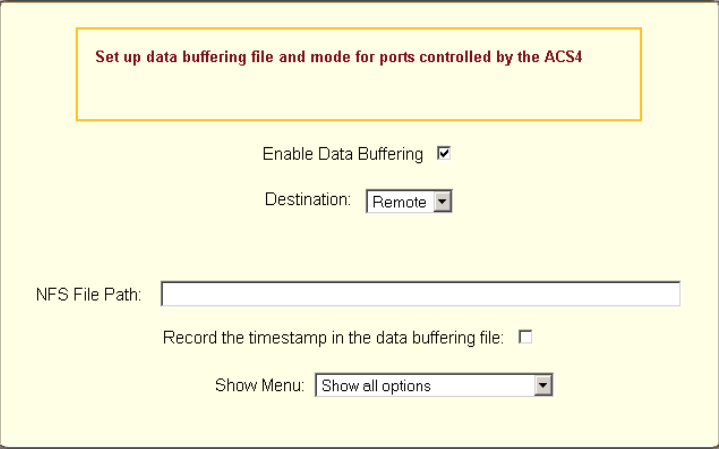

5. Click on the **Apply Changes** button.

The system can filter messages based on their content and perform an action (*e.g*. to send an e-mail or pager message). To configure data buffering to send a notification alarm, you must use the **Notifications** form (Go to Expert Mode: **Administration** > **Notifications**).

## *Step 5: System Log*

The System Log form allows you to configure one or more syslog servers to receive syslog messages that are generated by the ACS. The ACS sends syslog messages to all syslog servers that are defined here.

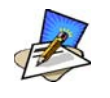

*To configure syslog with data buffering features for specific ports, switch to the Expert Mode, and then go to Ports > Physical Ports > Data Buffering*.

1. From the menu panel, select **System Log**.

The system brings up the System Log form:

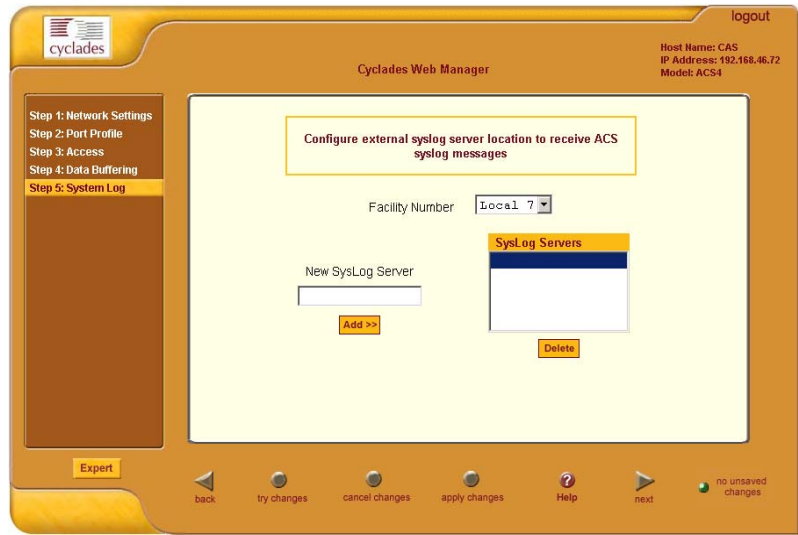

2. From the System Log form, select the Syslog facility number that the ACS will use to send out syslog messages.

3. To add a new syslog server, type in the IP address in the **New Syslog Server** field, and click **Add**. (Repeat step for as many syslog servers you need to add.)

OR

- 4. To delete a syslog server, select the **Syslog** server to be deleted from the **Syslog Servers** scrollable list box, and then click **Delete**.
- 5. Click on the **Apply Changes** button at the bottom of the main panel.

# **Configuring in Expert Mode**

This section presents the procedures for configuring the ACS web interface in Expert Mode. This mode is designed for the advanced user who needs to configure the ACS beyond the capabilities of the basic wizard mode.

As indicated in the top menu bar, there are five additional areas of ACS configuration in Expert mode:

- Applications
- Network
- Security
- Ports
- Administration

## *Expert Mode Menu*

Each top menu option provides additional side menu selections. Their functions are as follows:

#### *Applications*

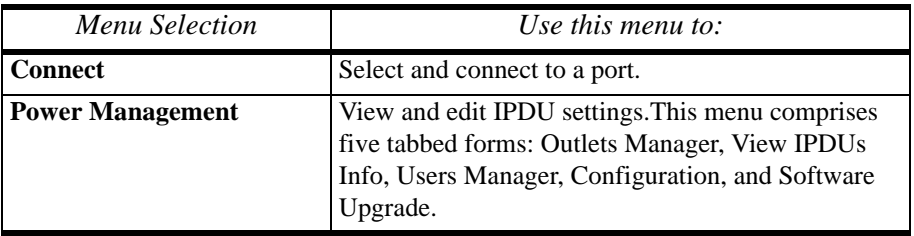

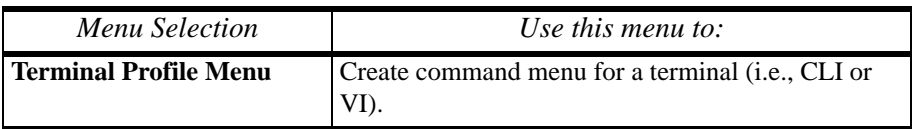

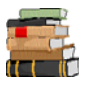

*Most of the fields for each form are defined in the procedure. For a more detailed definition of these field names or terms, however, refer to the Glossary of this manual*.

### *Network*

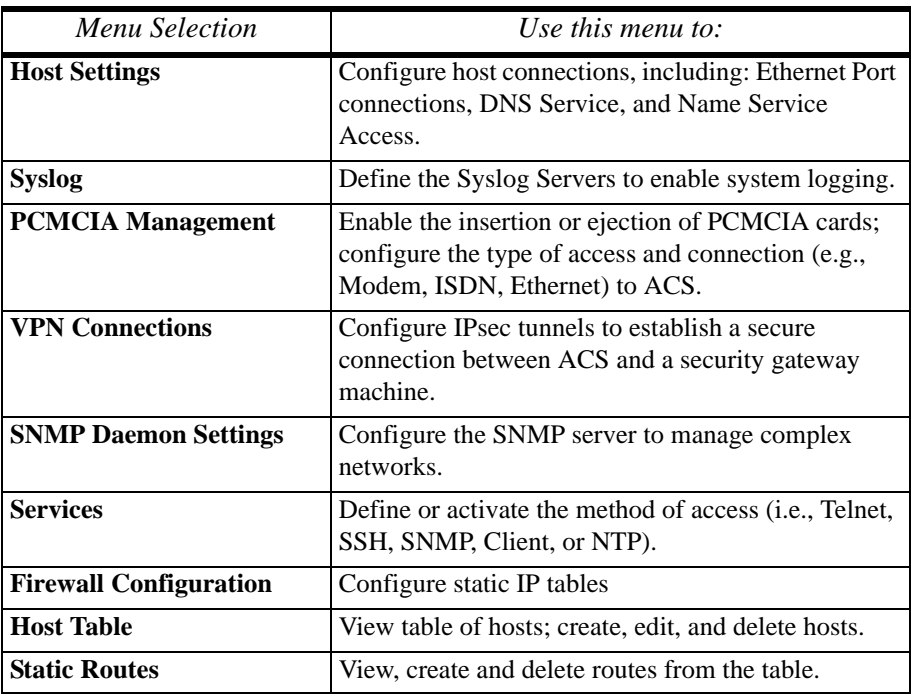

## *Security*

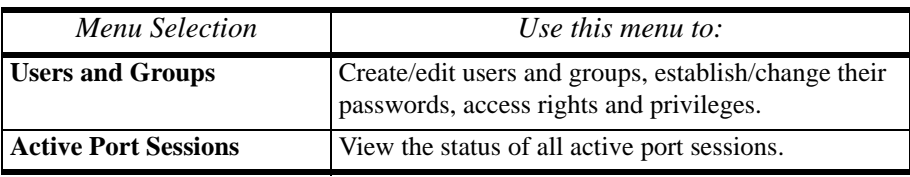

### *Ports*

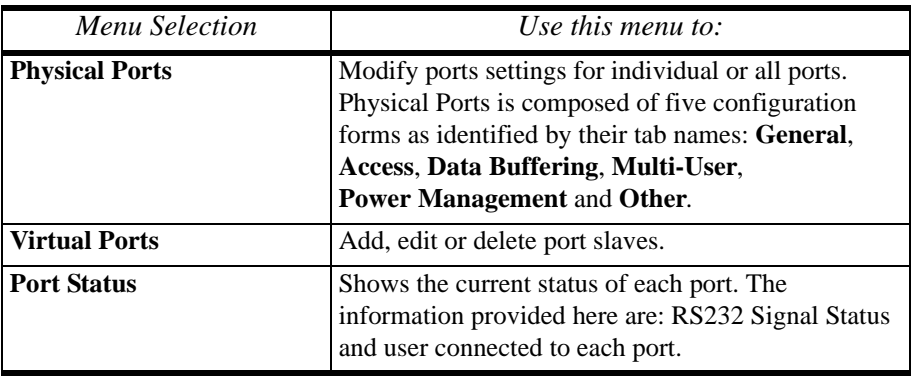

## **Administration**

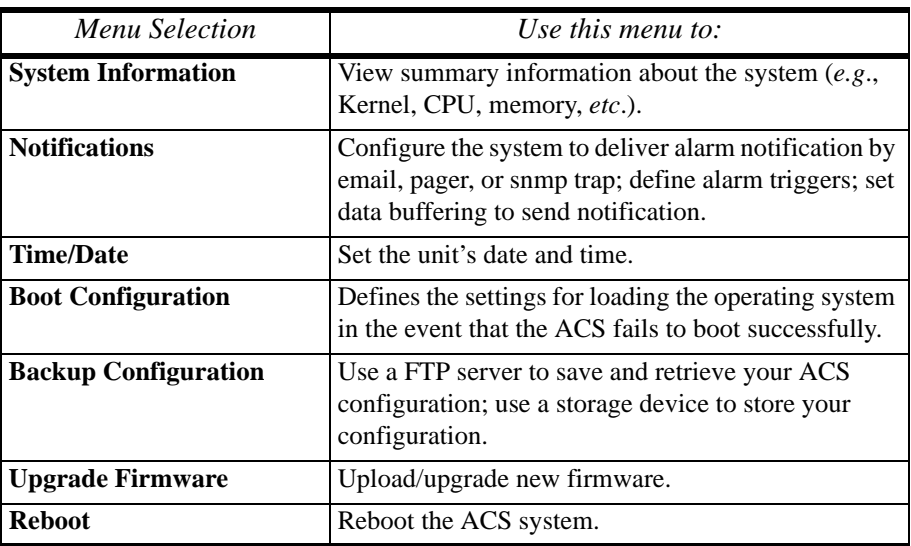

## *Applications > Connect*

The **Connect** form, which launches a Java browser, is used to:

- Connect to the ACS box. The connection type is always SSHv2.
- Connect to a console port based on what port you select from the drop down menu. The connection type depends on how your ACS is configured.
- 1. From the top menu bar, select **Applications**; from the left menu panel, select **Connect**.

logout 百合 cyclades Host Name: CAS<br>IP Address: 10.10.10.35<br>Model: ACS4 Applications | Network | Security | Ports | Administration mect **Power Management**<br>Terminal Profile Menu Connect to ACS  $C$  quote  $\overline{r}$ Wizard  $\bullet$  $\bullet$  $\bullet$  $\frac{1}{\text{He}}$  $\bullet$  no unsave reload page apply changes cancel changes

The system invokes the port selection form:

2. To connect to a port (by default, the radio button is already selected for connecting to a port), select from the drop down menu the port to which you wish to connect, and then click on **Connect**.

 $-$  OR  $-$ 

To connect to the ACS box, select the radio button for **Connect to ACS Box**, and then click on **Connect**.

Depending on your selection, the system either opens a Java connection to the port selected, or launches an SSHv2 connection to the ACS box.

## *Applications > Power Management*

ACS allows you to remotely manage all Intelligent Power Distribution Units (IPDUs) connected to the ACS. Power management configuration comprises five tabbed forms:

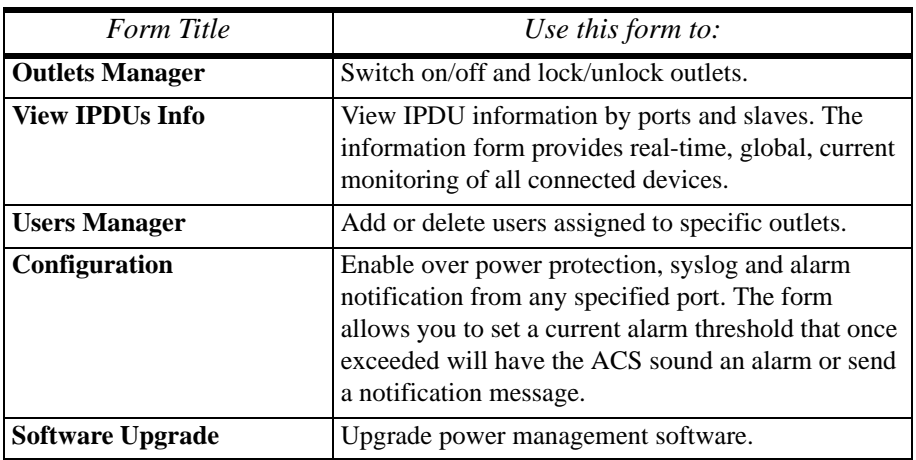

You can also configure the port assignments of the IPDU units, including its user and group access using the Power Management form of the Ports menu (**Ports** > **Physical Ports** > **Power Management**).

### *Applications > Power management > Outlets Manager*

The **Outlets Manager** form allows you to check the status of all IPDUs connected to the Console Server, including their outlets. Any user who has Administration privileges can turn on, turn off, cycle, lock and unlock the outlets.

1. From the top menu bar, select **Applications**; from the left menu panel, select **Power Management**.

logout 百重 cyclades Host Name: CAS<br>IP Address: 192.168.46.72 Applications | Network | Security | Ports | Administration Model: ACS4 Outlets Manager View IPDUs Info **Users Manager** Configuration Software Hourade Connect **Power Manageme Serial Port: 4 Terminal Profile Me** Save Outlets State Name: daisy1 Number of Uniter Outlet Outlet Nar Outlet State Power Up Inten **OF State**<br> **Contact Contact Contact Contact Contact Contact Contact Contact Contact Contact Contact Contact Contact Contact Contact Contact Contact Contact Contact Contact Contact Contact Contact Contact Contact Contact C**  $0.50$  $\overline{1}$ ngc  $0.50$  $\overline{2}$ linuxser Fdit  $\overline{3}$ Mail  $0.50$  $0.50$  $\overline{A}$ mynutlet 5 out5  $0.50$ OOO  $0.50$  $\mathbf{g}$ LinuxServer Cycle out7  $0.50$ Edit  $\overline{7}$ Cycle Edit Cycle  $0.50$  $\overline{a}$  $a<sup>2</sup>$ Wizard  $\frac{2}{\frac{1}{2}}$  $\bullet$  $\qquad \qquad \bullet$  $\bullet$  $\bullet$ no unsave try channel

The system invokes the following form:

In the example above, the yellow bulbs (*i.e*, the actual color online when the switch is ON) and the opened padlock indicate that the outlets are switched on and unlocked.

2. To switch on/off an outlet, click on the light bulb; to lock/unlock an outlet, click on the padlock.

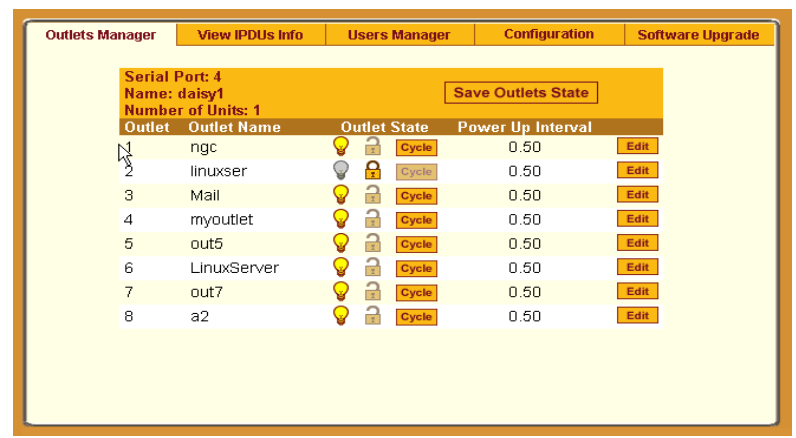

In the sample form below, outlet 2 is switched off and locked.

- 3. To save your changes, click on the **Save Outlets State** button located in the form.
- 4. From the lower control buttons of the main window, click on the **Apply Changes** button.

#### **To Edit the Power Up Interval**

You can edit the power up interval of an outlet as follows:

1. From the **Outlets Manager** form (**Applications** > **Power Management**), select the particular outlet that you wish to edit by clicking the adjacent **Edit** button.

The system brings up the **Edit Outlet** dialog box:

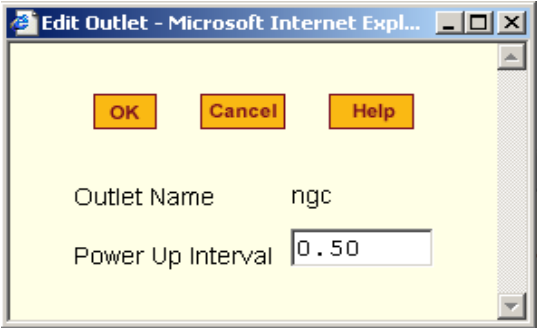

2. From the **Power Up Interval** field of the Edit Outlet dialog box, enter the time interval (in seconds) in which the system waits after the outlet is switched on; select **OK** when done.

### *Applications > Power Management > View IPDUs Info*

The IPDU Info form allows you to view all IPDU information (*e.g*., number of outlets of each unit, current, temperature, alarm threshold levels, firmware, etc.) by serial port.

The form stores historical values of the maximum current and the maximum temperature.

To view IPDU information, perform the following steps:

1. From the top menu bar, select **Applications**; from the left menu panel, select **Power Management**; from the form tabs, select **View IPDUs Info**. The system brings up the **IPDUs Info** form:

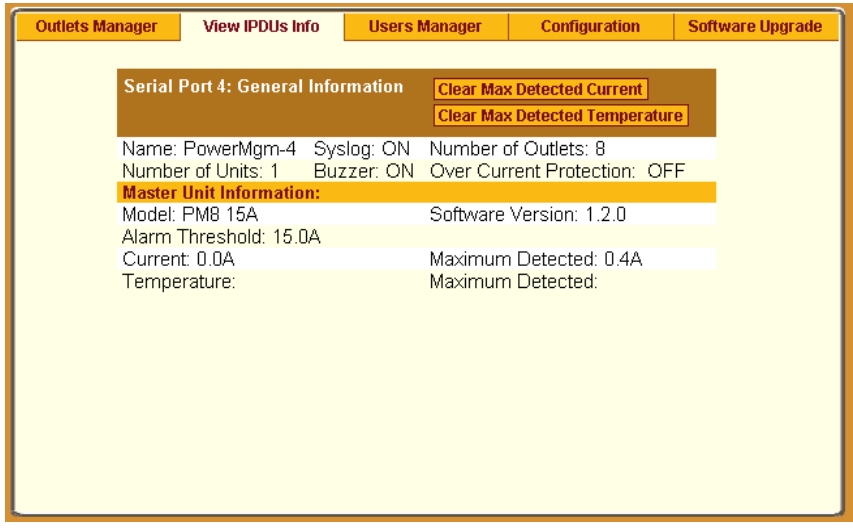

- 2. To delete the stored values for the maximum detected current, select the **Clear Max Detected Current** button.
- 3. To delete the stored values for the maximum detected temperature, select the **Clear Max Detected Temperature** button.

### *Applications > Power Management > Users Manager*

The Users Management form of Power Management allows you to assign users to selected outlets for each serial port, and vice versa.

To add a user or edit an assigned user, perform the following steps:

1. From the top menu bar, select **Applications**; from the left menu panel, select **Power Management**; from the tabs, select **Users Manager**.

The system brings up the **Users Manager** form:

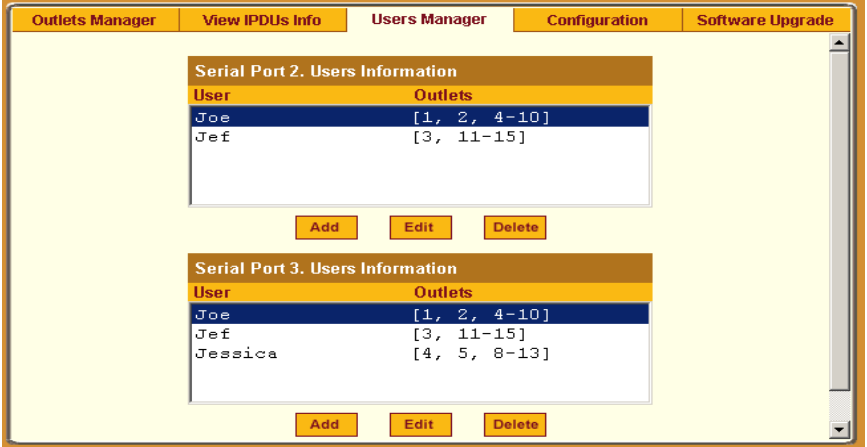

2. To edit an assigned user, select the user you wish to edit from the Serial Port view table and then select the **Edit** button that corresponds to the table.

 $-$  OR  $-$ 

To add or assign a new user select the **Add** button from the appropriate Serial Port view table.

The system brings up the **Add/Edit User** dialog box:

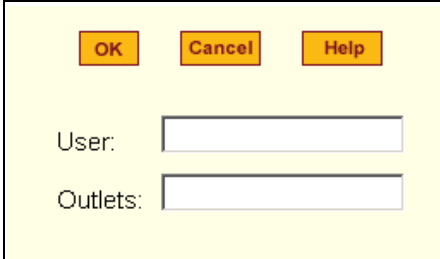

3. From the **Add/Edit User** dialog box, modify or enter in the corresponding fields the user and the outlets to which the user is assigned, and then select the **OK** button.

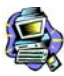

*In the Outlets field, use the comma to separate each outlet; use the hyphen to indicate a range of outlets* (*e.g*., **1, 3, 6, 9-12**).

*Selecting Edit will not allow you to edit or delete the user, only the outlet assignments for that user.*

- 4. Verify your entry by checking the appropriate Serial Port table from the Users Manager form.
- 5. Select the **Apply Changes** button located at the bottom of the ACS application window to save your configuration.

#### *Deleting a User*

- 1. To delete an assigned user, select the user you wish to delete from the appropriate Serial Port view table.
- 2. Based on the Serial Port view table that you are working on, select the corresponding **Delete** button.
- 3. Select the **Apply Changes** button located at the bottom of the ACS application window.

### *Applications > Power Management > Configuration*

To configure IPDUs to generate alarms or syslog files, perform the following steps:

1. From the top menu bar, select **Applications**; from the left menu panel, select **Power Management**; from the default Outlets Manager form select the **Configuration** tab.

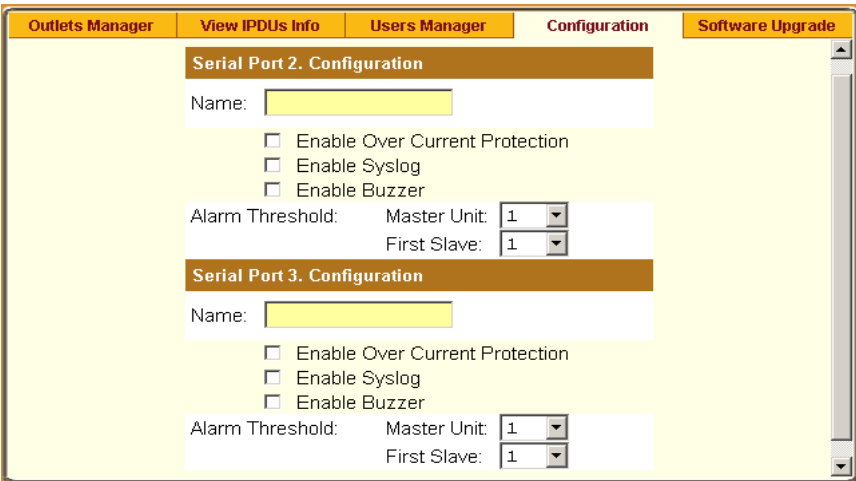

The system brings up the Configuration form:

- 2. From the Configuration form, select the Serial Port you wish to configure and then click on the appropriate radio buttons to enable/disable Over Current Protection, Syslog, and Buzzer.
- 3. If enabling the buzzer or alarm notification, provide the Alarm Threshold (1-100 amps) for that master or slave unit.
- 4. Click on the **Apply Changes** button at the bottom of the ACS application window.

### *Applications > Power Management > Software Upgrade*

The **Software Upgrade** form of Power Management allows you to upgrade the Power Management software for a selected serial port. The first line of the form shows the **latest software version available**. The presence of an Upgrade button indicates that a new software version for that master or slave port is available.

To upgrade the software for a selected port, perform the following steps:

- 1. Go to the Cyclades web site and enter the "Download/Drivers" area. Download the latest AlterPath PM firware to the /tmp folder in the ACS box. Be sure to name the firmware "*pmfirmware*" otherwise the ACS should not detected it. Note that you cannot copy the firmware image to the ACS unit through the web interface; you must do it via SSH or by accessing the console port.
- 2. From the top menu bar, select **Applications**; from the left menu panel, select **Power Management**; from the tabs, select **Software Upgrade**. The system brings up the **Software Upgrade** form:

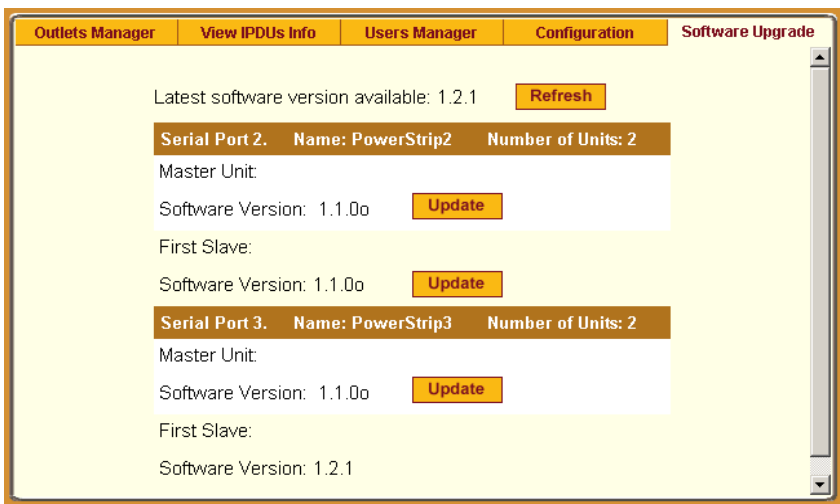

- 3. Select the **Refresh** button to ensure that all software information on the form is up-to-date.
- 4. From the Software Version list, select the software you wish to update, and then select the **Update** button to the right of the listed version.

5. Select the **Apply Changes** button at the bottom of the configuration window to save your configuration.

## *Applications > Terminal Profile Menu*

The Terminal Profile Menu form enables you to create a menu of commands for users to use whenever ACS is used as a terminal server with dumb terminals attached. The menu should appear when users turn on the dumb terminal and login to ACS.

You can create any valid command recognized by the ACS operating system. The most common use of this feature is to launch an SSH session to a host system.

1. From the top menu bar, select **Applications**; from the menu panel, select **Terminal Profile Menu**.

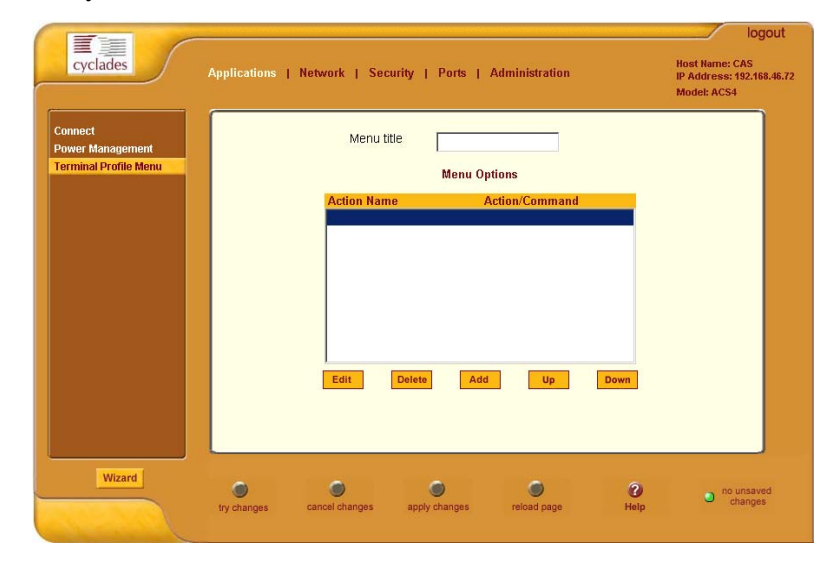

The system invokes the Terminal Profile Menu form:

2. To edit a menu option, select the action name from the table and then click on the **Edit** button.  $-$  OR  $-$ 

To add a new menu option to an existing menu, click on the **Add** button.

The system invokes the following dialog box:

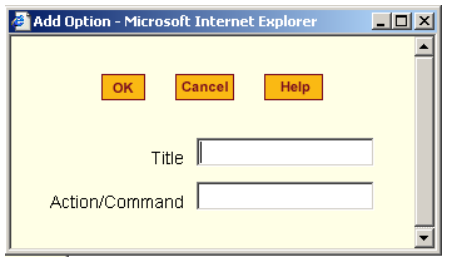

- 3. Type in the menu title and/or action to the corresponding entry fields and then select **Apply**.
- 4. Verify your entry or edits from the Menu Options list of the Terminal Profile Menu form.
- 5. To enter or edit another command, repeat steps 2 through 4.
- 6. Click on the **Apply Changes** button located at the bottom of the configuration window.

## *Network > Host Settings*

The Host Settings form allows you to configure the network settings for ACS.

1. Select **Network** from the top menu bar, and then select **Host Settings** from the left menu panel.

The system brings up the **Host Settings** form.

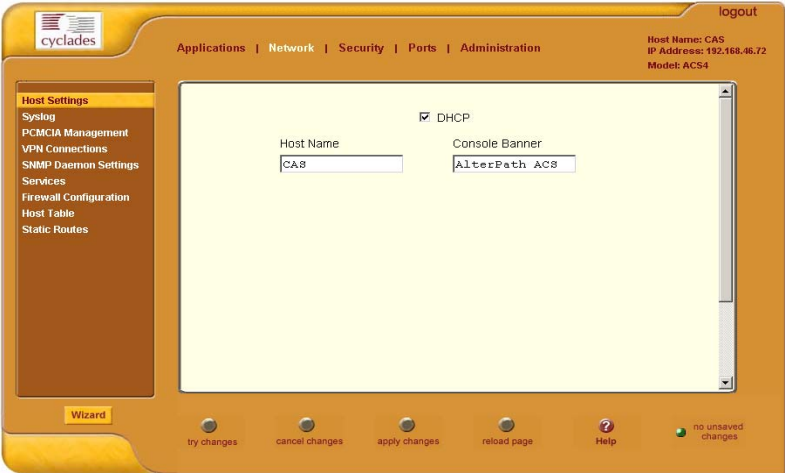

By default, the DHCP field is check marked. If you wish to disable DHCP and enter the host settings manually, click the checkbox to remove the check mark.

The system should add the following fields to your form:

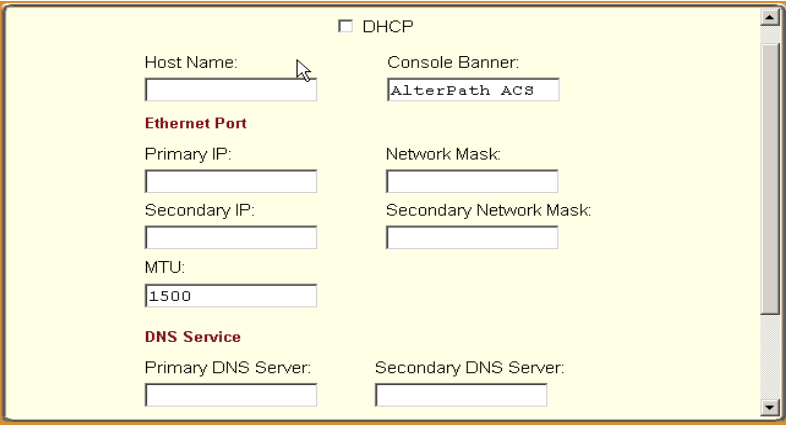

2. From the Host Settings form, complete or edit the following fields, as necessary:

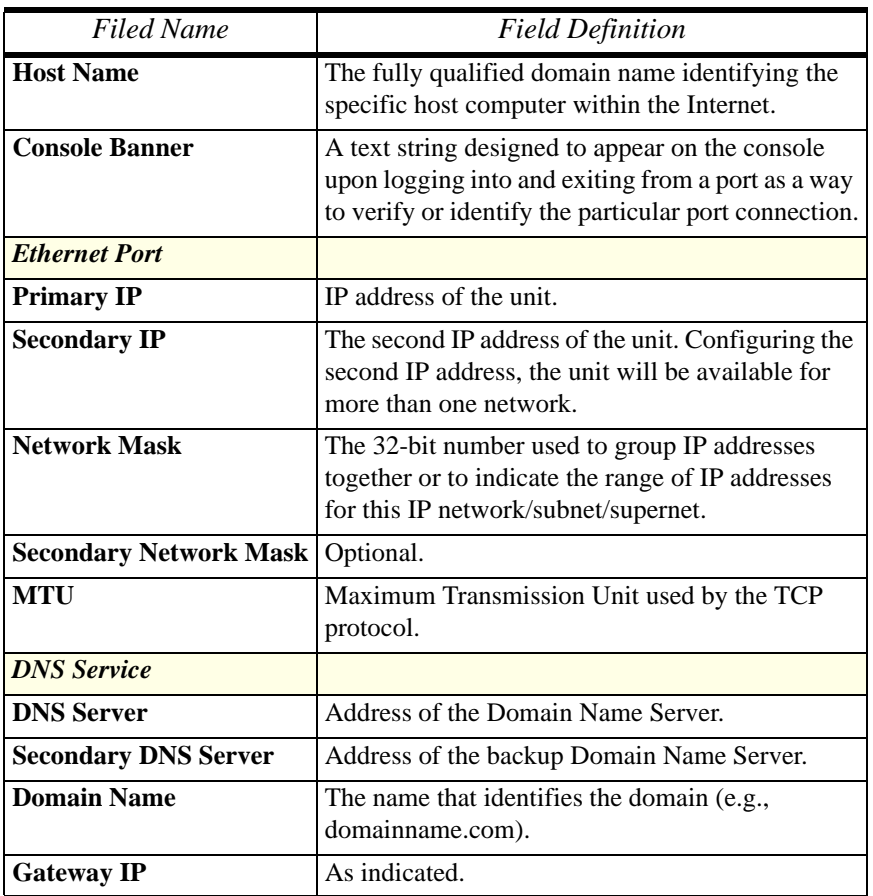

3. Select the **Apply Changes** button at the bottom of the application window to complete the procedure.

## *Network > Syslog*

The Syslog form allows you to configure one or more syslog servers to receive ACS-generated syslog messages. The ACS generates syslog messages related to users connecting to ports, login failures and other information that can be used for audit trailing purposes. You also use this form to delete syslog servers.

1. Select **Network** from the top menu bar, and then select **Syslog** from the left menu panel.

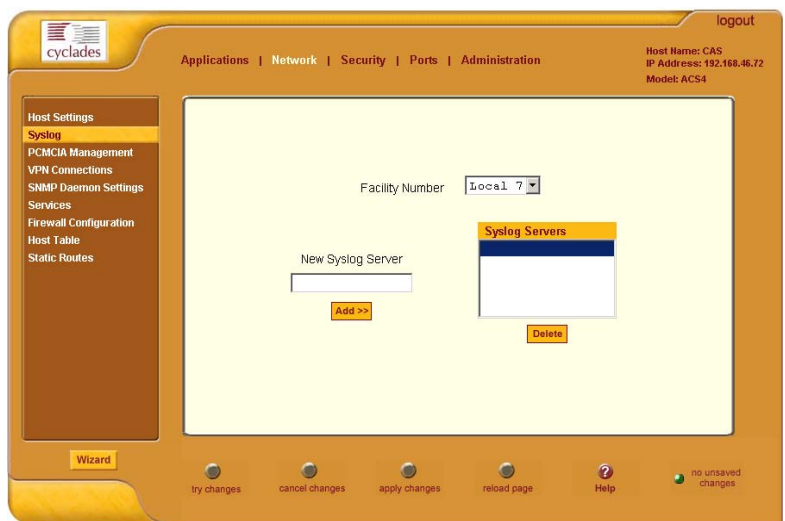

The system brings up the **Syslog** form.

2. Complete the form as follows:

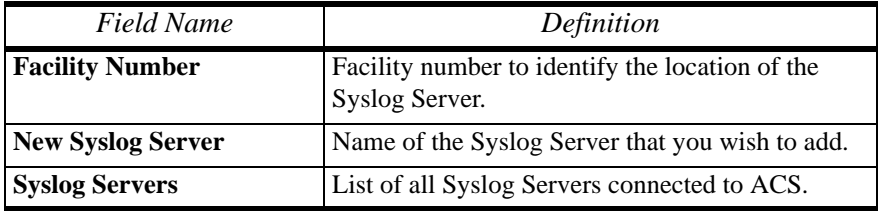

3. To add a new Syslog Server, type in the name of the server in the **New Syslog Server** field, and then select the **Add** button  $-$  OR  $-$ 

To delete a Syslog Server, from the **Syslog Servers** list box, select the server you wish to delete, and then select **Delete**.

4. Select **Apply Changes** to save your changes to Flash.

### *Network > PCMCIA Management*

The PCMCIA Management form allows you to configure the types of PCMCIA card that are installed in either one or both of the PCMCIA slots. Cyclades ACS supports several PCMCIA cards including modem, ISDN, wireless and wired NICs, Compact Flash and IDE drives for data buffer storage.

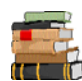

*For a list of all ACS-supported PCMCIA Cards, refer to Appendix A: Hardware Specifications*.

You can insert a card at any time and the corresponding driver should load automatically. Before removing a card, however, you must configure the PCMCIA form to eject the card and stop the system from using the card.

1. Select **Network** from the top menu bar, and then select **PCMCIA Management** from the left menu panel.

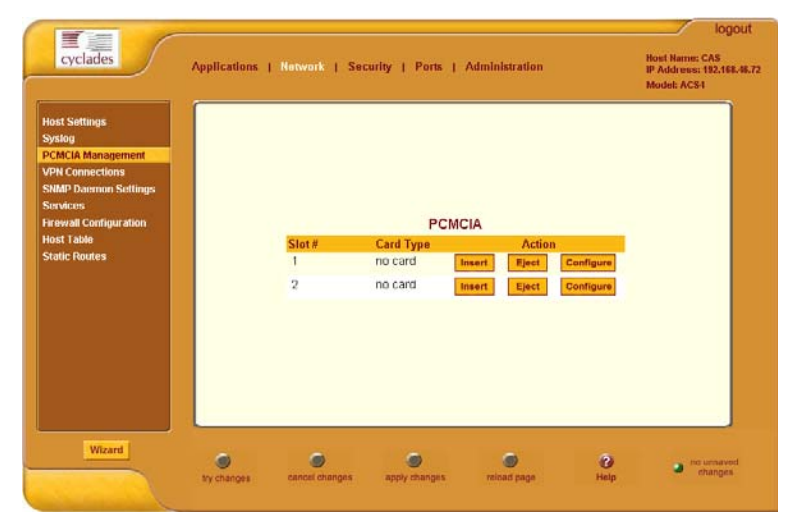

The system brings up the PCMCIA Management form:

- 2. Insert the card into the PCMCIA slot and then select the **Insert** button.
- 3. To configure the card, select the **Configure** button. The system brings up the PCMCIA Configuration dialog box:

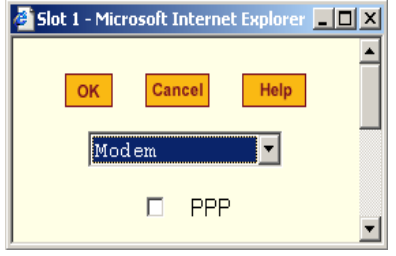

- 4. From the pull down menu, select the type of card that you are using.
- 5. Complete the rest of the dialog box. (See the succeeding **PCMCIA Configuration Dialog Boxes** section for information about each input field.)
- 6. Click on the **OK** button when done.
- 7. Click on **Apply Changes** to save your configuration.

#### *PCMCIA Configuration Dialog Boxes*

The ACS supports the following types of PCMCIA cards:

- Modem
- ISDN
- GSM
- Ethernet
- Compact Flash
- Wireless LAN

The dialog box for configuring the PCMCIA card will have varying sets of input fields depending on the type of PCMCIA card that you select from the drop down box:

#### **Access Method: Modem**

If the selected card type is *Modem* (default), the following fields are used:

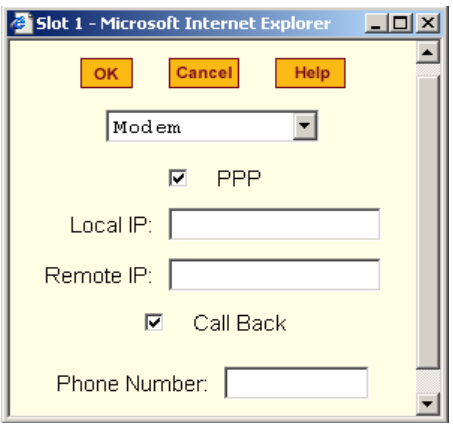

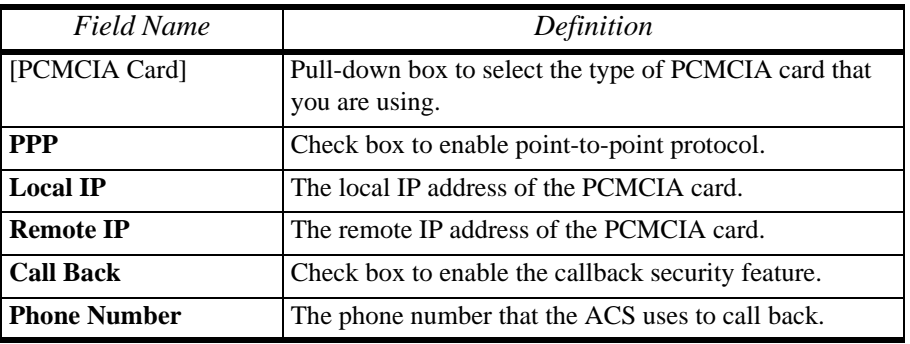

#### **Access Method: ISDN**

If the selected Access Method is *ISDN*, the following fields are used:

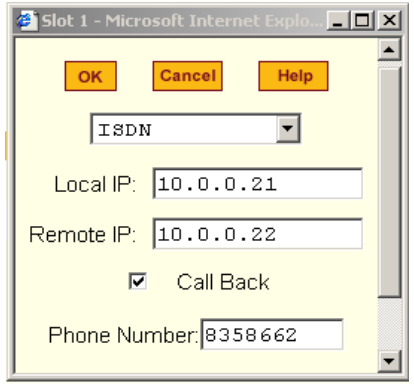

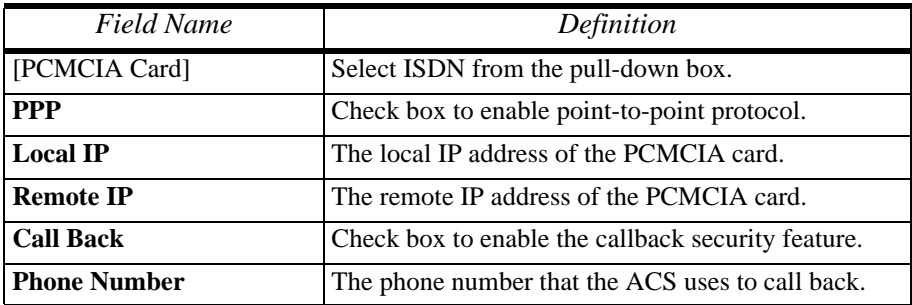
#### **Access Method: GSM**

If the selected Access Method is *GSM*, the following fields are used:

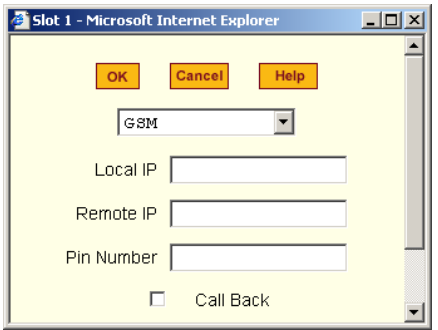

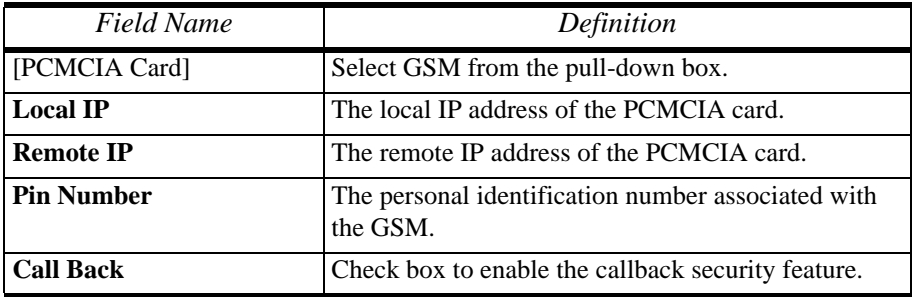

#### **Access Method: Ethernet**

If the selected Access Method is *Ethernet*, the following fields are used:

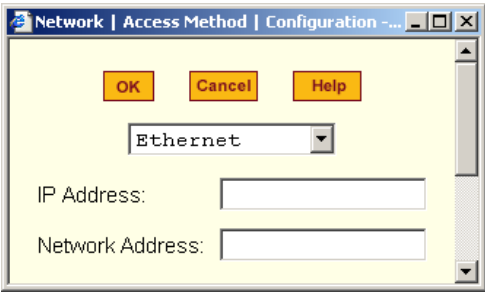

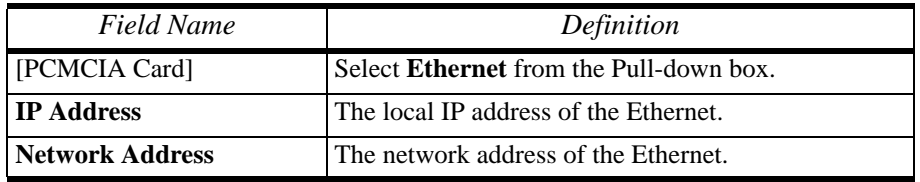

#### **Access Method: Compact Flash**

If the selected Access Method is *Compact Flash*, the following fields are used:

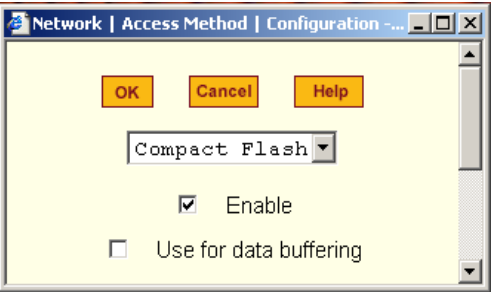

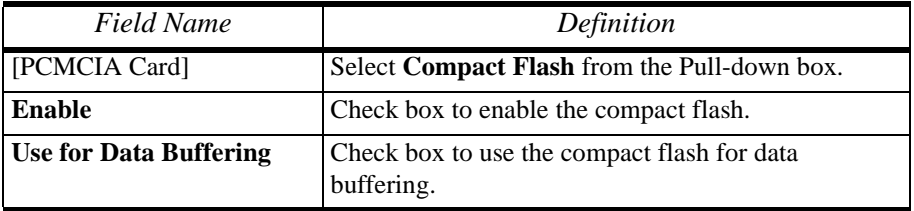

#### **Access Method > Wireless LAN**

If the selected Access Method is *Wireless LAN*, the following fields are used:

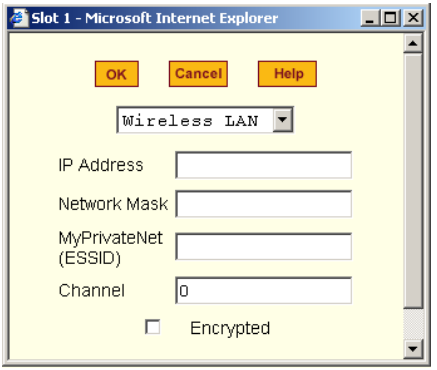

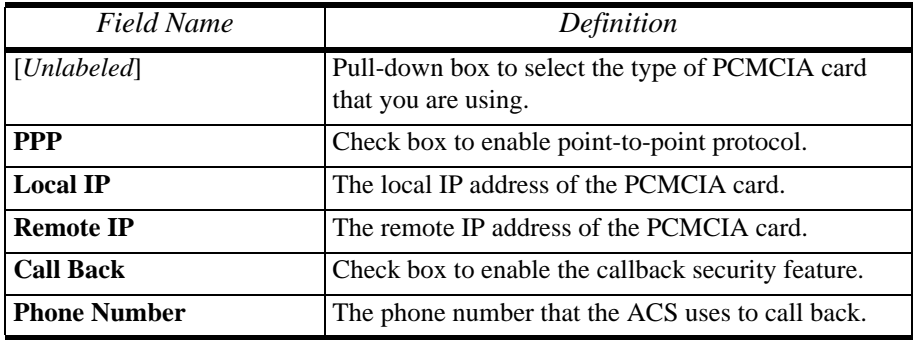

# *What is VPN*

*If you already understand how VPN works, skip this section and proceed to the next procedure*, **Network > VPN Connections**.

A VPN, or Virtual Private Network lets the Console Server and a whole network communicate securely when the only connection between them is over a third network which is not trustable. The method is to put a security gateway machine in the network and create a security tunnel between the Console Server and this gateway. The gateway machine and the Console Server encrypt packets entering the untrusted net and decrypt packets leaving it, creating a secure tunnel through it.

Often it may be useful to have explicitly configured IPsec tunnels between the Console Server and a gateway of an office with a fixed IP address (in this case every machine on the office network would have a secure connection with the Console Server), or between the Console Server and the Console Server administrator machine, which must, in this case, have a fixed IP address. You can add this connection descriptor to both the Console Server and the other end. This is the advantage of using left and right instead of using local remote parameters.

If you give an explicit IP address for left (and left and right are not directly connected), then you must specify leftnexthop (the router which Console Server sends packets to in order to get them delivered to right). Similarly, you may need to specify rightnexthop (vice versa).

## *The Role of IPsec*

IPsec is used mainly to construct a secure connection (tunnel) between two networks (ends) over a not-necessarily-secure third network. In ACS, the IPsec is used to connect the ACS securely to a host or to a whole network- configurations usually referred to as *host-to-network* and *host-to-host tunnel*. Practically, this is the same thing as a VPN, but here one or both sides have a degenerated subnet (*i.e*., only one machine).

The IPsec protocol provides encryption and authentication services at the IP level of the network protocol stack. Working at this level, IPsec can protect any traffic carried over IP, unlike other encryption which generally protects only a particular higher-level protocol (PGP for mail, SSH for login, SSL for Web work and so on). The implementation of IPsec used by the AlterPath Console Server is FreeSWAN (www.freeswan.org).

You can use IPsec on any machine that does IP networking. Wherever required to protect traffic, you can install dedicated IPsec gateway machines. IPsec can also run on routers, firewall machines, various application servers, and end-user desktop or laptop machines.

#### *Authentication Keys*

To establish a connection, the Console Server and the other end must be able to authenticate each other. For FreeS/WAN, the default is public key authentication based on the RSA algorithm.

# *Network > VPN Connections*

The VPN configuration form allows you to configure one or more VPN connections to other systems or Cyclades ACS devices.

Select one of the existing VPN connections and click the edit button or click the add button to add a new one. This launches a dialog box to prompt for the details of the connection. Complete the fields in the dialog box. The RSA keys may be entered using the Copy and Paste feature of your Browser.

1. Select **Network** from the top menu bar, and then select **VPN Connections** from the left menu panel.

The system brings up the **VPN Connections** form:

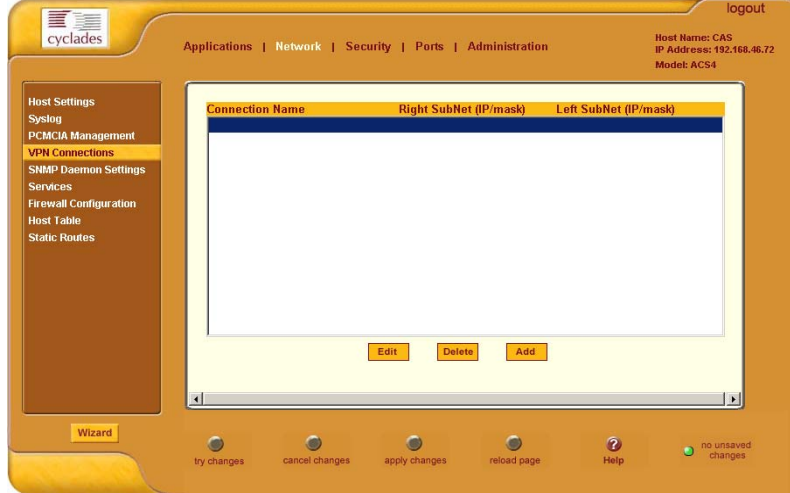

2. To edit a VPN connection, select the VPN connection that you wish to edit from the form, and then select the **Edit** button.  $-$  OR  $-$ 

To add a VPN connection, select the **Add** button.

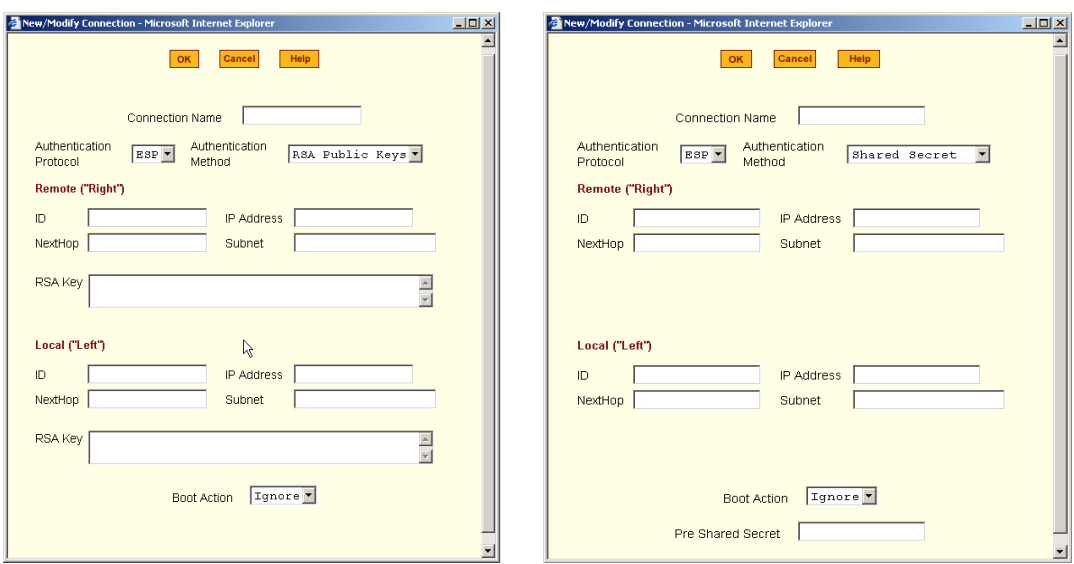

The system brings up the **New/Modify VPN Connection** dialog box:

If the selected **Authentication Method** is **RSA Public Keys**, the left dialog box is used. If the **Authenticatication Method** is **Shared Secret**, the right dialog box is used.

3. Edit or complete the appropriate fields from either dialog box as follows:

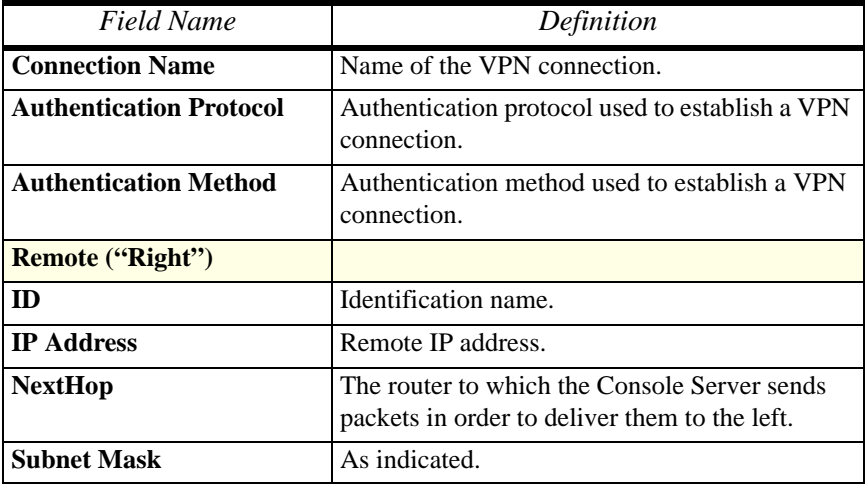

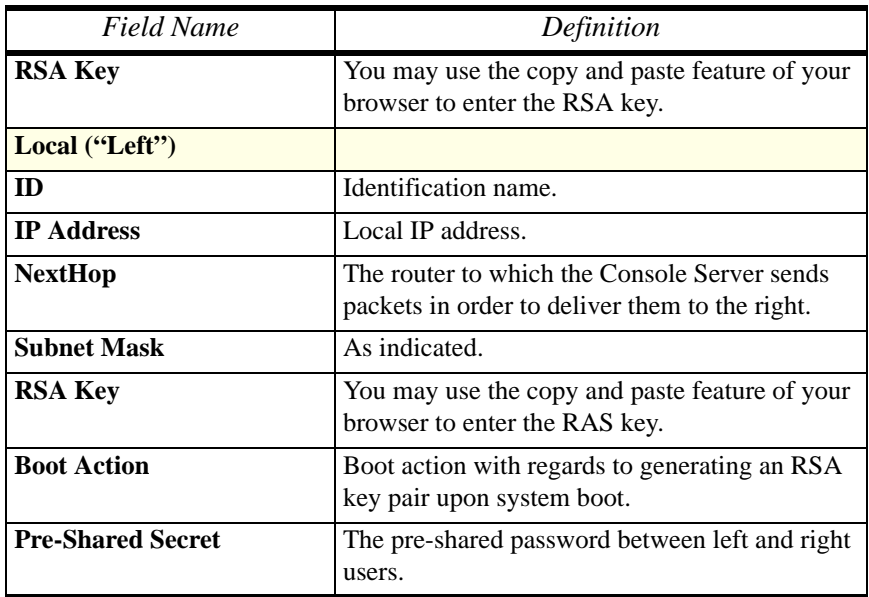

- 4. Select the **OK** button.
- 5. Select the **Apply Changes** button to save your configuration.

## *SNMP Daemon Settings*

Short for Simple Network Management Protocol, SNMP is a set of protocols for managing complex networks. SNMP works by sending messages, called protocol data units (PDUs), to different parts of a network. SNMP-compliant devices (*agents*), store data about themselves in Management Information Bases (MIBs) and return this data to the SNMP requesters.

The ACS uses the Net-SNMP package (http://www.net-snmp.org). The Net-SNMP package contains various tools relating to the Simple Network

Management Protocol including an extensible agent, an SNMP library, tools to request or set information from SNMP agents, tools to generate and handle SNMP traps, a version of the unix 'netstat' command using SNMP and a

Tk/perl mib browser.

SNMP is configured with community names, OID and user names. ACS supports SNMPv1, v2 and v3. The two versions require different

configurations. SNMPv1/v2 requires community, source, object ID and the type of community (read-write, read-only). V3 requires user name.

**Important!** *Check the SNMP configuration before gathering information about ACS by SNMP. There are different types of attacks an unauthorized user can implement to retrieve sensitive information contained in the MIB. By default, the SNMP configuration in ACS cannot permit the public community to read SNMP information*.

#### **To configure SNMP:**

1. From the top menu bar, select **Networks**; from the left menu panel, select **SNMP Daemon Settings**.

The system invokes the SNMP Daemon Settings form:

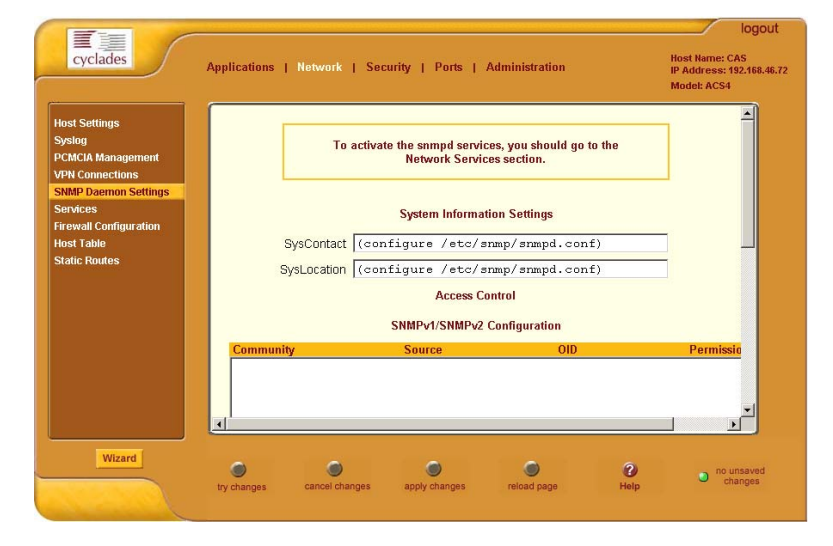

2. Type in the following System Information, as necessary:

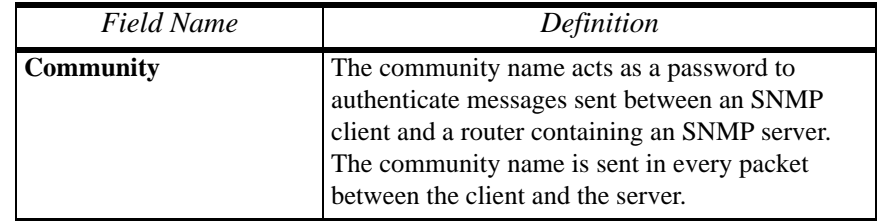

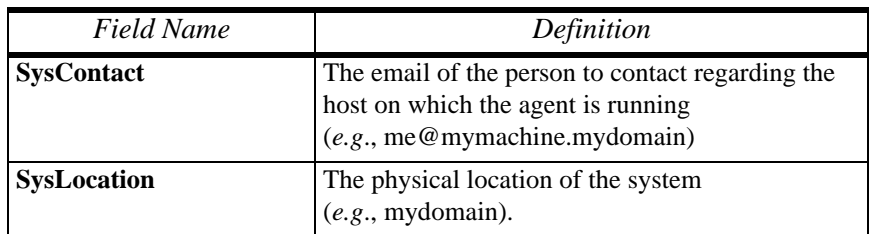

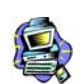

*If you are using SNMPv3, skip steps 2 and 3; proceed to step 4.*

3. To Add an SNMP agent using SNMPv1/SNMP2 Configuration, select the **Add** button located at the bottom of this view table.  $-$  OR  $-$ 

To edit an SNMP agent, select the **Edit** button.

The system invokes the **New/Modify v1 v2 Configuration** dialog box:

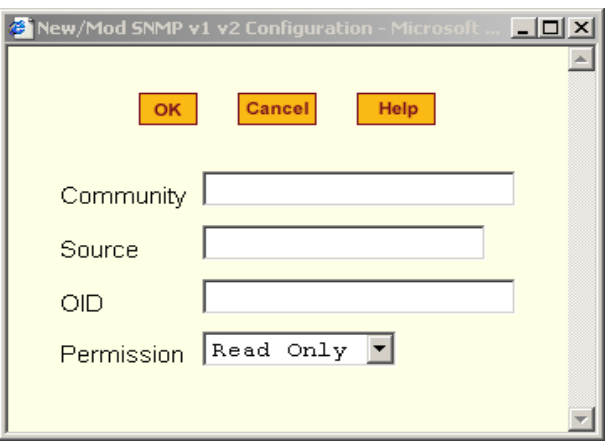

4. Complete the dialog box as follows:

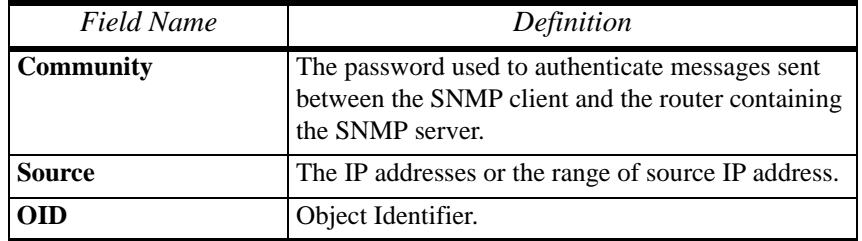

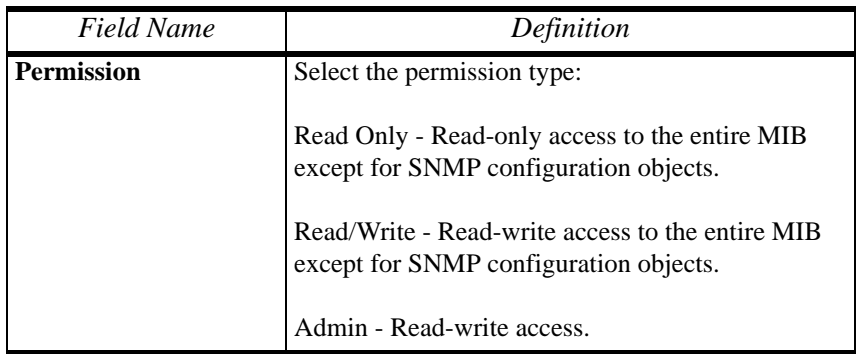

5. If you are adding or editing an SNMP agent using SNMPv3, scroll down to the lower half of the SNMP Configuration form:

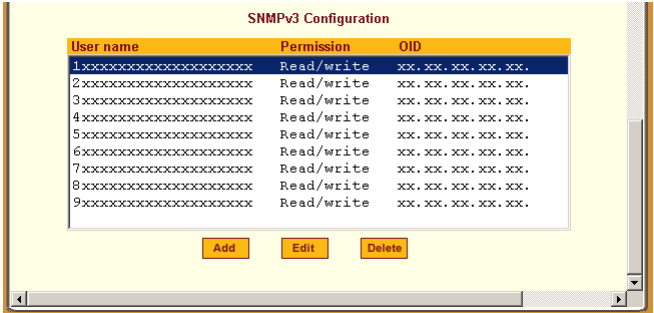

6. To Add an SNMP agent using SNMPv3 Configuration, select the **Add** button located at the bottom of this view table.

- OR -

To edit an SNMP agent, select the **Edit** button.

The system invokes the **New/Modify SNMP v3 Configuration** dialog box:

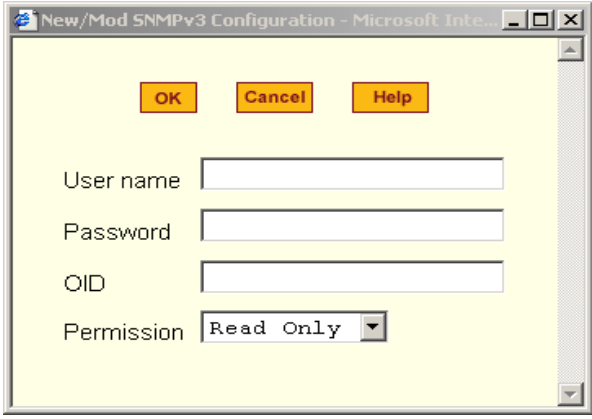

- 7. Complete the form and when done, select the **OK** button from the dialog box.
- 8. Verify your entry or modification from the respective tables of the SNMP Configuration form.
- 9. Select the **Apply Changes** button to complete the procedure.

#### *Services*

The **Services** form is used to enable or disable the daemons to use to allow different incoming connections.

1. From the top menu, select **Network**; from the left menu panel, select **Services**.

The system invokes the Services form.

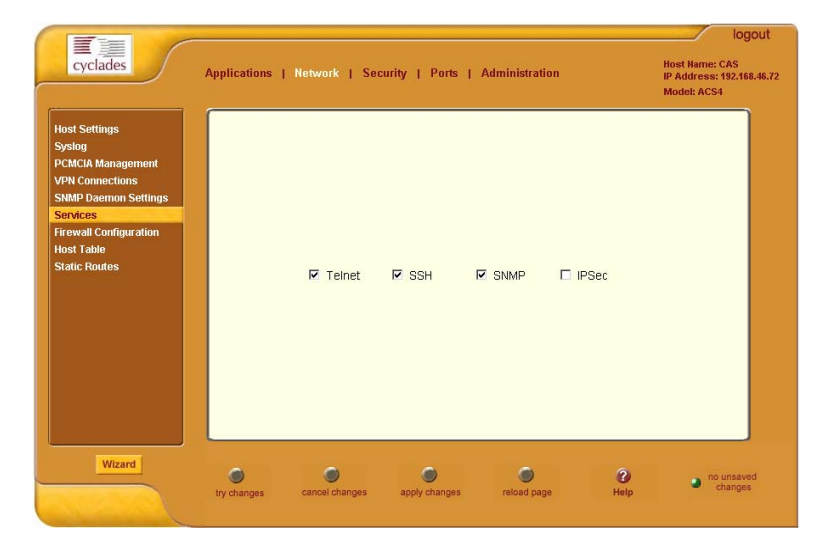

- 2. From the Services form, select the service(s) you wish to use.
- 3. Select the **Apply Changes** button to save your configuration.

# **Firewall Configuration**

Firewall configuration, also known as *IP filtering*, refers to the selective blocking of the passage of IP packets between global and local networks. The filtering is based on rules that describe the characteristics of the packet (*e.g*., the contents of the IP header, the input/output interface, or the protocol).

This feature is used mainly in firewall applications to filter the packets that could potentially crack the network system or generate unnecessary traffic in the network.

# *Structure of IP Filtering*

The Firewall Configuration form is structured on two levels:

- The view table of the Firewall Configuration form which contains a list of chains.
- The chains which contain the rules that control filtering.

## *Chain*

The filter table contains a number of built-in chains and can include any other chains that you add (user-defined chains) through the **Add Chain** dialog box. User-defined chains are called when a rule which is matched by the packet points to the chain.

The built-in chains are called according to the type of packet, and are classified as follows:

- INPUT For packets coming into the ACS box itself.
- FORWARD For packets being routed through the ACS box.
- OUTPUT For locally-generated packets.

## *Rule*

Each chain has a sequence of rules that address the following:

- How the packet should appear in order to match the rule. Some information about the packet is checked according to the rule, for example, the IP header, the input and output interfaces, the TCP flags and the protocol.
- What to do when the packet matches the rule. The packet can be accepted, blocked, logged or jumped to a user-defined chain.

When a chain is analyzed, the rules of this chain are reviewed one-by-one until the packet matches one rule. If no rule is found, the default action for that chain will be taken.

# *Network > Firewall Configuration*

1. Select **Network** from the top menu bar, and then select **Firewall Configuration** from the left menu panel.

The system brings up the Firewall Configuration form. As explained in the last section, this form lists the chains that make up the rules for IP filtering.

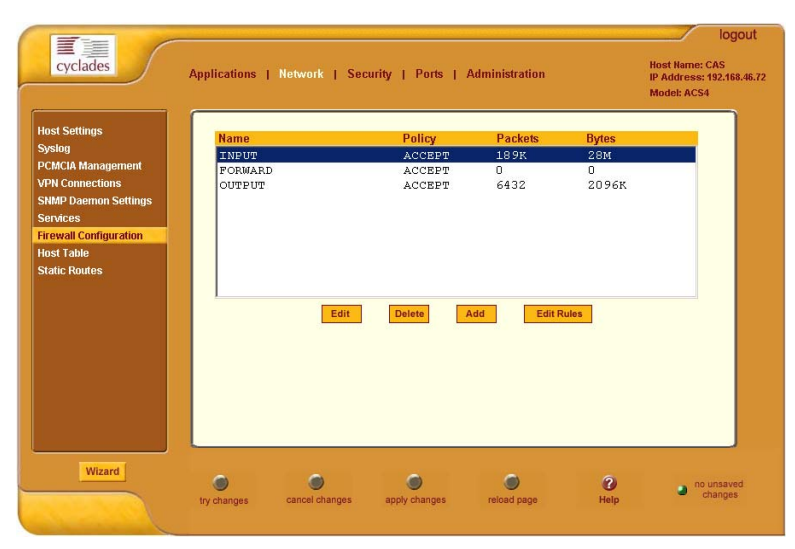

# *Adding a Chain*

1. From the Firewall Configuration form, click on the **Add** button. The system brings up the **Add Chain** dialog box:

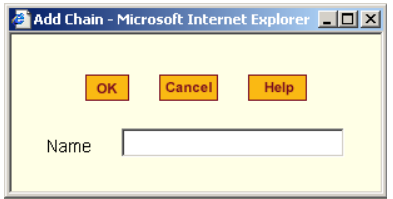

- 2. Type in the chain name in the **Name** Field, and then select **OK**. (Spaces are not allowed in the chain name.)
- 3. After entering a new chain name, click on the **Edit Rules** button to access the next dialog window to enter the rules for that chain.
- 4. Select **OK** to commit your changes.
- 5. To add rules to your new chain, proceed to the *Adding a Rule* section.

## *Editing a Chain*

1. To edit a chain, select from the view table the chain you wish to edit and then select the **Edit** button.

The system brings up the **Edit Chain** dialog box:

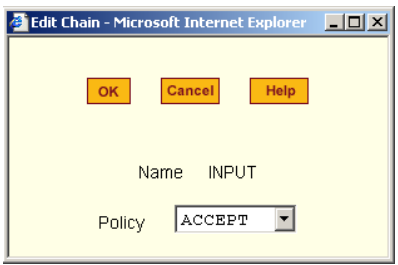

- 2. Modify the **Policy** field, as necessary, and then select the **OK** button.
- 3. If you need to edit any rules for this chain, proceed to the *Editing a Rule* section.

## *Deleting a Chain*

Only user-defined chains can be deleted. The system will not allow you to delete a built-in chain.

1. From the Firewall Configuration form, select the chain you wish to delete from the list, and then select the **Delete** button.

## *Editing a Rule*

The rules define how the filtering should work. To edit a rule, choose from the **Edit Rule** dialog box the target policy (Accept/Reject/Log/Return/Drop) and the packets you want to filter (source/destination IP, Ethernet interface and protocol type, if it applies to fragments). Any of the items (*i.e*., source/ destination IP, input/output interface) can be inverted by checking the **Inverted** check box. To invert means, rules will apply to everything except for the (adjacent) item just defined.

1. From the Firewall Configuration form, select the chain containing the rule(s) that you wish to edit, and then click on the **Edit Rule** button.

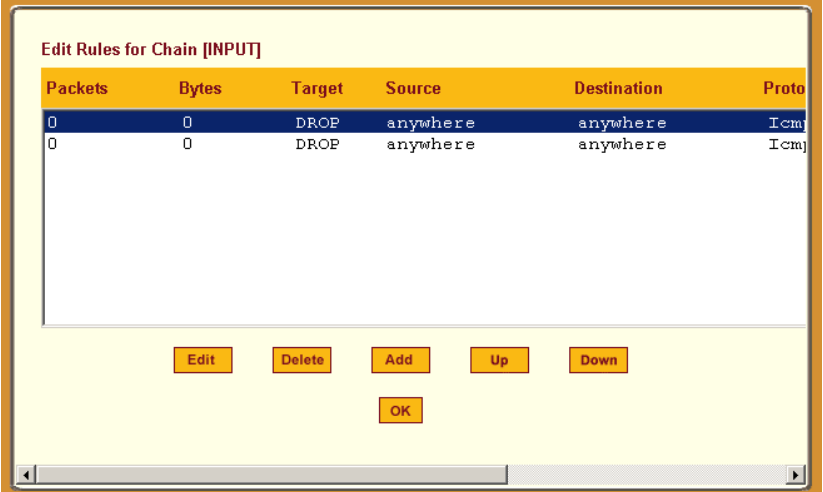

The system brings up the **Edit Rules for Chain** form:

2. From the **Edit Rules for Chain** form, select the rule you wish to edit, and then click on the **Edit** button. Use the **Up** and **Down** buttons to navigate through the list, as necessary.

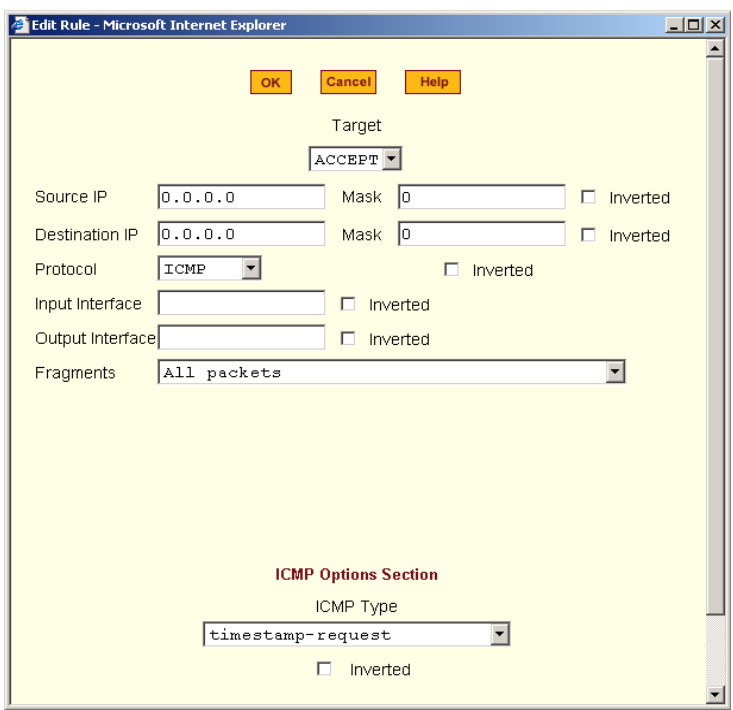

#### The system brings up the **Edit Rule** dialog box:

3. Complete the necessary fields as follows:

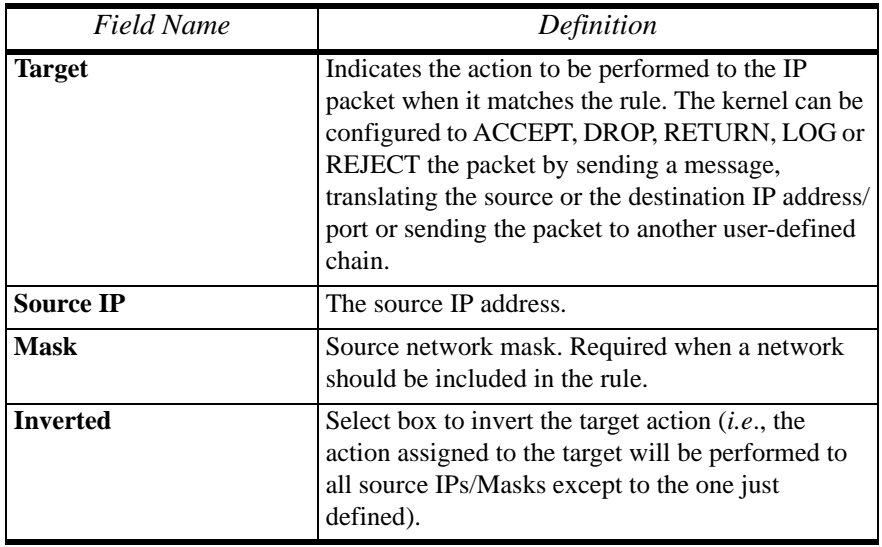

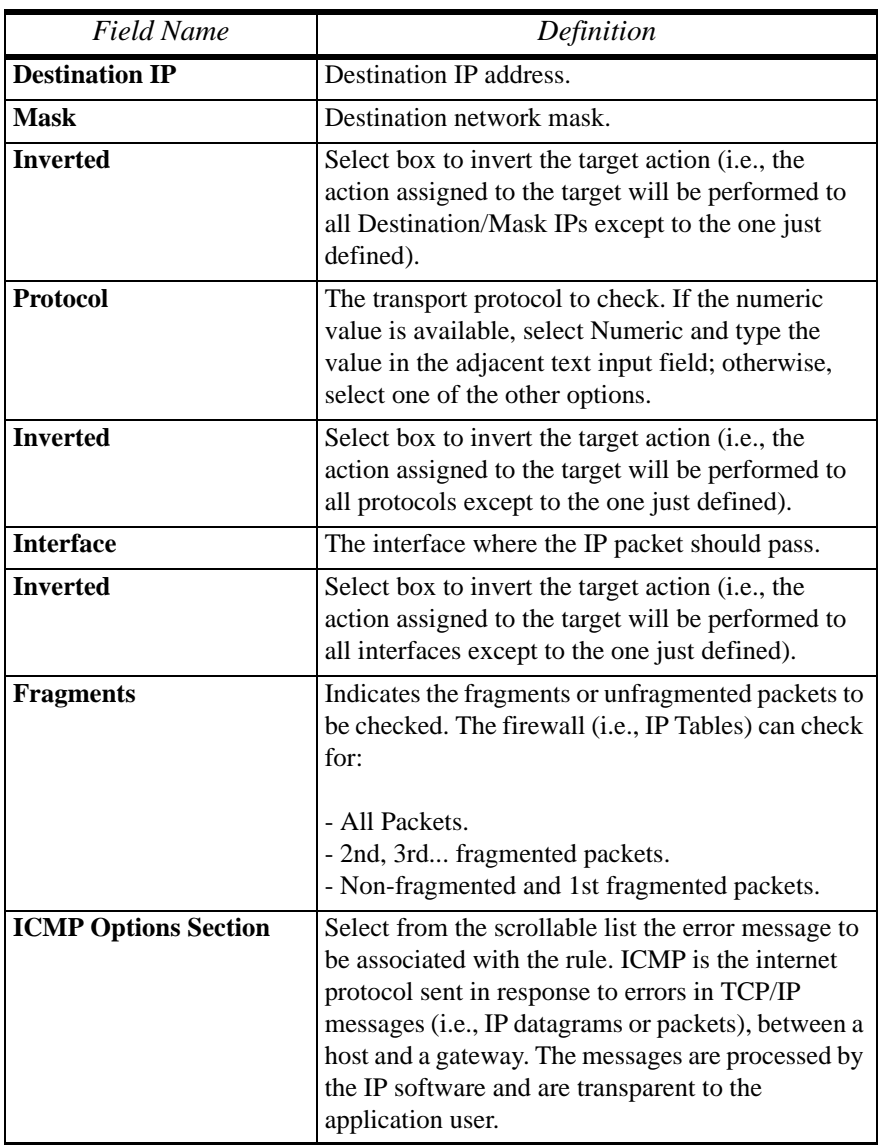

#### *Additional Fields*

If you selected Log as the Target, the following additional fields appear:

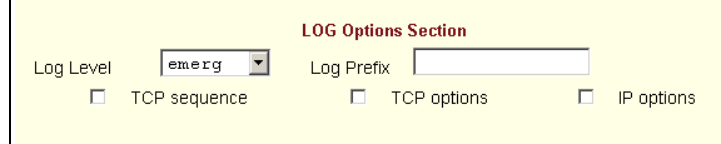

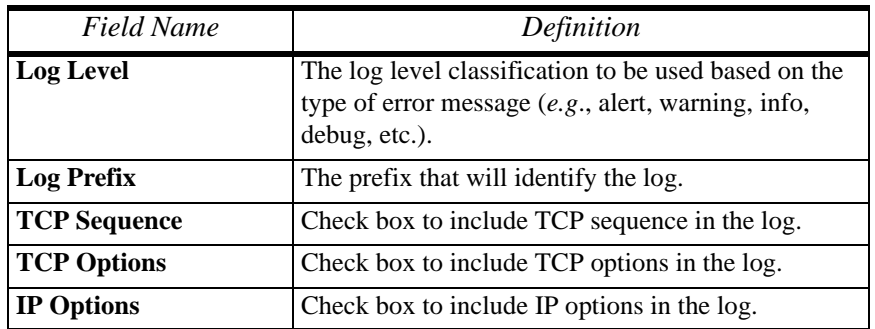

If you selected Reject as the target, the **Reject Options** field appears:

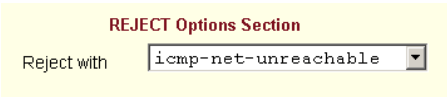

From the scrollable list, select the ICMP message to be associated with the Reject target.

- 4. Click on the **OK** button when done.
- 5. Click on the **Apply Changes** located at the bottom of the ACS configuration window to save your configuration.

#### *Adding a Rule*

The forms and dialog boxes for adding a rule is similar to the ones used for editing a rule. Refer to the *Editing a Rule* procedure section for a definition of the user input fields.

- 1. From the **Firewall Configuration** form, select the chain to which you wish to add a rule (or if you are adding a new chain, select the **Add** button and follow the procedure for *Adding a Chain*.)
- 2. Click on the **Edit Rule** button. The system brings up the **Edit Rule for Chain** dialog box.
- 3. From the **Edit Rule for Chain** dialog box, click on the Add button. The system brings up the **Add Rule** dialog box.
- 4. Complete the Add Rule dialog box. (Refer to the Editing a Rule section for a definition of the input fields, as needed.)
- 5. Click on the **Apply Changes** button located at the bottom of the ACS configuration window to complete the procedure.

#### **About the Reject Options Section**

When **Reject** is selected as the target, the **Reject Options Section** appears with the following fields:

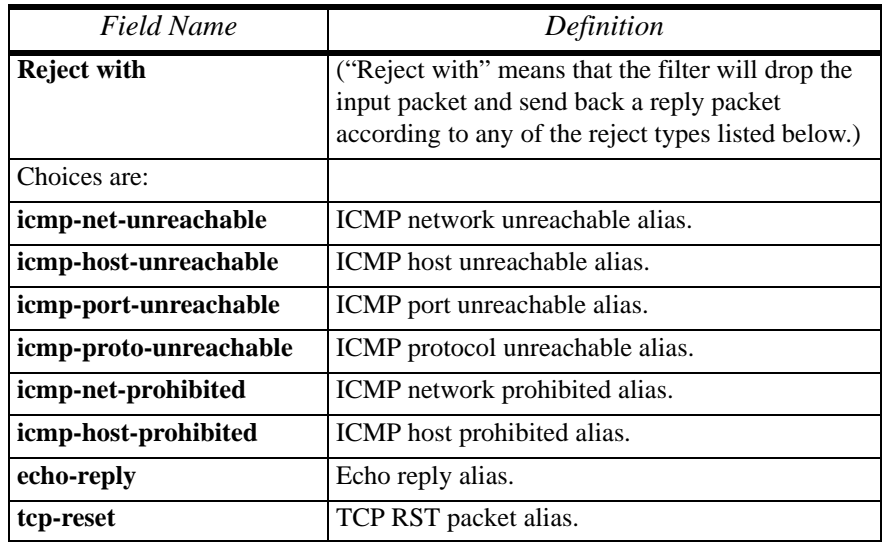

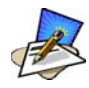

*The packets are matched (using tcp flags and appropriate reject type) with the REJECT target*.

## *Network > Host Table*

The Host Table form enables you to keep a table of host names and IP addresses that comprise your local network, and thus provide information about your network environment.

1. From the top menu bar, select **Network**; from the left menu panel, select **Host Table**.

The system invokes the Host Tables form:

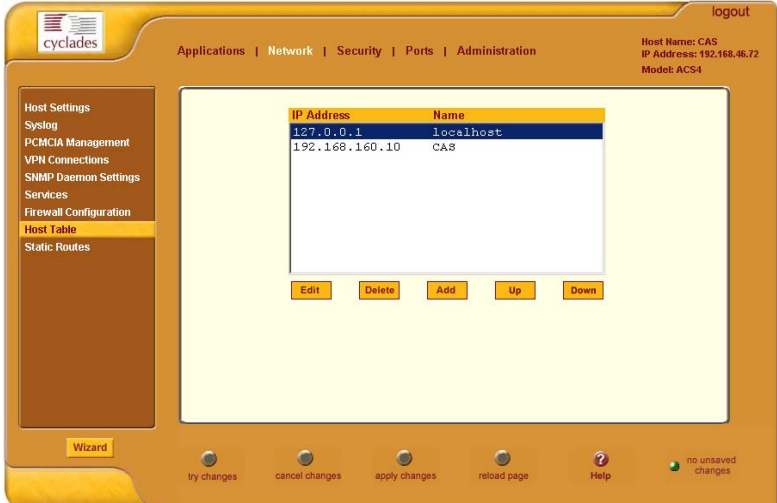

2. To edit host, select the host IP address from the Host Table and then click on the **Edit** button. (If the list is long, use the **Up** and **Down** buttons to go through each item in the list.)

 $-$  OR  $-$ 

To add a host, click the **Add** button.

The system brings up the **New/Modify Host** dialog box:

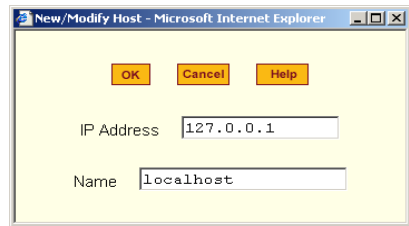

- 3. Type in the new or modified host address in the **IP Address** field, and the host name in the **Name** field, and then select the **OK** button.
- 4. To delete a host, select the host you wish to delete from the Host Table form, and then select the **Delete** button from the form.
- 5. Select the **Apply Changes** button to save your configuration to Flash.

## *Network > Static Routes*

The Static Routes form allows you to manually add routes. The Routing Table defines which interface should transmit an IP packet based on destination IP information. Static routes are a quick and effective way to route data from one subnet to another.

You can add or edit a hard-coded static route by clicking on the corresponding buttons. They'll bring you to a dialog box to enter the route to be added. To delete a static route, highlight the route and then select the **Delete** button.

1. From the top menu bar, select **Network**; from the left menu panel, select **Static Routes**.

The system brings up the Static Routes table form:

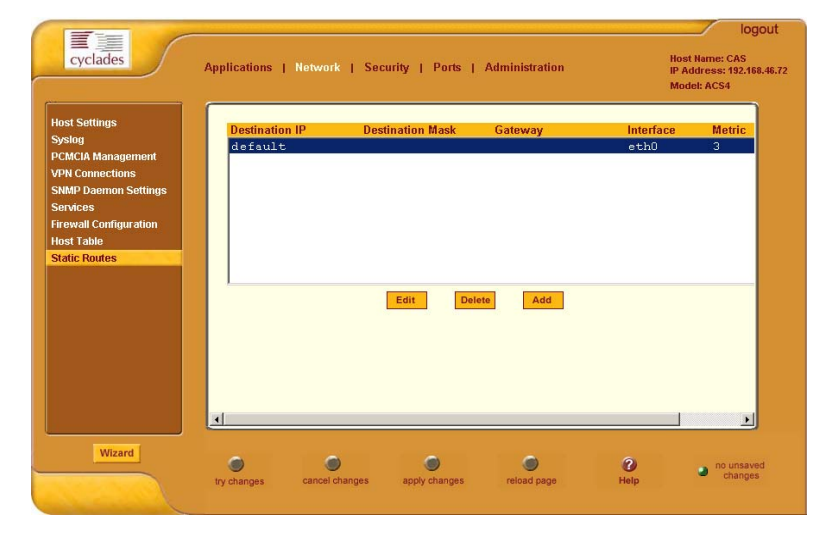

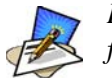

*Refer to the field definitions in Step 3 for the meaning of each field in the table.*

2. To edit a static route, select a route from the Static Routes form, and then select the **Edit** button.

- OR -

To add a static route, select the **Add** button from the form.

The system invokes the **New/Modify Route** dialog box:

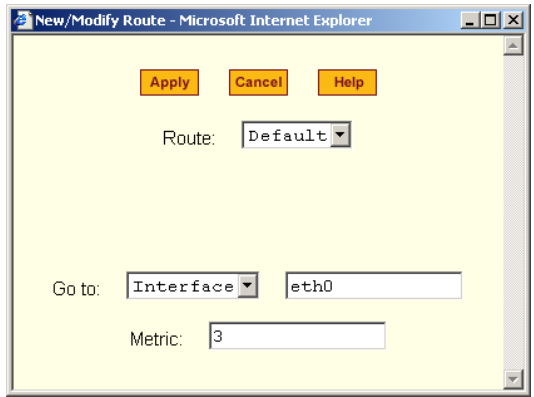

Complete the fields as follows:

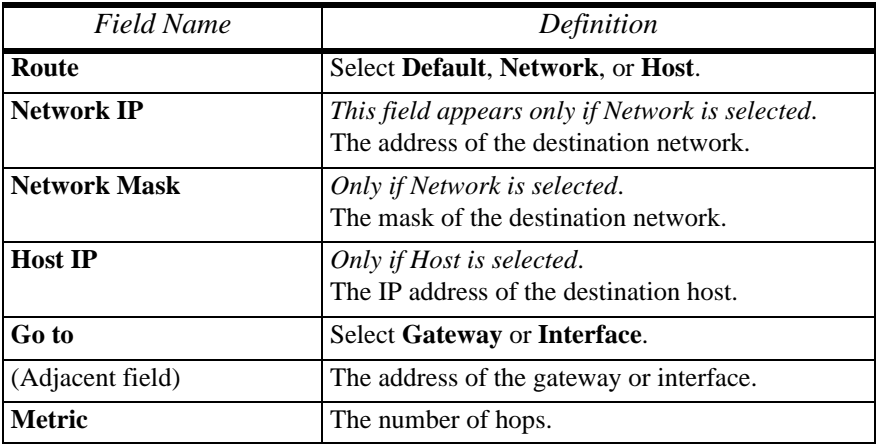

3. Select **Apply** when done.

# **Security**

The Security configuration of the ACS, as shown by the left menu panel includes the following configuration forms:

- Users and Groups
- Active Ports Sessions

# *Users and Groups*

Users and Groups configuration allows you to set up users to have access to the ACS web application, assign them to specific groups that share common access rights, as well as assign or re-assign passwords. Moreover, you can create new groups to add to the group list.

The access limits provide privileges based on the functionality of the Web page.

The two groups to which you can assign a user are:

- **Admin** Read/Write Access
- **Regular User** Limited R/W Access

Although **root** is also a user, there is only one root user (username *root,* default password *tslinux*).

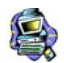

If a step does not apply (*e.g*., edit, delete), skip to the next step.

#### *Adding Users and Groups to the Access List*

1. From the top menu bar, select **Security**; from the left menu panel, select **Users and Groups**.

The system brings up the Users and Groups form:

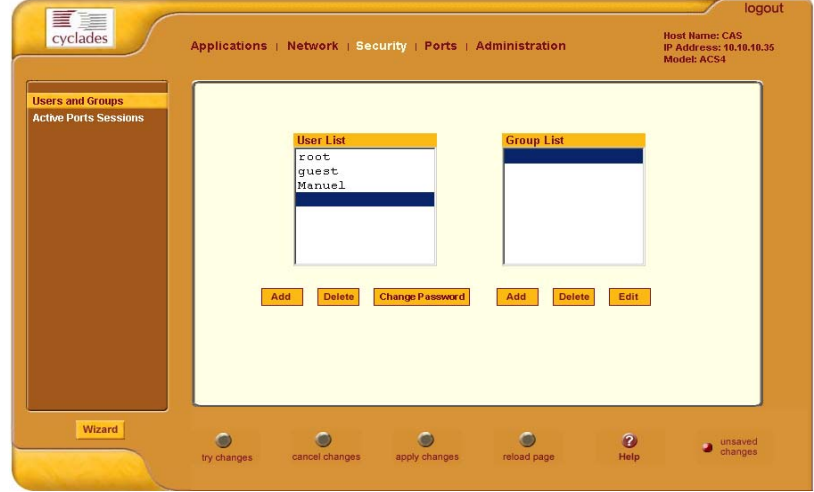

2. To add a user to the **User list** OR to add a group to the **Group list**, select the **Add** button at the bottom of the corresponding list box. The system brings up the **Add Users and Groups** dialog box:

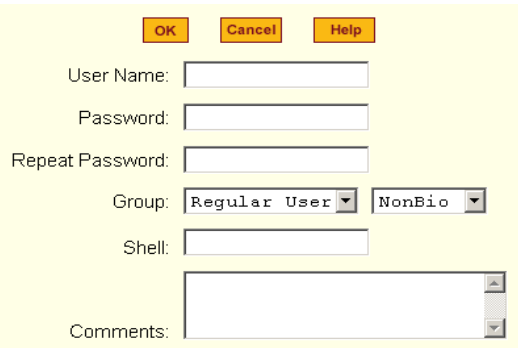

3. Complete the dialog box shown above, and then select **OK**.

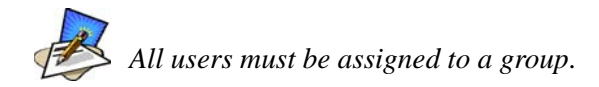

- 4. To edit a user or a group, from the Users and Groups form, select the user or the group you wish to edit from the appropriate listbox, and then select the **Edit** button located that the bottom of the corresponding listbox.
- 5. Repeat step 3.

## *Deleting a User from a Group*

1. To delete a user, select the user name you wish to delete from the User List of the Users and Groups form, and then select the **Delete** button at the bottom of the list box.

 $-$  OR  $-$ 

To delete a group, select the group name from the Group listbox of the Users and Groups form, and then select the **Delete** button.

#### *Changing the User Password*

1. To change a user's password, select the user whose password you wish to change from the User List, and then select the **Change Password** button.

The system brings up the Change Password dialog box.

- 2. Complete the Change Password dialog box and then select **OK**.
- 3. From the bottom of the main ACS window, select **Apply Changes** to save your configuration to Flash.

## *Active Ports Sessions*

The Active Ports Sessions window is designed to provide you a quick status, and usage information (*e.g*., user, tty, Login time, JCPU, *etc*.) pertaining to all active ports sessions.

Open sessions are displayed with their identifications and statistics data for login, session and CPU usage for the specific client. JCPU relates all processes attached to that port including running background processes. PCPU relates the current processing time.

1. From the top menu bar, select **Security**; from the left menu panel, select **Active Ports Sessions**.

The system invokes the Active Ports Sessions window:

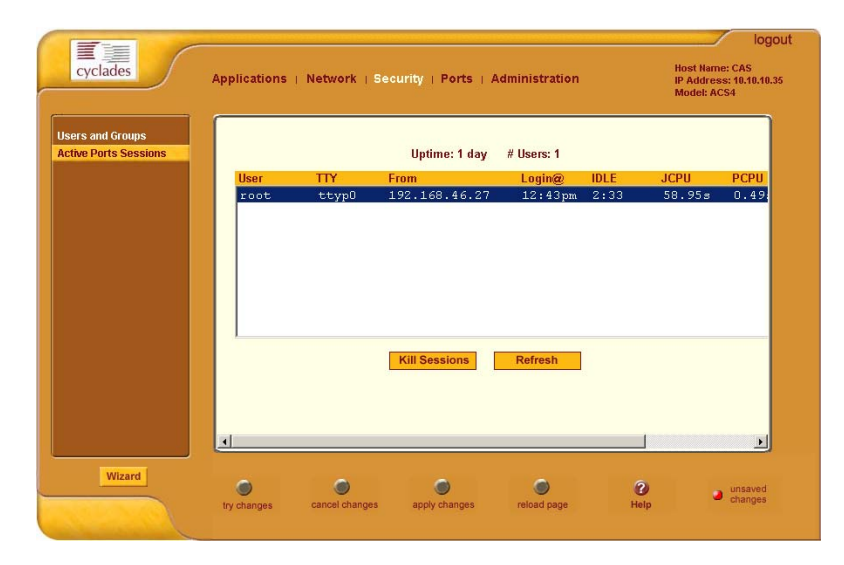

The field or column names of the above view table indicate the following:

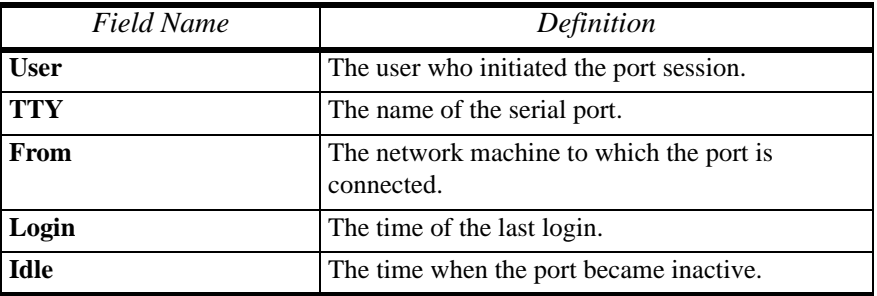

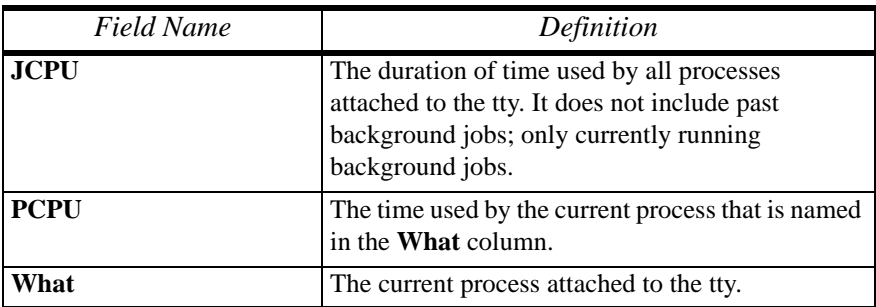

# **Ports**

The Ports section of the ACS configuration in Expert Mode provides two menu choices:

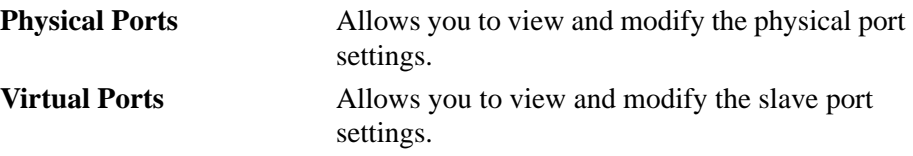

# *Ports > Physical Ports*

The **Physical Ports** form is used to select the ports you wish to configure (*i.e*., all ports or individually selected ports). Once you have selected the port(s) to configure, you will have access to five tabbed forms to configure any of the following:

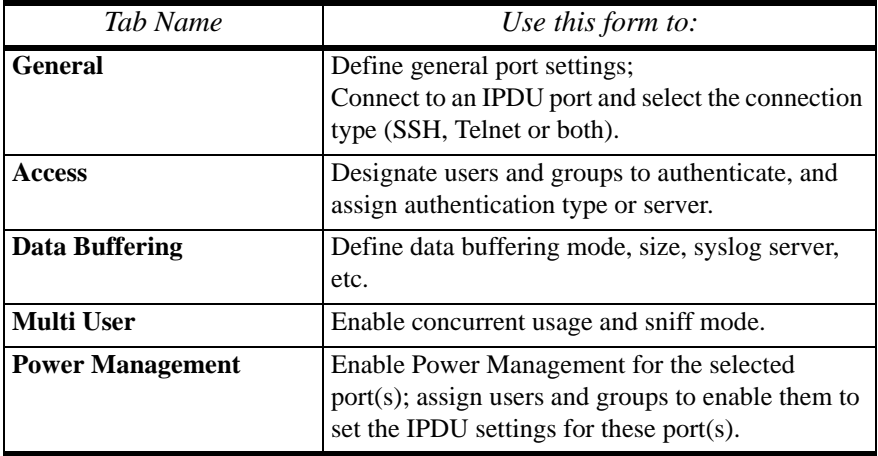

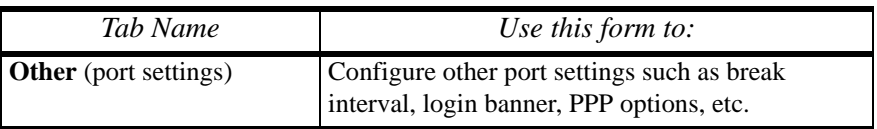

#### **To configure the ports:**

1. From the top menu, select **Ports**; from the left menu, select **Physical Ports**.

The system invokes the Physical Ports Modification form:

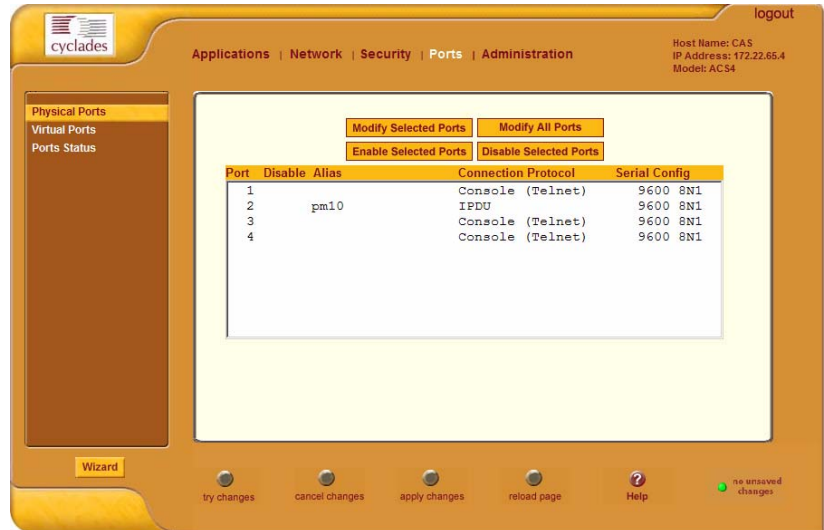

This form allows you to:

- Modify all or only selected ports.
- Enable or disable selected ports.
- 2. To modify selected ports, select the port you wish to modify from the Physical Ports Modification form, and then click on the **Modify Selected Ports** button.

 $-$  OR  $-$ 

To modify all ports, click on the **Modify All Ports** button.

3. Proceed to the next section, **Port Settings** and select the tabbed form you wish to configure.

#### *Associating an Alias to a Port*

To specify an alias parameter to associate a name to a port, perform the following steps.

- 1. While in Expert Mode, go to: **Ports** > **Physical Ports**.
- 2. From the **Physical Ports** (Selection) form, select the port to configure and then click on the **Modify Selected Ports** button. The system displays the Modify Selected Port form:

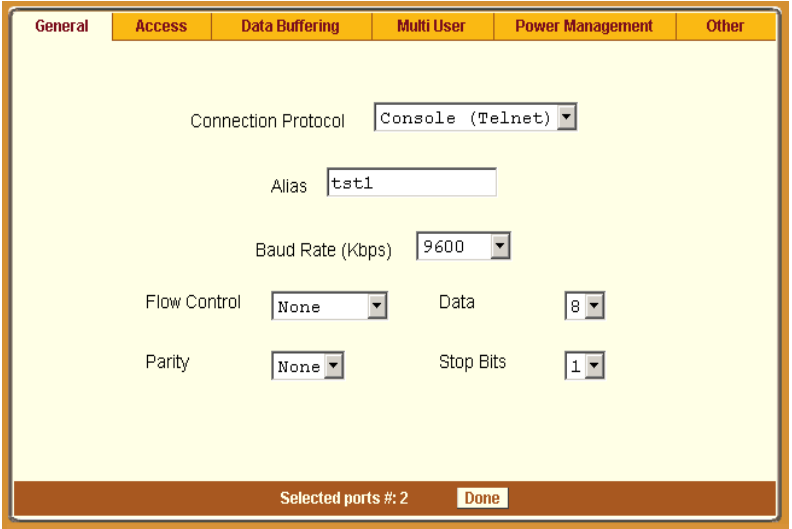

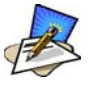

*The General tabbed form varies according to what you have previously selected from the main Physical Ports form. The Alias field, for example, would not have displayed if you selected the Modify All Ports button*.

- 3. From the **Alias** field, enter the port alias using one or more strings separated by spaces.
- 4. Click on the **Apply Changes** button to save your configuration.

#### *Ports > Physical Ports > General Port*

The **General** form is used to define the port profile for the selected port(s).

1. From the top menu, select **Ports**; from the left menu, select **Physical Ports**.

The system invokes the **General** tabbed form:

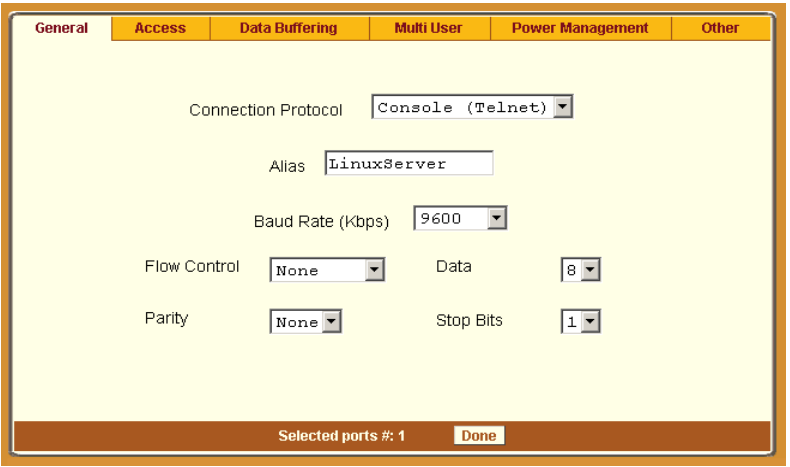

2. Complete the form as follows:

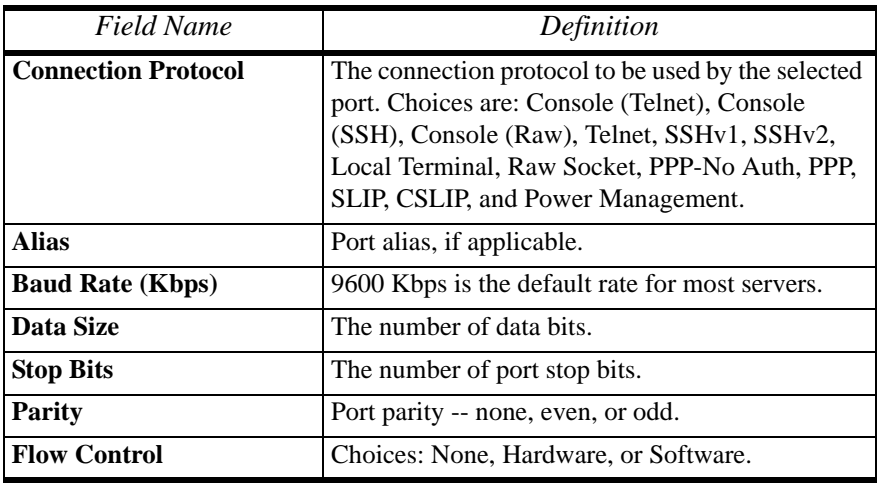

3. Click on the Apply Changes button at the bottom of the ACS configuration window to save your port settings.

#### *Power Management Access*

There are three ways in which the General form allows you to access Power Management:

- SSH
- Telnet
- SSH and Telnet
- 1. Go to **Ports** > **Physical Ports** > **General**.
- 2. From the **Connection Protocol** pull down menu of the General tabbed form, select **Power Management**.

The system invokes new fields for selecting the connection type.

3. From the invoked dropdown entry field (**Allow Access by**), select the desired connection type.

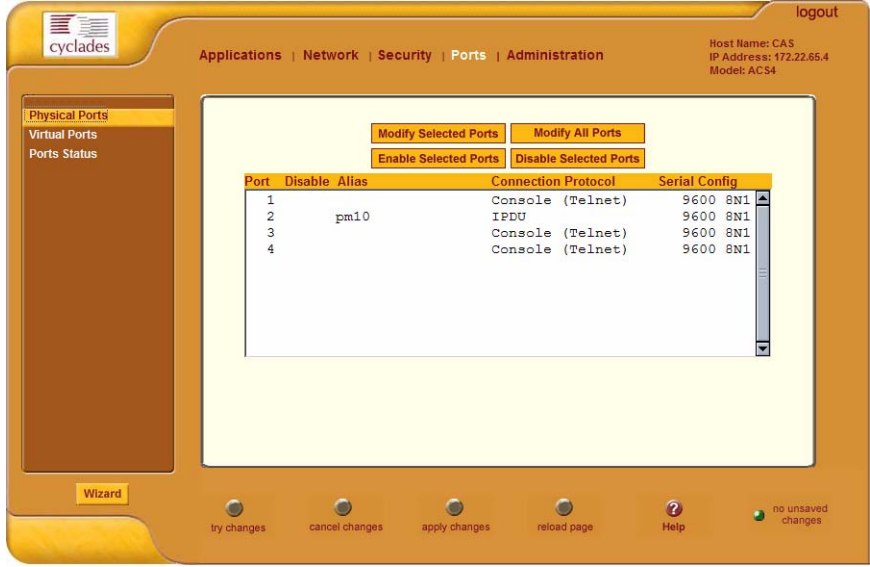

The system activates the **Access** and **Other** tabs.

- 4. If you selected SSH and/or Telnet, select the **Access** tab.
- 5. From the **Access** tabbed form, configure the authentication method for SSH and/or Telnet, as selected from the previous form.
- 6. If Biometric authentication is required, select and complete the **Other** tabbed form.
- 7. Click on **Apply Changes** to save your configuration to Flash.

# *Ports > Physical Ports > Access*

The Access form of the Ports menu is used to assign users and groups to an authentication services. You also select the authentication service from this form.

A summary of authentication services that you can configure from this form is as follows:

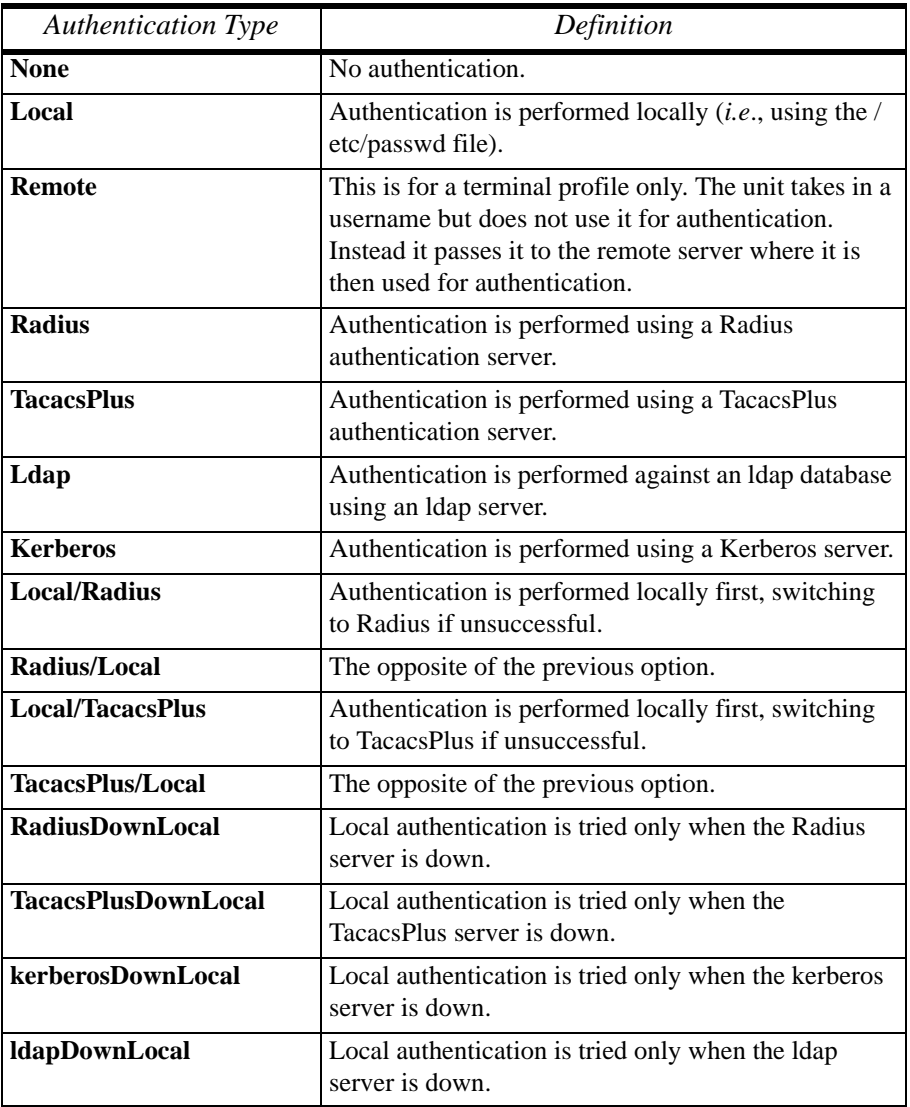

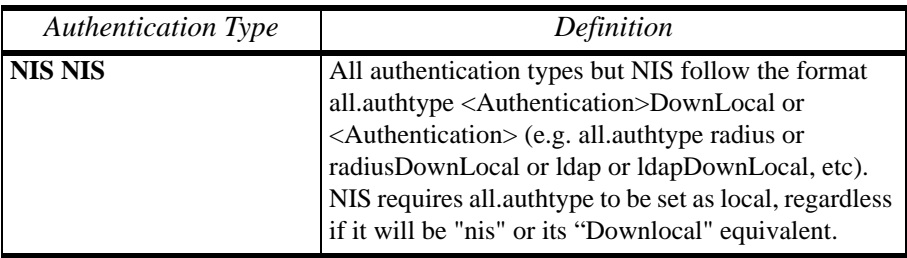

To configure user/group authentication, perform the following steps:

1. From the top menu, select **Ports**; from the left menu, select **Physical Ports**; from the form tab menu, select **Access**.

The system brings up the **Access** form:

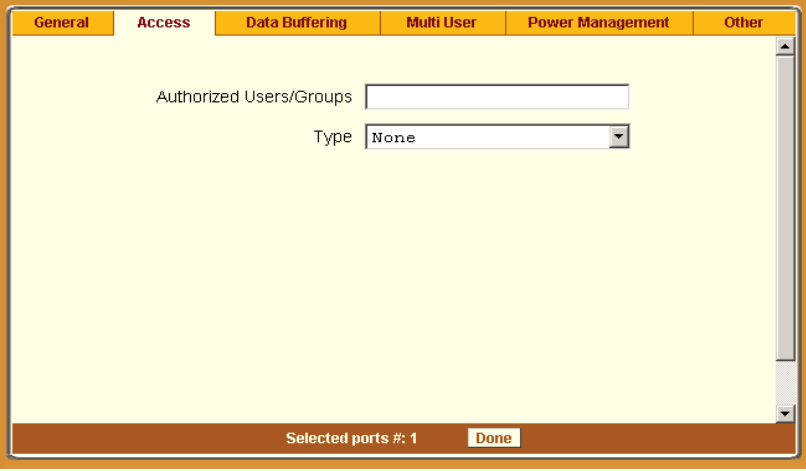

- 2. Enter the user or the group name.
- 3. From the **Type** drop down list, select the authentication type.

## *Entry Fields Based on Authentication Type*

The user entry fields that are available from the Access form depend on the authentication type that you select from the **Type** field.

#### **Authentication: Radius**

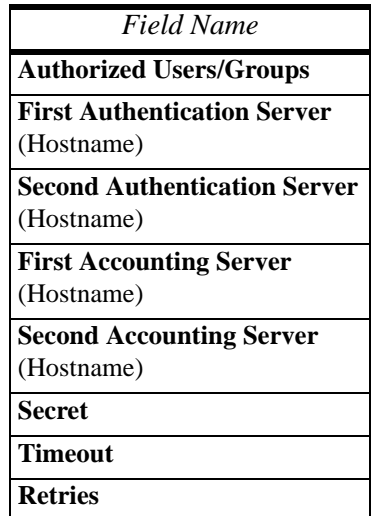

#### **Authentication: LDAP or LdapDownLocal**

When you select LDAP, authentication is performed against an LDAP database using an LDAP server. Selecting LdapDownLocal means that authentication is tried only when the LDAP server is down.

> *Field Name* **LDAP Server LDAP Base Domain Name Secure LDAP**
#### **Authentication Type: NIS, LocalNIS or NISLocal (All ACS only)**

*Field Name*

**Authorized Users/Groups**

**NIS Domain Name**

**NIS Server IP**

#### **Authentication Type: Kerberos, KerberosDownLocal**

**Kerberos** The server performing the authentication. **KerberosDownLocal** Local authentication is tried only when the kerberos server is down.

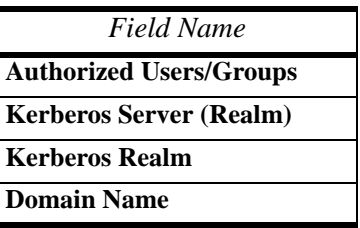

#### *Ports > Physical Ports > Data Buffering*

1. From the top menu, select **Ports**; from the left menu, select **Physical Ports**; from the Physical Ports form, select the ports to modify; from the resulting form, select the **Data Buffering** tab.

The system brings up the Data Buffering form. The form below shows both checkboxes (**Enable Data Buffering** and **Buffer to Syslog**) selected to reveal all the form fields:

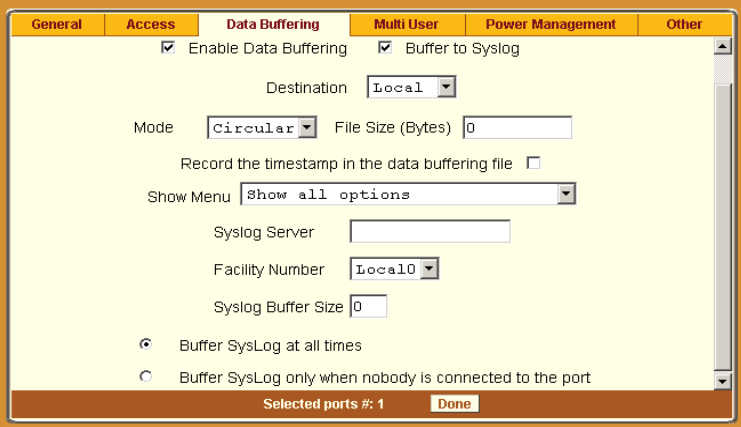

2. Complete the necessary fields as follows:

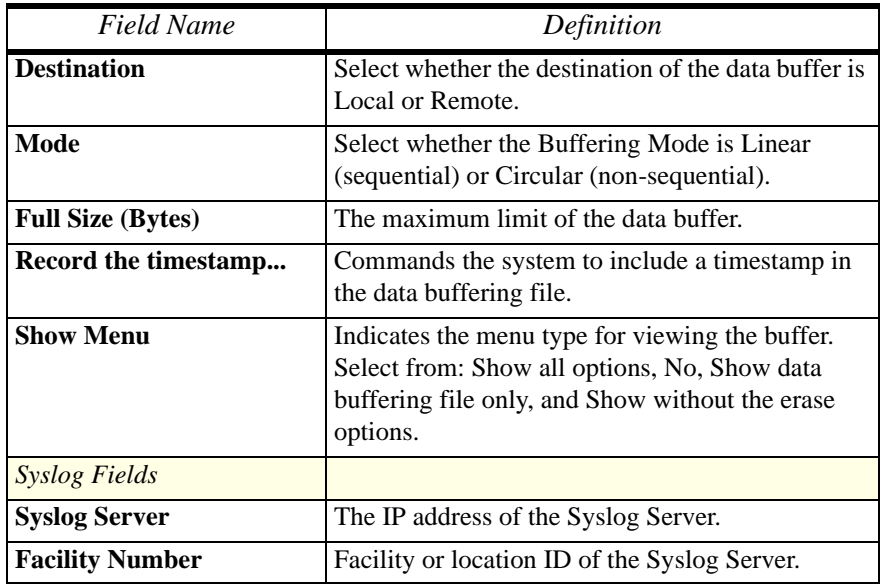

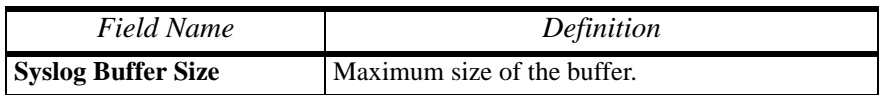

By selecting the appropriate radio button, you can configure ACS to:

- **Buffer Syslog at all times**.
- **Buffer only when nobody is connected to the port**.

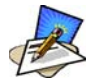

*To configure data buffering to send alarm notifications, use the Notifications form (Expert Mode: Administration > Notifications).*

3. When done, select the **Apply Changes** button located at the bottom of the ACS configuration window.

#### *Ports > Physical Ports > Multi-User*

The Multi User form enables you to open more than one common and sniff session (multiple sessions) from the same port.

If configured as **No** (*i.e*., do not allow multiple sessions), only two users can connect to the same port simultaneously. If configured as **Yes**, more than two simultaneous users can connect to the same serial port.

A Sniffer menu is presented to the user and they can choose to:

- Open a sniff session
- Open a read and/or write session
- Cancel a connection
- Send a message to other users connected to the same serial port.

If it is configured as RW, only read and/or write sessions will be opened, and the sniffer menu won't be presented.

If configured as "sniff-session" only, a sniff session will be opened, and the sniffer menu won't be presented. Default value: no.

#### **To configure ACS to allow multiple sessions:**

1. Select **Ports** from the top menu bar; select **Physical Ports** from the left menu panel.

The system brings up the Physical Ports list.

- 2. From the Physical Ports list, select the Port(s) you wish to modify (to enable multiple sessions).
- 3. Select the **Multi User** tab from the resulting form.

The system invokes the Multi-User form:

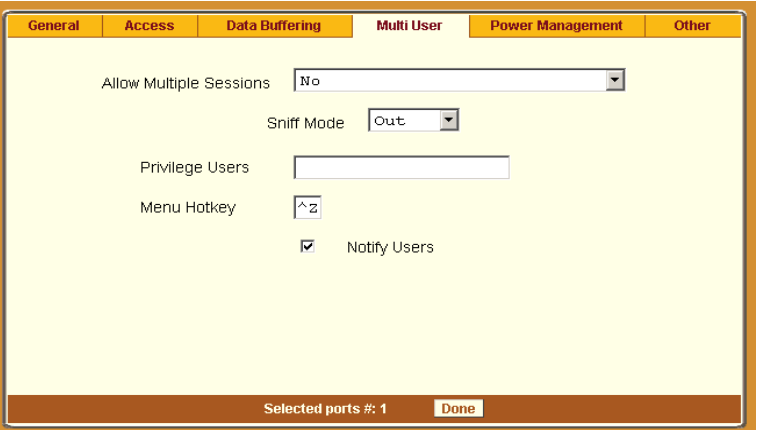

4. Complete the form as follows:

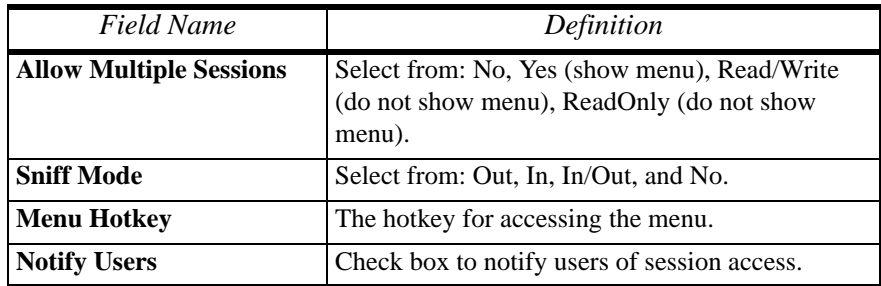

When multiple sessions are allowed for one port, ACS will accept only one common session and one sniffer session. In this setting, the behavior of the ACS is as follows:

- The first user to connect to the port opens a common session.
- From the second connection on, only **Admin** users are allowed to connect to that port.
- The ACS will send a hotkey menu to the administrator(s).

#### *Ports > Physical Ports > Power Management*

The Power Management form of the Ports menu is used to enable power management for the current port, add and delete power management ports, and assign user and group access to these ports.

1. Select **Ports** from the top menu; select **Physical Ports** from the left menu; select **Power Management** from the row of tabs.

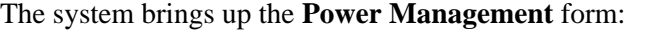

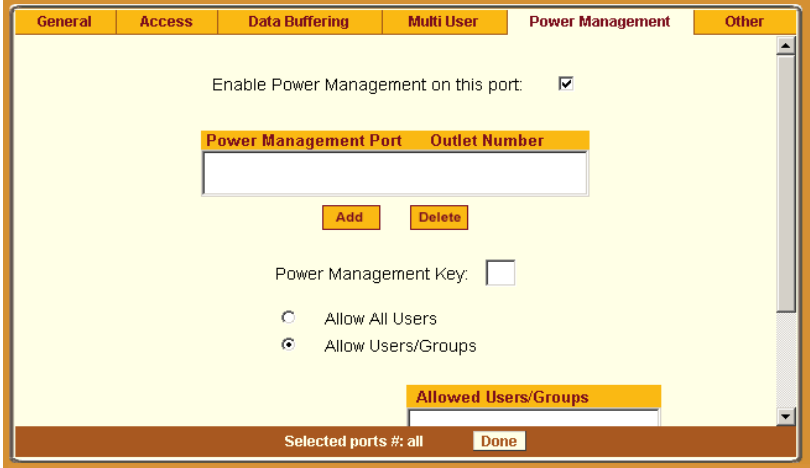

2. Complete the form as follows:

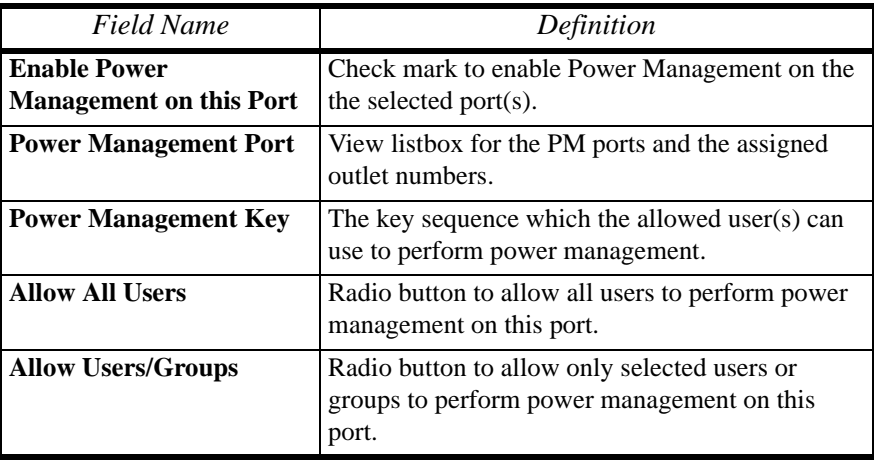

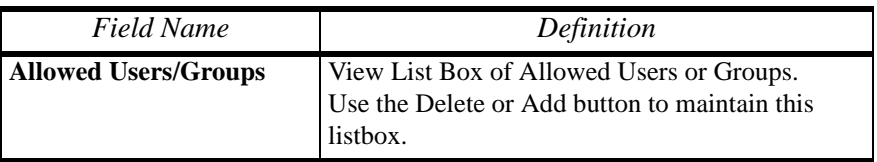

3. Select the **Apply Changes** button at the bottom of the ACS configuration window to save your configuration.

#### *Ports > Physical Ports > Other*

The **Other** form is used to define less commonly used port settings such as the Port IP Alias, STTY options, TCP keepalive intervals, enabling Windows EMS, and the like.

1. Select **Ports** from the top menu; select **Physical Ports** from the left menu; select **Other** from the row of tabs.

The system brings up the last tabbed form for **Physical Ports**:

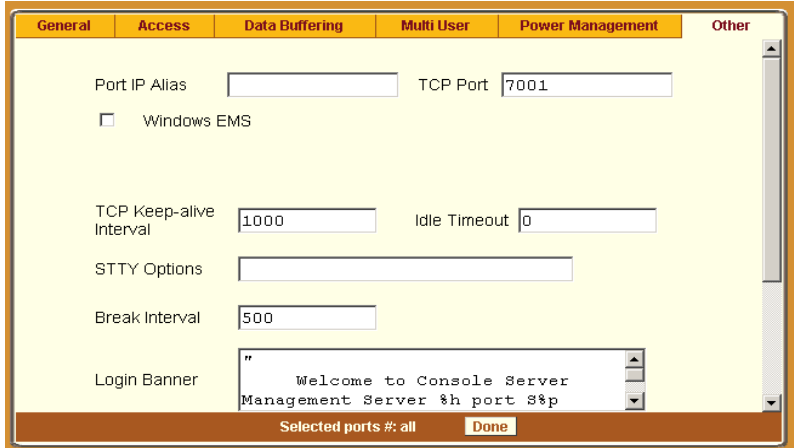

2. From the above form, complete the following fields, as necessary:

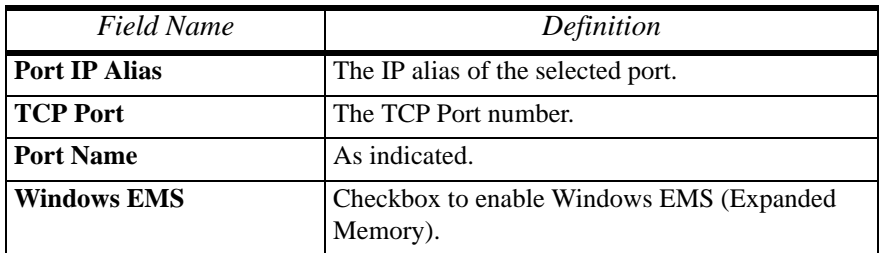

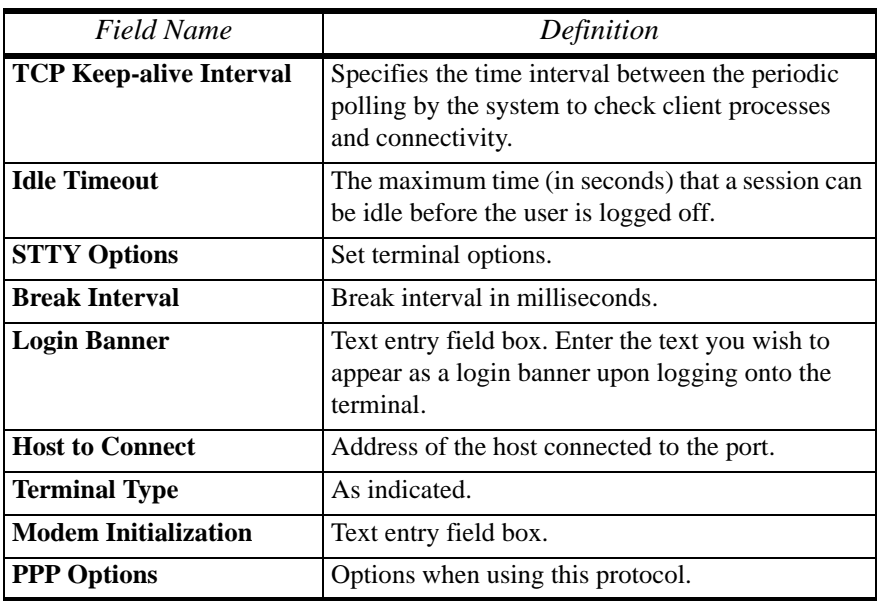

# *Ports > Virtual Ports*

You can use one AlterPath console server as a Master to control other AlterPath console servers (slaves). The ports on the slave unit acts as an extension of the master unit. The Virtual Ports form is used to add, edit or delete these virtual ports or slaves.

1. From the top menu, select **Ports**; from the left menu, select **Physical Ports**.

The system brings up the **Virtual Ports** (Slave) form.

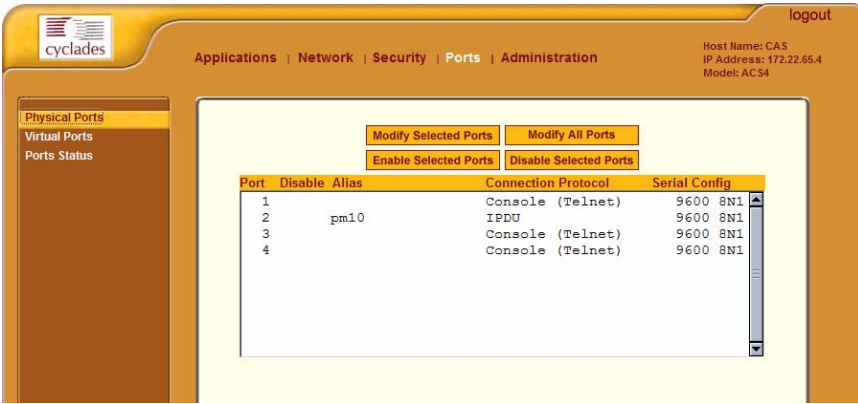

2. To add a new slave, select the **Add** button - OR -

To edit a slave, select the slave you wish to edit from the Slave list. The system brings up the **New/Modify Port** dialog box:

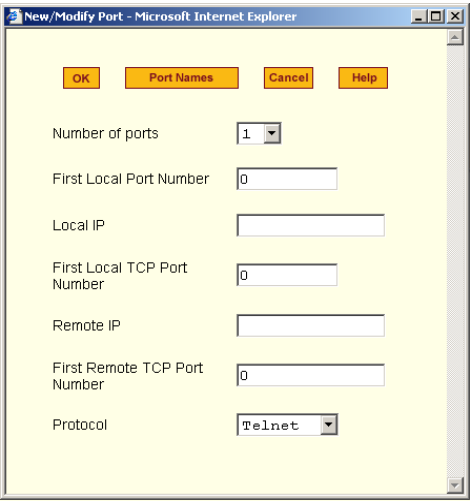

3. Complete the dialog box as follows:

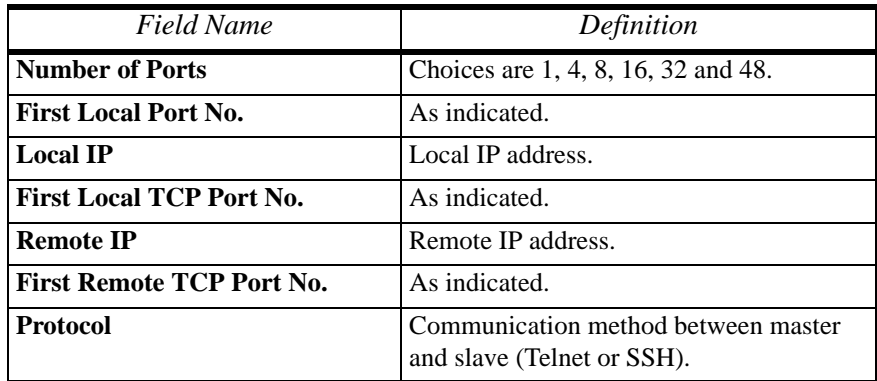

4. If you want to assign port names to the ports, select the **Port Names** button.

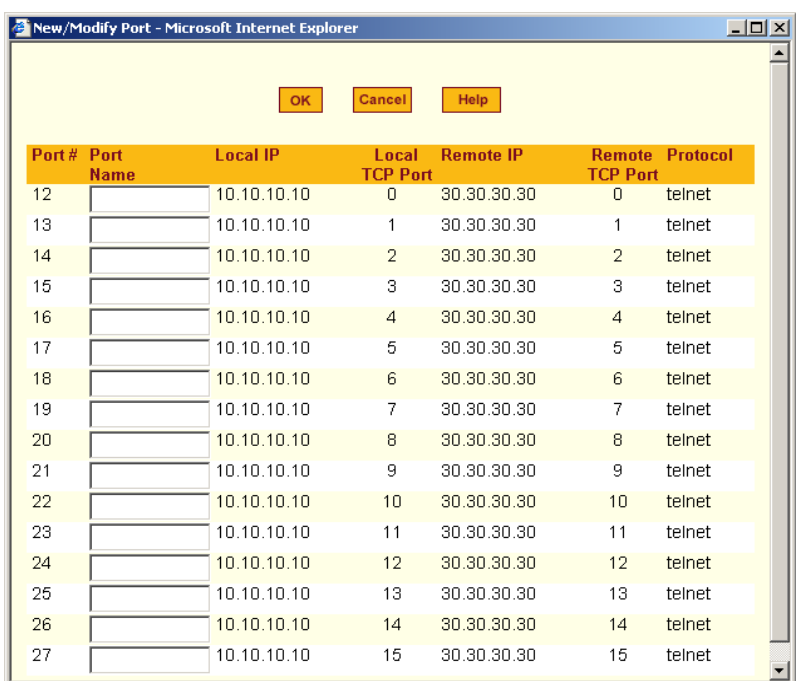

The system brings up the Port Names dialog box:

- 5. For each port to be named, enter the port name in the corresponding **Port Name** field, and then select the **Apply** button.
- 6. Click on the **Apply Changes** button to save your configuration.

#### *Deleting a Slave*

1. To delete a slave from the list, select the unit to be deleted from the Virtual Ports form, and then click **Delete**.

# *Ports > Ports Status*

Show the status of each port. Information provided are: RS-232 signal status and which users are connected to each port.

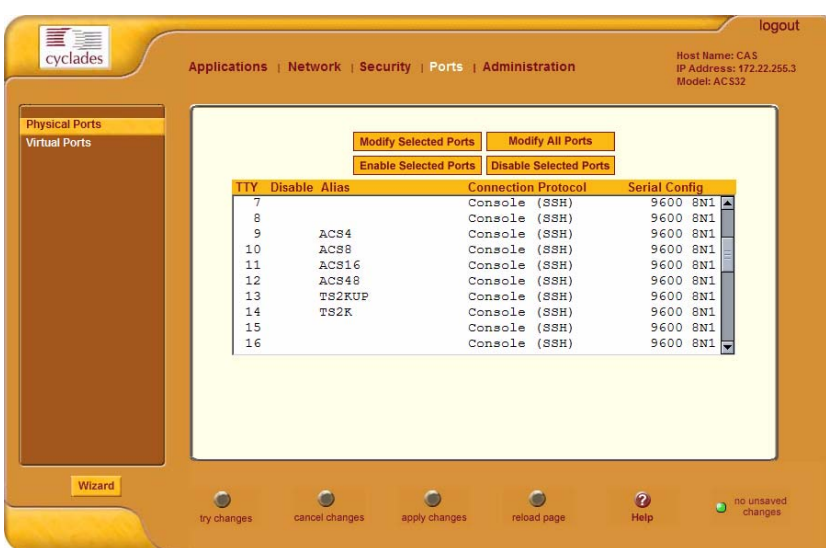

# **Administration**

# *Administration > System Information*

System information provides information about the ACS version, CPU, memory, including PCMCIA.

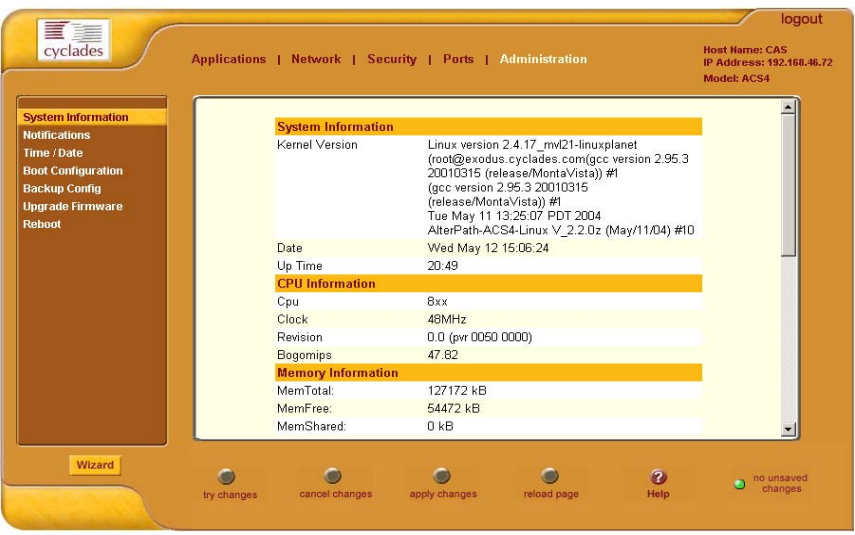

To view system information, select **Administration** from the top menu bar; select **System Information** from the left menu panel.

# *Administration > Notification*

The Notification form is used to set up alarm notification to users through email, pager or SNMP traps.

1. From the top menu bar, select **Administration**; from the left menu panel, select **Notifications**.

The system invokes the Notifications form:

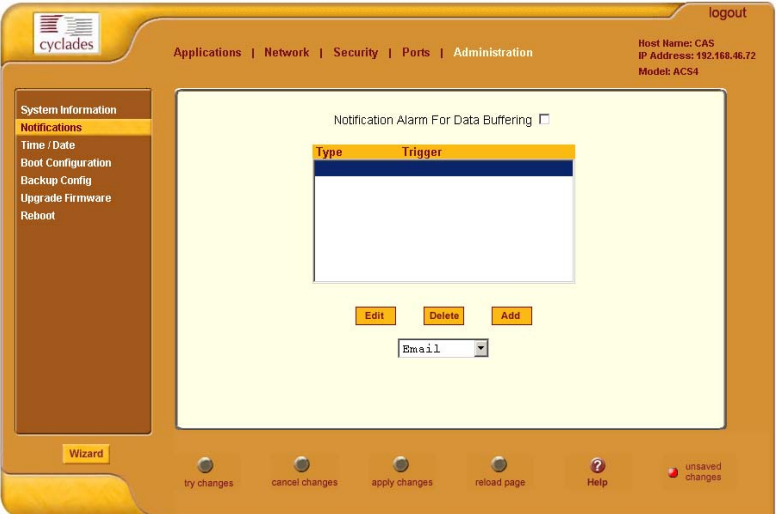

2. Complete the main form as follows:

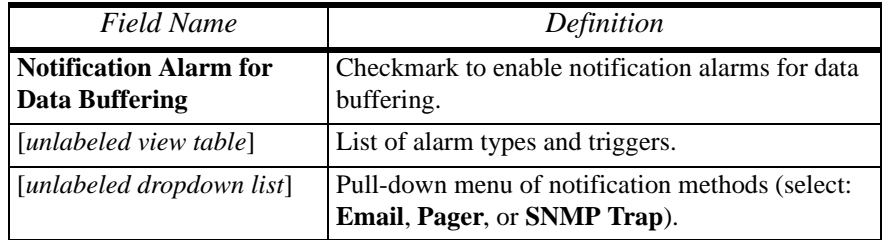

3. Select the **Add** button.

The system brings up the Notifications Entry dialog box. The type of dialog box that appears will depend on the notification method that you select from the Notifications form.

#### Email Notification

If you selected **Email** as the notification method, the following dialog box is used:

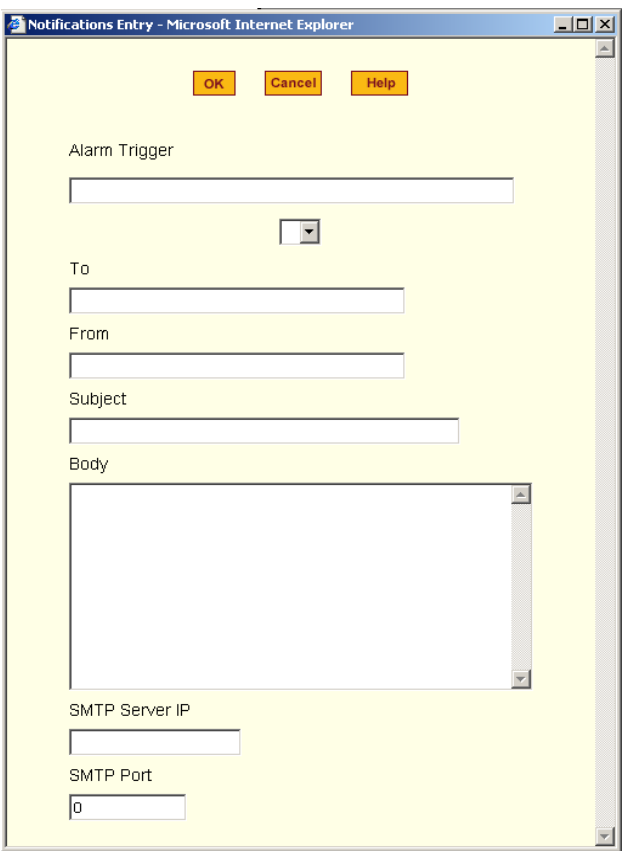

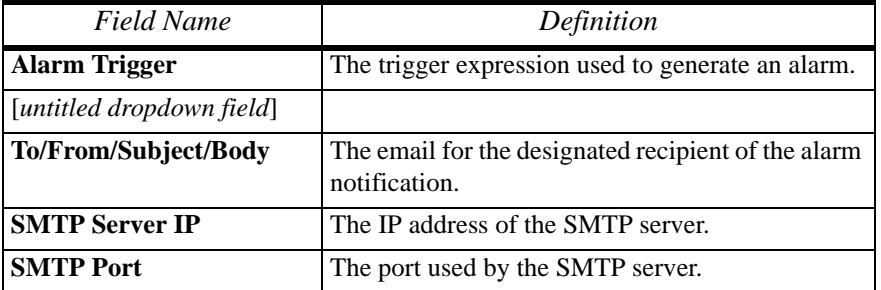

**Pager Notifications** 

If you selected **Pager** as the notification method, the following dialog box is used:

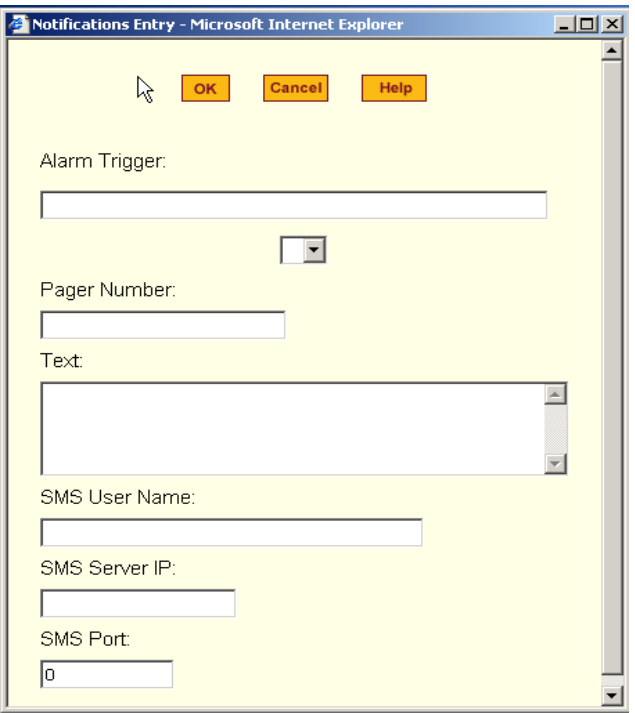

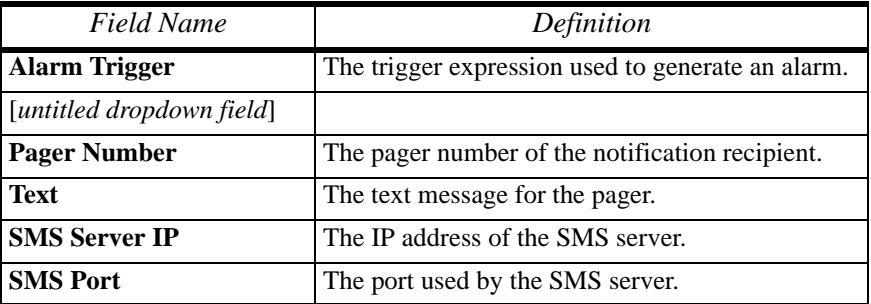

SNMP Trap Notification

SNMP traps are event notifications that are sent to a list of managers configured to receive events for that managed system. The Traps provide the value of one or more instances of management information.

Any SNMP enabled Device generates Fault Reports (Traps) that are defined in the MIB (which the SNMP Agent has implemented).

The Trap Definition vary with the SNMP Version (which defines the messaging format), but the information contained in these are essentially identical. The major difference between the two message formats is in identifying the events.

If you selected **SNMP Trap** as the notification method, the following dialog box is used:

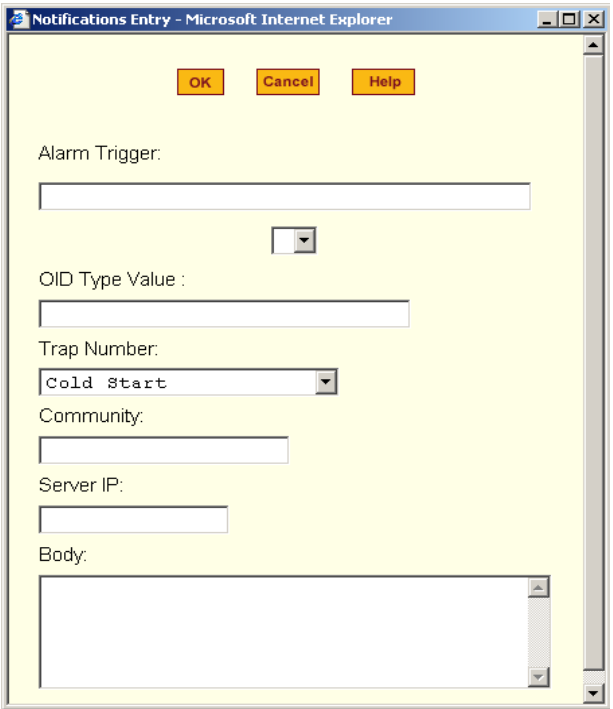

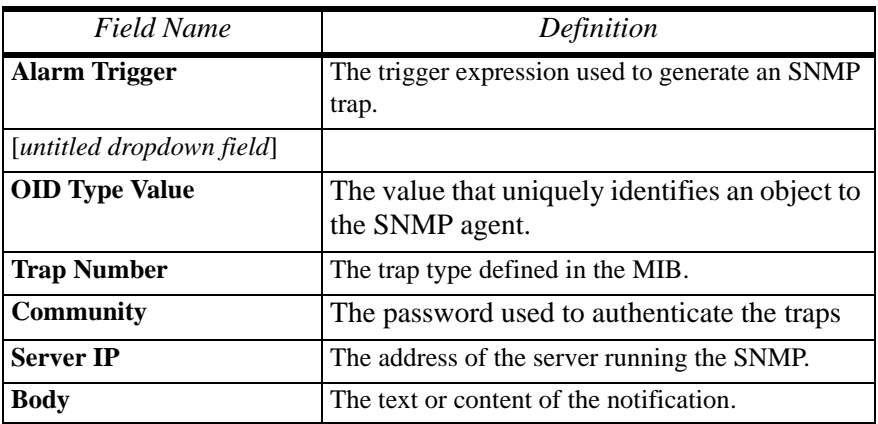

- 4. After selecting and completing the **Notification Entry** dialog box, select the **OK** button.
- 5. Select the **Apply Changes** button at the bottom of the ACS configuration window to save your configuration.

## *Port DCD Alarm Notification*

You can configure the Notification form to monitor the DCD signal such that the system will generate an alarm in any of the following events:

- A serial console cable is removed from the console server
- A server/network equipment attached to the console is powered down.
- The configuration also enables you to detect if a modem that is in use is still powered on and active.
- 1. From the Notification form, select the Action (Email, SNMP Trap or Pager).
- 2. Click the Add button.
- 3. Enter the Alarm Trigger: Port DCD
- 4. Configure the parameters of the action
- 5. Select Apply Changes

# *Administration > Time / Date*

The Time/Date form is used to enable ACS to work as an NTP client. Network Time Protocol (NTP) is a standard for synchronizing your system clock with the *true time*, defined as the average of many high-accuracy clocks around the world. By default, NTP is disabled and you may enter the time and date manually using the Time/Date form.

# *Manual Setting*

To set the time and date manually (*i.e*., locally, without NTP), perform the following steps:

1. Select **Administration** from the top menu bar, and then select **Time/Date** from the left menu panel.

The system brings up the **Time/Date** form:

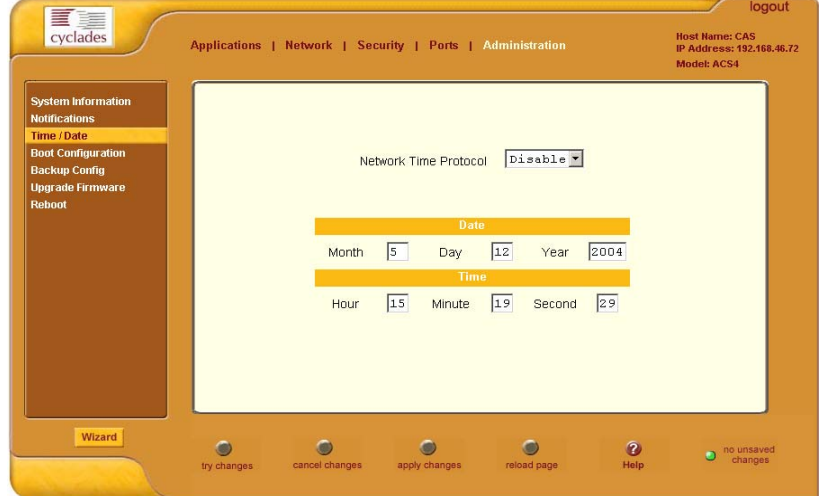

- 2. If you are not using NTP, complete the date and time fields by selecting the appropriate numbers from the dropdown list boxes.
- 3. Click on the **Apply Changes** button to complete the procedure.

# *NTP Setting*

To set the time and date through NTP, perform the following steps:

- 1. From the Time/Date form, choose **Enable** from the **Network Time Protocol** field.
- 2. Type in the address of the NTP server in the **NTP Server** field.

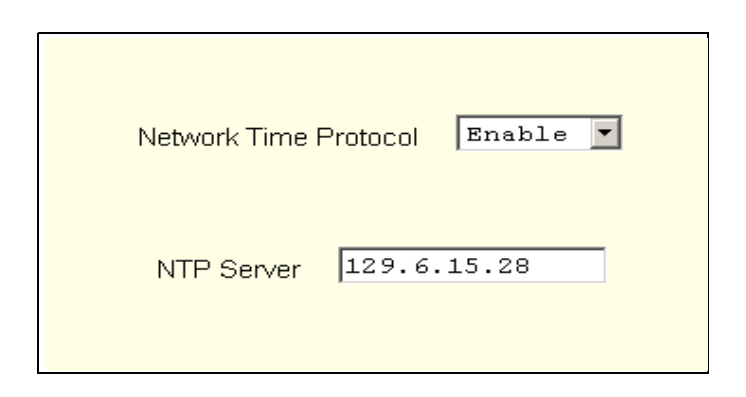

3. Click on the **Apply Changes** button.

# *Administration > Boot Configuration*

Boot configuration defines the settings for loading the operating system. In the event that the ACS fails to boot successfully, you can use the Boot Configuration form to change the boot settings.

The ACS can boot from its internal firmware or from the network. By default, the unit boots from Flash. If you need to boot from the network, install one TFTP or BOOTP server with the firmware to boot from, and then choose **boot from network** and fill in the fields. You may skip Flash test and RAM test for a faster boot.

1. From the top menu, select **Administration**; from the left menu, select **Boot Configuration**.

The system brings up the Boot Configuration form:

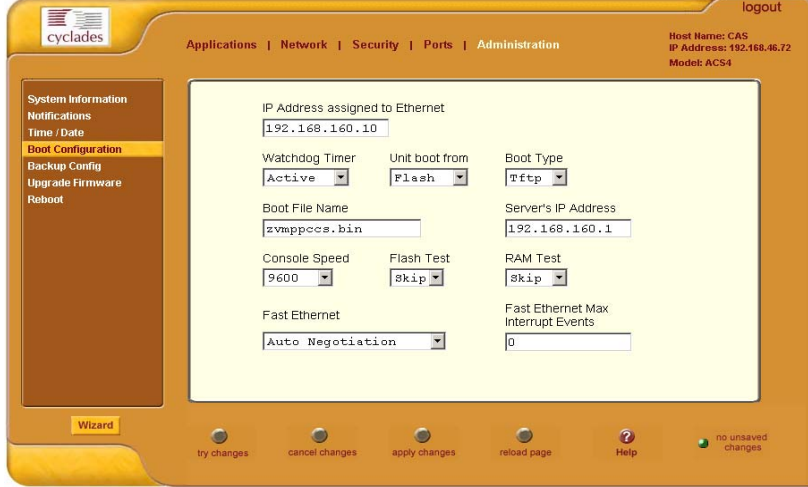

2. Complete the fields as follows:

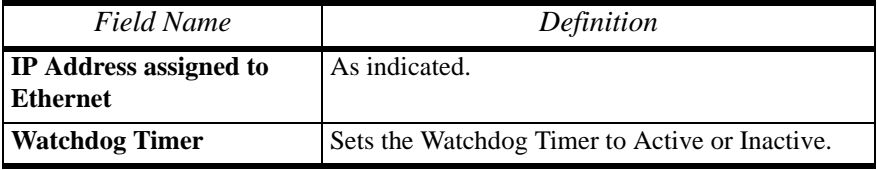

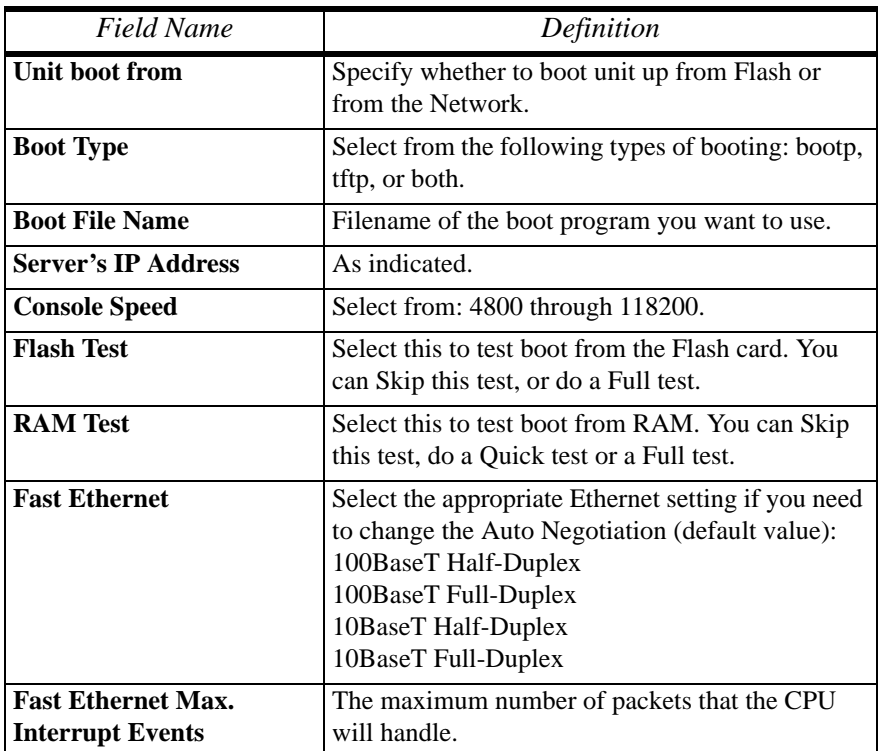

3. Select **Apply Changes** to save your configuration to Flash.

# *Administration > Backup Configuration*

The Backup Configuration form allows you to:

- Use a FTP server to save and retrieve your ACS configuration. For the backup configuration to work, the FTP server must be on the same subnet. Ensure that it is accessible from the ACS by pinging the FTP server.
- Use a storage device to save your configuration.

#### *To save configuration to a FTP server*

1. From the top menu, select **Administration**; from the left menu, select **Backup Configuration**.

The system brings up the **Backup Configuration** form:

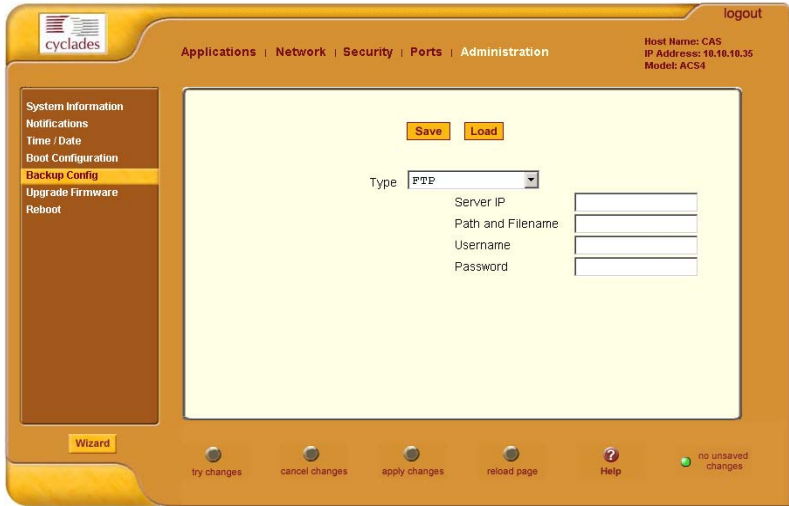

2. Complete the form as follows:

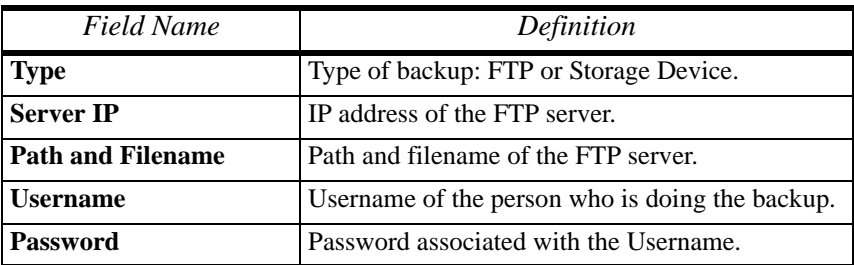

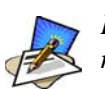

*Read the succeeding section, Backup and Restore Procedure, for a more detailed explanation of the fields.*

#### 3. Select **Save to FTP Server** or **Upload from FTP Server**, as appropriate.

#### *Backup and Restore Procedure*

For backup purposes, you can give the configuration backup file a name according to your company's naming convention.

From the Backup Configuration form, fill in the fields with the server name (*i.e*., the IP address of your workstation if you have just installed an FTP server in it), Username and Password (for a valid username defined in your FTP server), and the Path and Filename to which you have rights to access and write. The **Path** and **Filename** field must contain the full path and the filename that you will assign to the backup file.

*Example*:

To upload to the upload folder with the filename, AcsxxxxConfig040521, type in the following in the **Path and Filename** field:

upload/AcsxxxxConfig040521

Always check the FTP server's upload folder after you have selected the **Save to FTP Server button.** Ensure that the file is there as some FTP servers do not return error conditions, which can cause the AlterPath ACS to display a "DONE" result even though the FTP did not store a copy.

## *To Save Configuration to a Storage Device*

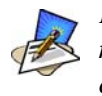

*For this feature to work, the RESTORECONF utility must be modified to enable the system to read the configuration file from the compact flash. Refer to the ACS Reference Guide for more details.*

- 1. From the top menu, select **Administration**; from the left menu, select **Backup Configuration**.
- 2. From the **Type** dropdown field of the Backup Configuration form, select **Storage Device**.

The system displays the following form:

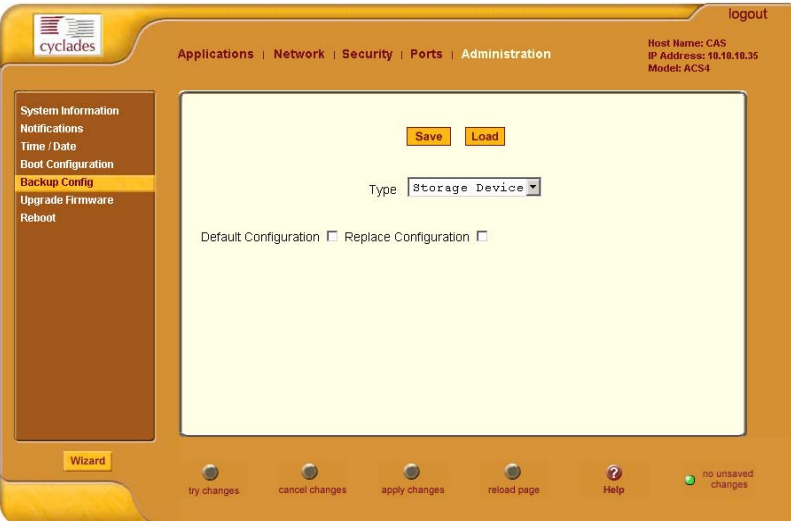

3. Complete the form as follows:

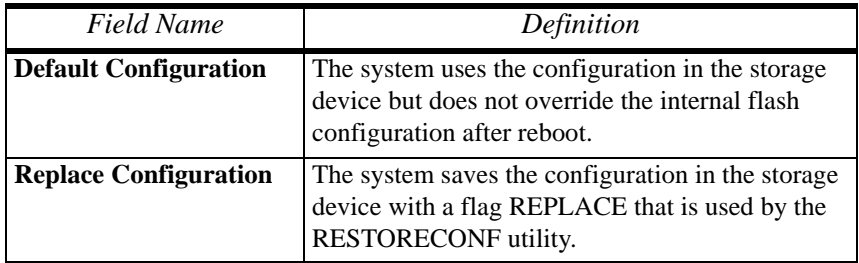

- 4. Click on **Save**.
- 5. Click on **Apply Changes**.

# *Administration > Upgrade Firmware*

The Upgrade Firmware form allows you to upload the ACS firmware from the Cyclades website to the ACS. To upgrade the ACS firmware, follow the procedure below:

1. Select **Administration** from the top menu, and then select **Upgrade Firmware** from the left menu.

The system brings up the **Upgrade Firmware** form:

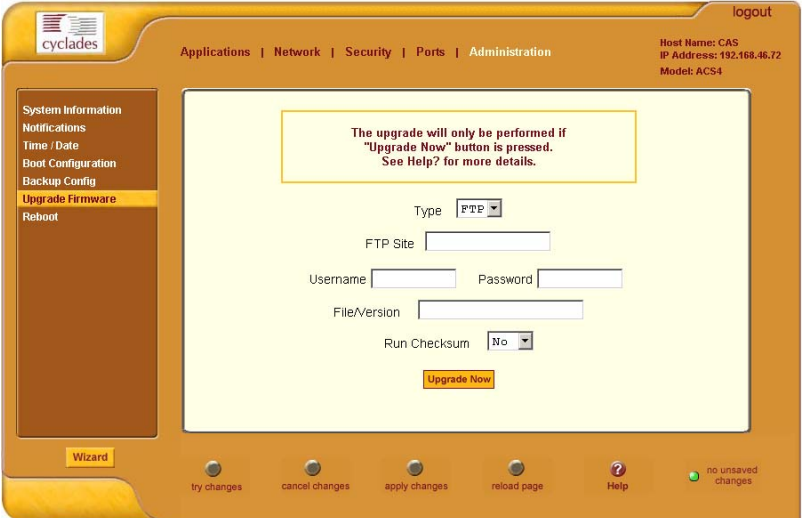

2. Complete the form as follows:

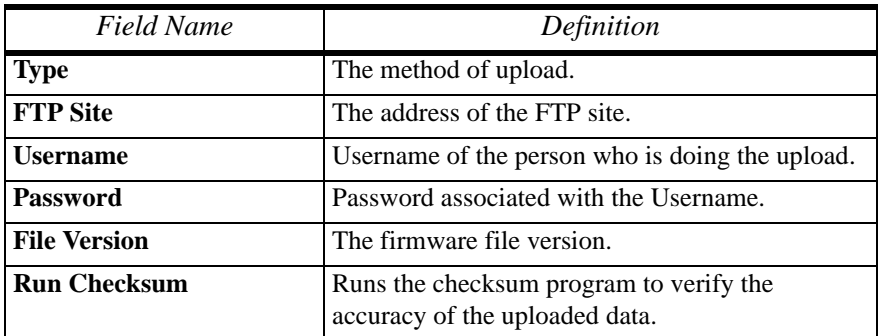

3. Click on **Upgrade Now**.

# *Administration > Reboot*

The Reboot form allows you to reboot the system by clicking the Reboot button.

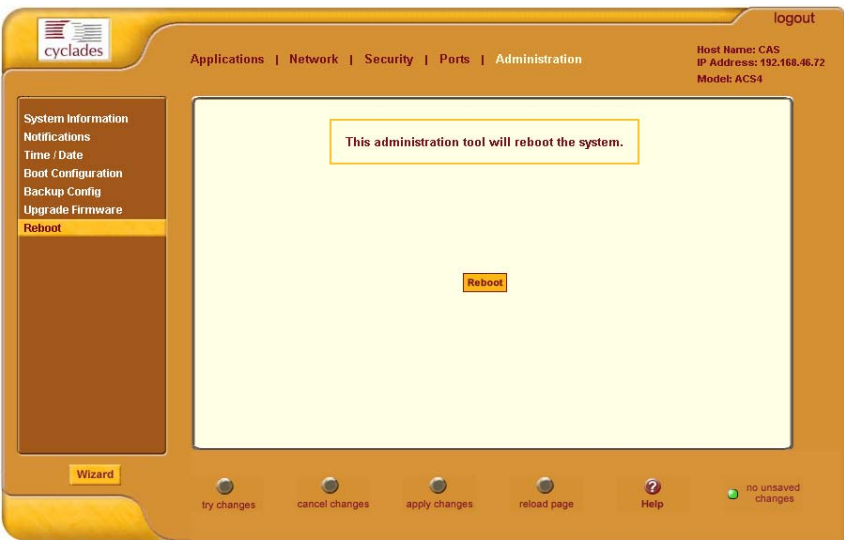

*4: Configuring the Web Interface*

# *A: Hardware Specifications*

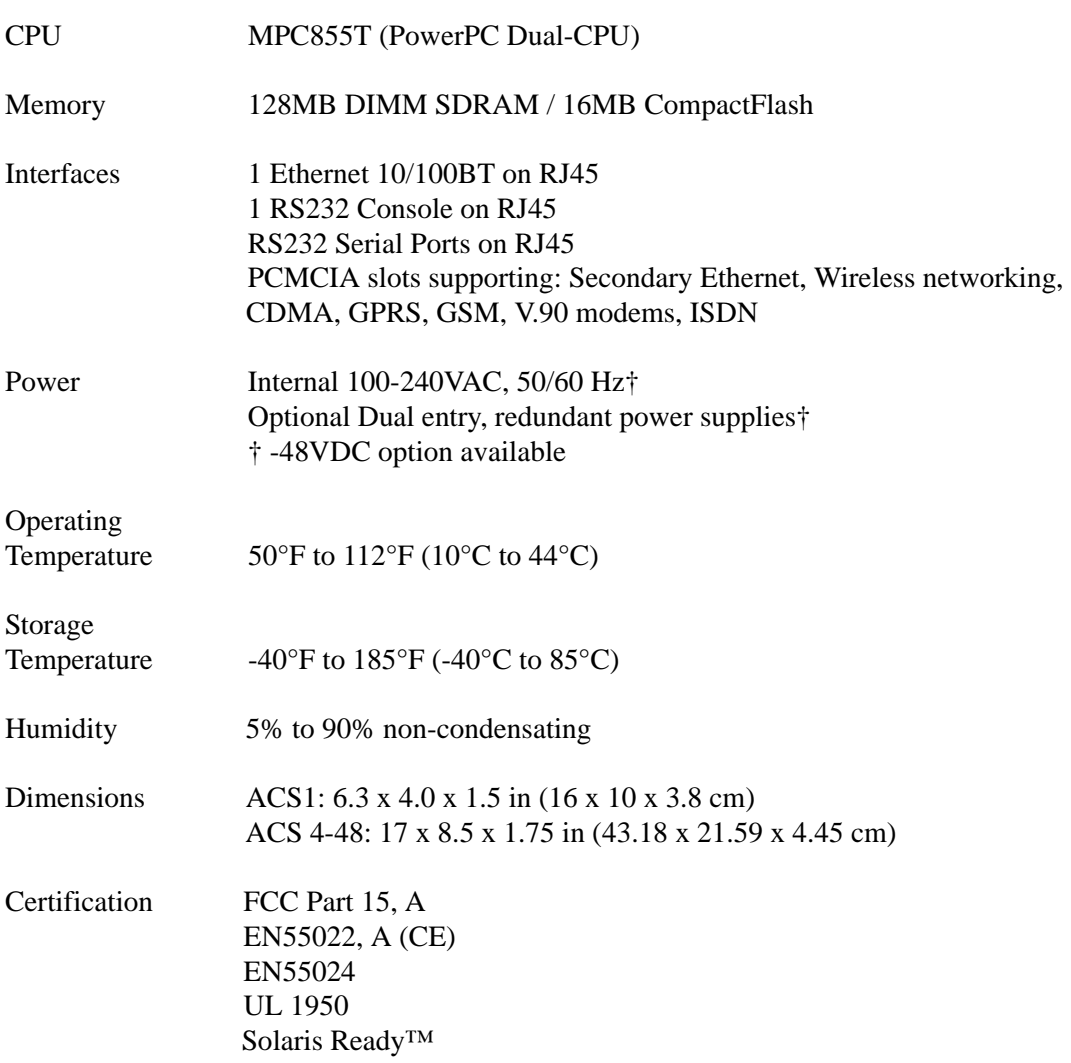

129 *AlterPath Console Server User Guide*

# **Supported PCMCIA Cards**

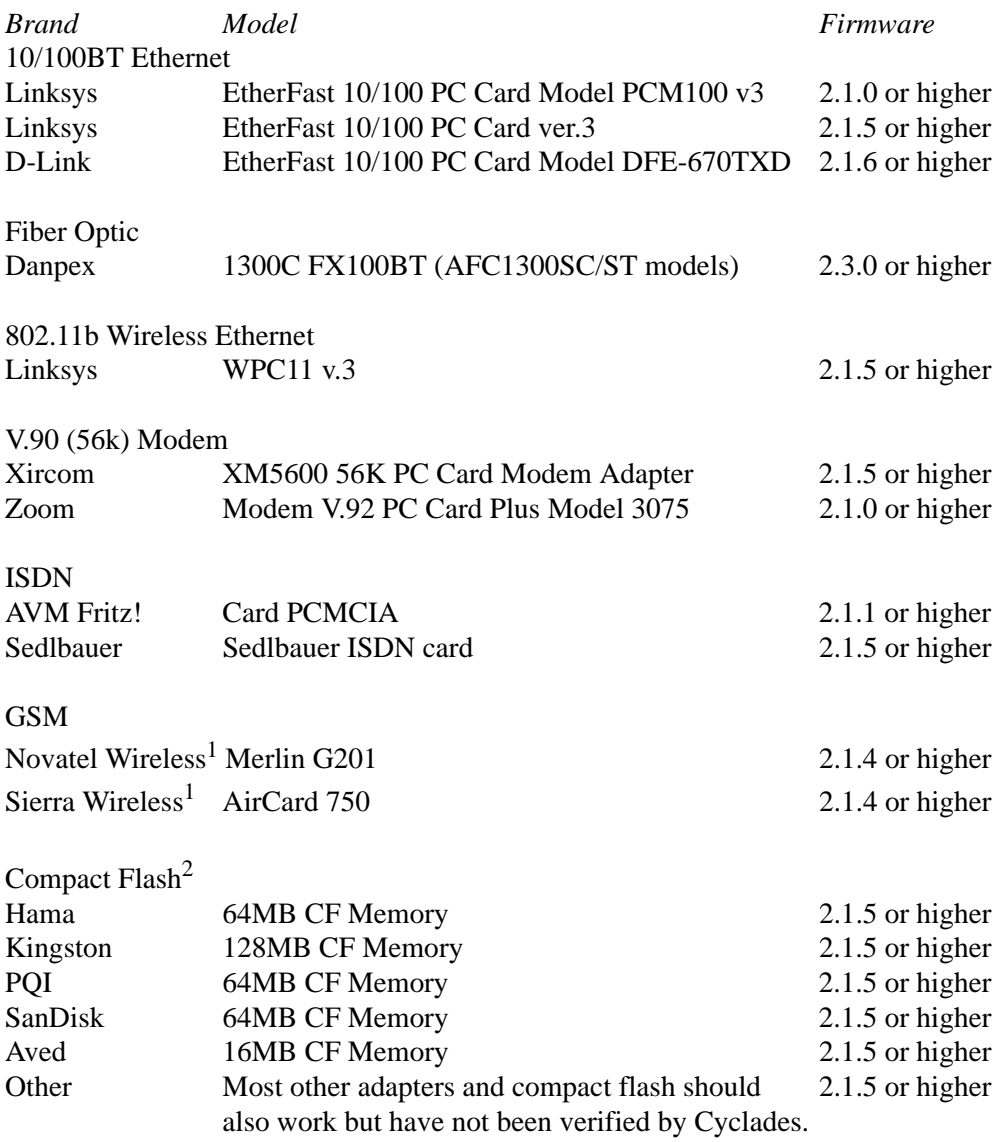

1. WARNING: Consult with your local GSM service provider for coverage areas and support of this card prior to using it with the AlterPath™ ACS or ACS1

2. In order to load a Compact Flash card on the AlterPath™ ACS or ACS1, use a PCMCIA Compact Flash adapter.

130 *AlterPath Console Server User Guide*

IDE Hard Disk Toshiba MK5002MPL 5GB 2.1.5 or higher

*Appendix A: Hardware Specifications*

# *B: Safety Guidelines*

This appendix section lists the safety guidelines for:

- RackMounting the ACS
- Operating the ACS

# **Safety Guidelines for Rack-Mounting the ACS**

The following considerations should be taken into account when rackmounting the AlterPath Console Server.

#### *Temperature*

The manufacturer's maximum recommended ambient temperature for the AlterPath Console Server is 122 ºF (50 ºC).

#### *Elevated Operating Ambient Temperature*

If the ACS is installed in a closed or multi-unit rack assembly, the operating ambient temperature of the rack environment may be greater than room ambient temperature. Therefore, consideration should be given to installing the equipment in an environment compatible with the manufacturer's maximum rated ambient temperature. See above.

#### *Reduced Air Flow*

Installation of the equipment in a rack should be such that the amount of air flow required for safe operation of the equipment is not compromised.

#### *Mechanical Loading*

Mounting of the equipment in the rack should be such that a hazardous condition is not achieved due to uneven mechanical loading.

#### *Circuit Overloading*

Consideration should be given to the connection of the equipment to the supply circuit and the effect that overloading of circuits might have on overcurrent protection and supply wiring. Appropriate consideration of equipment nameplate ratings should be used when addressing this concern.

#### *Reliable Earthing*

Reliable earthing of rack-mounted equipment should be maintained. Particular attention should be given to supply connections other than direct connections to the branch circuit, such as power strips or extension cords.

# **Safety Precautions for Operating the ACS**

Please read all the following safety guidelines to protect yourself and your AlterPath Console Server.

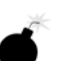

#### **DANGER!**

Do not operate your ACS with the cover removed.

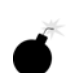

# **DANGER!**

To avoid shorting out your ACS when disconnecting the network cable, first unplug the cable from the Host Server, unplug external power (if applicable), equipment and then unplug the cable from the network jack. When reconnecting a network cable to the back equipment, first plug the cable into the network jack, and then into the Host Server equipment.

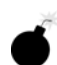

## **DANGER!**

To help prevent electric shock, plug the ACS into a properly grounded power source. The cable is equipped with a three-prong plug to help ensure proper grounding. Do not use adapter plugs or remove the grounding prong from the cable. If you have to use an extension cable, use a three-wire cable with properly grounded plugs.

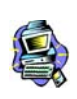

#### **Important!**

To help protect the ACS from electrical power fluctuations, use a surge suppressor, line conditioner, or uninterruptible power supply.

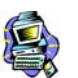

## **Important!**

Be sure that nothing rests on the cables of the ACS and that they are not located where they can be stepped on or tripped over.

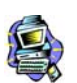

## **Important!**

Do not spill food or liquids on the ACS.

134 *AlterPath Console Server User Guide*

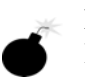

#### **DANGER!**

Do not push any objects through the openings of the ACS. Doing so can cause fire or electric shock by shorting out interior components.

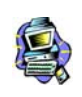

# **Important!**

Keep your ACS away from heat sources and do not block host's cooling vents.

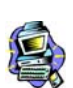

## **Important!**

The AlterPath Console Server product (DC version) is only intended to be installed in restricted access areas (Dedicated Equipment Rooms, Equipment Closets or the like) in accordance with Articles 110-18, 110-26 and 110-27 of the National Electrical Code, ANSI/NFPA 701, 1999 Edition.

Use 18 AWG or 0.75 mm2 or above cable to connect the DC configured unit to the Centralized D.C. Power Systems.

Install the required double-pole, single-throw, DC rated UL Listed circuit breaker between the power source and the AlterPath Console Server DC version. Minimum Breaker Rating: 2A. Required conductor size: 18 AWG.

# *Working inside the AlterPath Console Port Server*

Do not attempt to service the AlterPath Console Server yourself, except when following instructions from Cyclades Technical Support personnel. In the latter case, first take the following precautions:

- 1. Turn the AlterPath Console Server off.
- 2. Ground yourself by touching an unpainted metal surface on the back of the equipment before touching anything inside it.

# *Replacing the Battery*

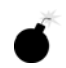

#### **WARNING:**

There is the danger of explosion if the battery is replaced incorrectly. Replace the battery only with the same or equivalent type recommended by the manufacturer. Dispose of used batteries according to the manufacturer's instructions.

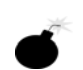

# **WARNUNG:**

Bei Einsetzen einer falschen Batterie besteht Explosionsgefahr. Ersetzen Sie die Batterie nur durch den gleichen oder vom Hersteller empfohlenen Batterietyp. Entsorgen Sie die benutzten Batterien nach den Anweisungen des Herstellers.

# *FCC Warning Statement*

The AlterPath Console Server has been tested and found to comply with the limits for Class A digital devices, pursuant to Part 15 of the FCC rules. These limits are designed to provide reasonable protection against harmful interference when the equipment is operated in a commercial environment.

This equipment generates, uses, and can radiate radio frequency energy and, if not installed and used in accordance with the Installation & Service Manual, may cause harmful interference to radio communications.

Operation of this equipment in a residential area is likely to cause harmful interference in which case the user is required to correct the problem at his or her own expense.

# *Notice About FCC Compliance for all AlterPath ACS Models*

To comply with FCC standards, the AlterPath Console Server require the use of a shielded CAT 5 cable for the Ethernet interface. Notice that this cable is not supplied with either of the products and must be provided by the customer.

# *Canadian DOC Notice*

The AlterPath Console Server does not exceed the Class A limits for radio noise emissions from digital apparatus set out in the Radio Interference Regulations of the Canadian Department of Communications.

L'AlterPath Console Server n'émete pas de bruits radioélectriques dépassant les limites applicables aux appareils numériques de la classe A prescrites dans le règlement sur le brouillage radioélectrique edicté par le Ministère des Communications du Canada.

# *Aviso de Precaución S-Mark Argentina*

Por favor de leer todos los avisos de precaución como medida preventiva para el operador y el AlterPath Console Server.

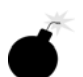

¡Peligro! No hacer funcionar el AlterPath Console Server con la tapa abierta.

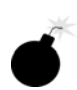

¡Peligro! Para prevenir un corto circuito en el AlterPath Console Server al desconectarlo de la red, primero desconectar el cable del equipo y luego el cable que conecta a la red. Para conectar el equipo a la red, primero conectar el cable a la red y luego al equipo.

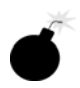

¡Peligro! Asegurarse que el equipo este conectado a tierra, para prevenir un shock eléctrico. El cable eléctrico del equipo viene con tres clavijas para conectar asegurar conexión a tierra. No use adaptadores o quite la clavija de tierra. Si se tiene que utilizar una extensión, utilice una que tenga tres cables con clavija para conexión a

tierra.

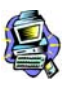

¡Importante! Para proteger al AlterPath Console Server de fluctuaciones en corriente eléctrica, utilice una fuente eléctrica de respaldo.

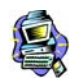

¡Importante! Asegurarse de que nada descanse sobre los cables del AlterPath Console Server, y que los cables no obstruyan el paso.

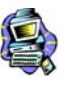

¡Importante! Asegurarse de no dejar caer alimentos o bebidas en el AlterPath Console Server. Si esto ocurre, avise a Cyclades Corporation.

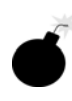

¡Peligro! No empuje ningún tipo de objeto en los compartimientos del AlterPath Console Server. Hacer esto podría ocasionar un incendio o causar un corto circuito dentro del equipo.

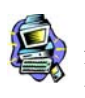

¡Importante! Mantenga el AlterPath Console Server Cyclades-TS fuera del alcancé de calentadores, y asegurarse de no tapar la ventilación del equipo.

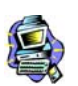

¡Importante! El AlterPath Console Server con alimentación de corriente directa (CD) solo debe ser instalado en áreas con restricción y de acuerdo a los artículos 110-18, 110-26, y 110-27 del National Electrical Code, ANSI/NFPA 701, Edición 1999.

Para conectar la corriente directa (CD) al sistema, utilice cable de 0.75 mm (18 AWG).

Instalar el interruptor corriente directa (CD) aprobado por UL entre la fuente de alimentación y el AlterPath Console Server. El limite mínimo del interruptor deberá ser 2 amperes, con conductor de 0.75 mm (18 AWG).

# *Trabajar dentro del AlterPath Console Server*

No intente dar servicio al AlterPath Console Server, solo que este bajo la dirección de Soporte Técnico de Cyclades. Si este es el caso, tome las siguientes precauciones:

Apague el AlterPath Console Server. Asegurase que este tocando tierra antes de tocar cualquier otra cosa, que puede ser al tocar la parte trasera del equipo.

# *Batería*

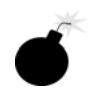

¡Peligro! Una batería nueva puede explotar, si no esta instalada correctamente. Remplace la batería cuando sea necesario solo con el mismo tipo recomendado por el fabricante de la batería. Deshacerse de la batería de acuerdo a las instrucciones del fabricante de la batería.
# *C: Supported Browsers and JRE*

# *Supported Web Browsers*

The web browsers that support the AlterPath Console Server web interface are as follows:

- Netscape 7.1 for Windows
- Mozilla 1.3a for Windows
- MS Internet Explorer 6.0

Browsers that do not support the ACS web interface:

- Netscape Communicator 4.8
- Netscape Communicator 4.79

## *Installing JRE*

#### *Tested Environment*

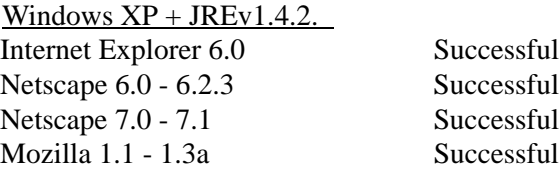

## *Requirements*

For the ACS application to run, you must have Java 2 Runtime Environment (JRE) version 1.4.2. (which can be found at http://java.sun.com/) installed on your PC with your browser acknowledged to use it. You can first check if the browser you are using acknowledges the Java version by following the procedures given in the next sections.

## *From Windows Internet Explorer*

Go to **Tools** > **Internet Options** > **Advanced**. Scroll down and look for a section on Java. There should be a checkbox that says "Use Java 2 v1.4.2...."

139 *AlterPath Console Server User Guide*

If there isn't, this could either mean your browser is not activated to use the Java plug-in that came with the JRE you have installed or it just means that you don't have any JRE installed, in which case please install and repeat the check.

If you have already installed JRE and you just want to activate your browser to use it, go to your system's Control Panel > Java Plug-in icon > Browser > check on the browser(s) you want to activate to use the Java Plug-in. Now repeat the check to see if your browser will now use the correct Java Plug-in.

## *From Windows Netscape or Mozilla*

Check to see if Java is enabled. Go to Edit  $>$  Preferences  $>$  Advanced  $>$  Check on Enable Java. To see what version of JRE Plug-in is used, go to Help > About Plug-ins. Scroll down to Java Plug-in section. Check if the Java Plug-in is the version you have installed.

**TIP**: When installing Netscape 7.0, it will ask if you want to install Sun Java. If you click on the box to install it, a version of JRE will be installed into your system; however, this does not mean that other browsers such as IE will recognize it. If you choose not to install Sun Java through Netscape but do it separately, Netscape 7.0 should automatically detect the JRE, and this can be checked by the instructions mentioned above.

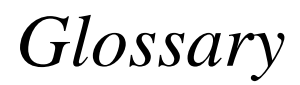

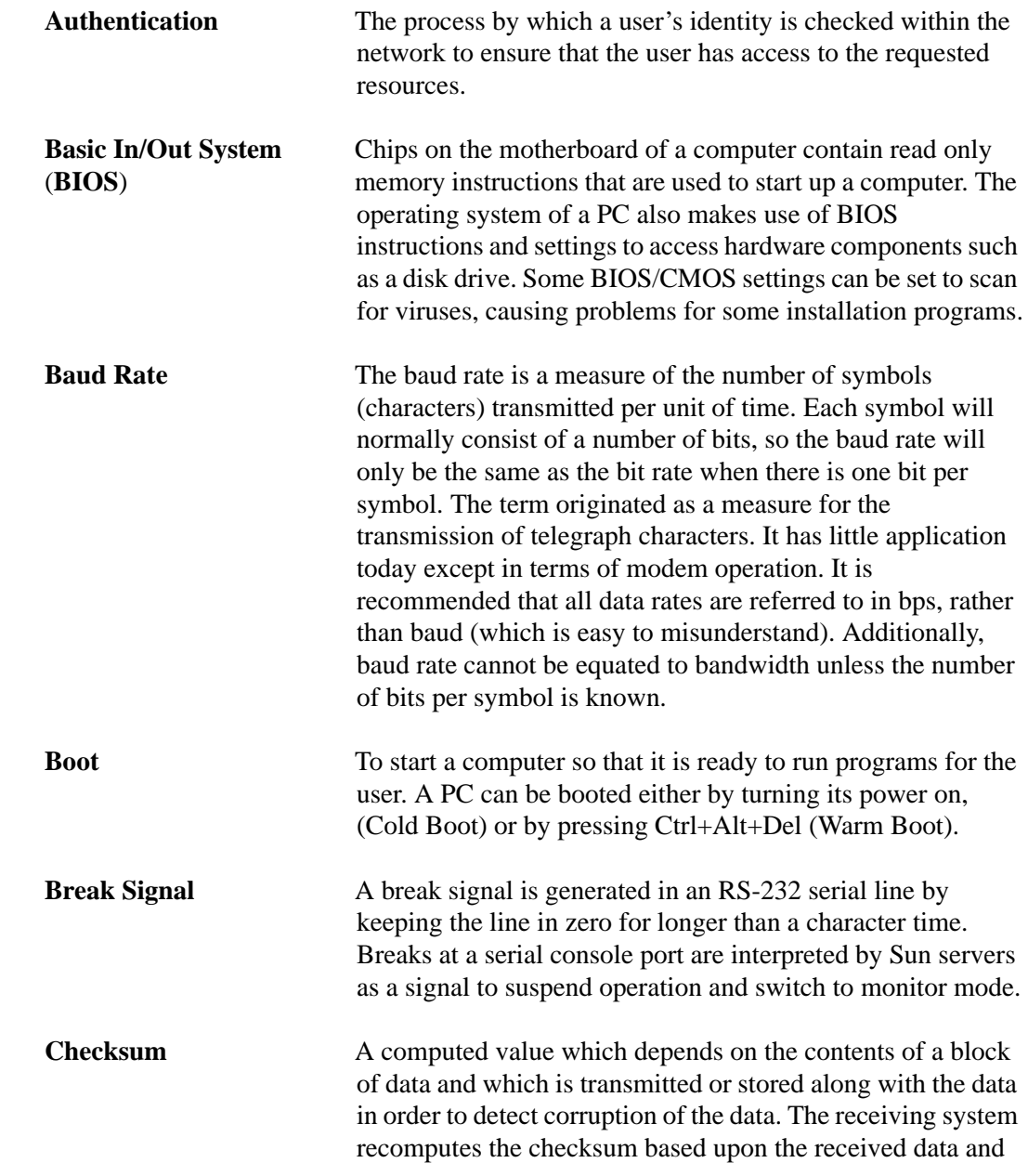

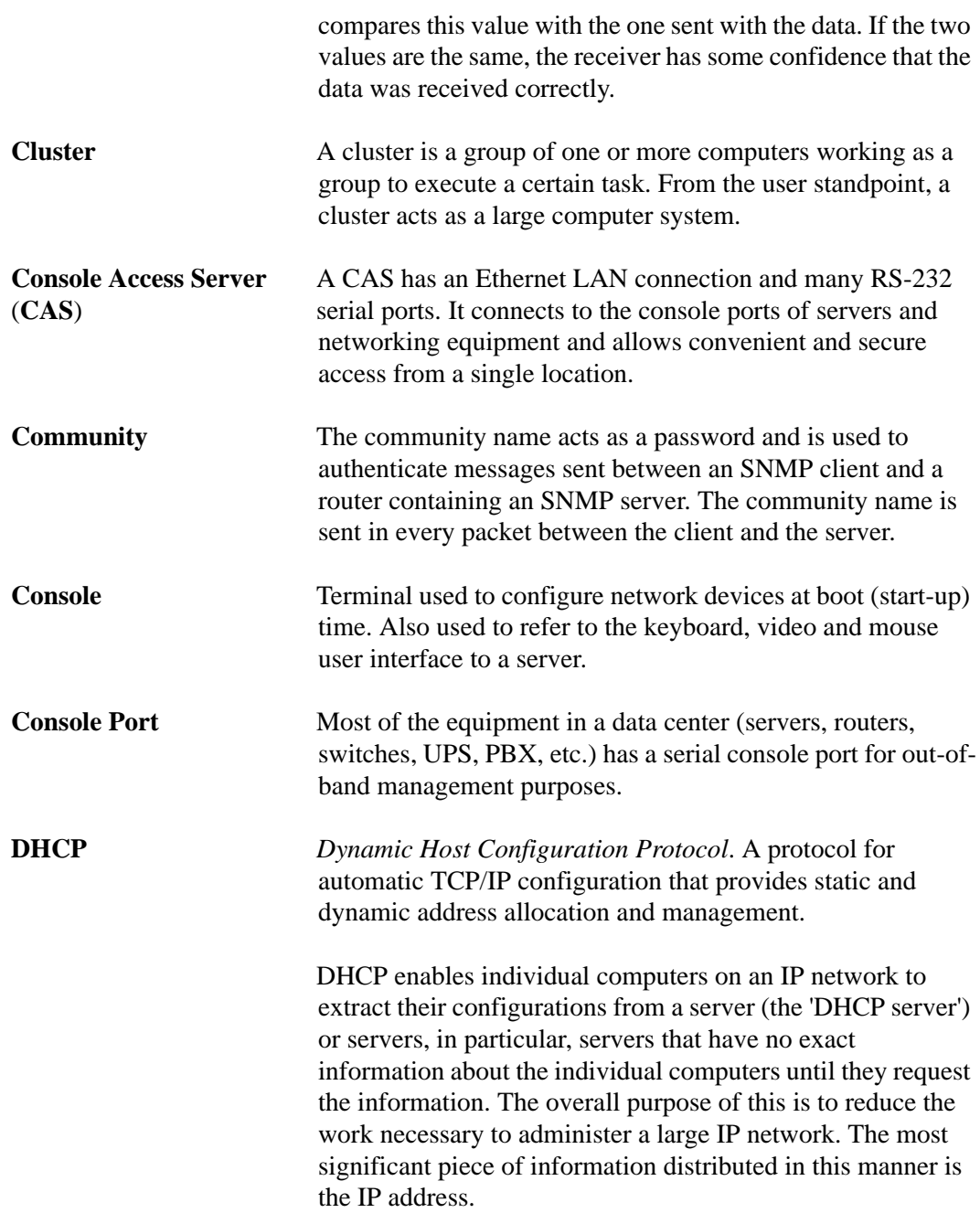

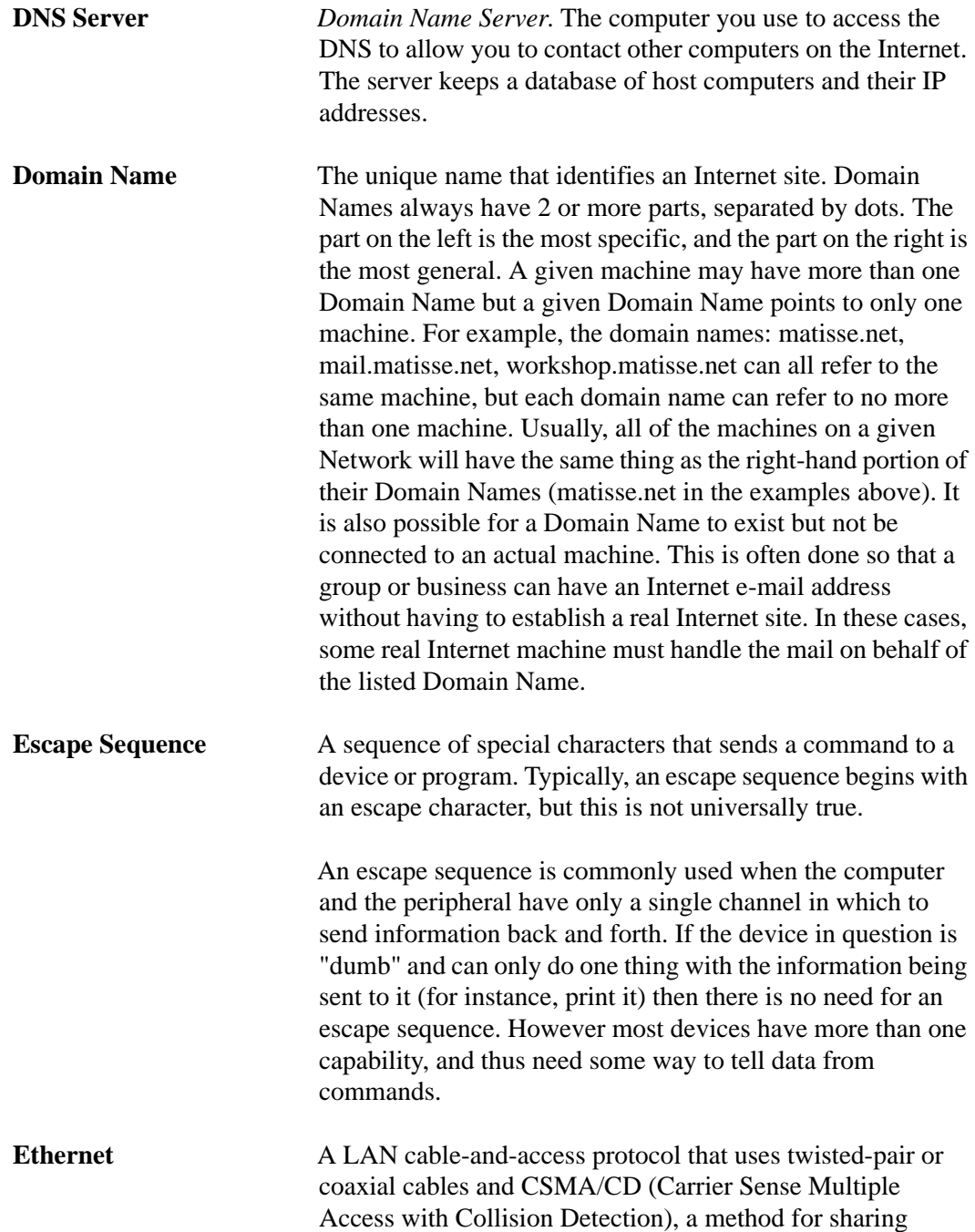

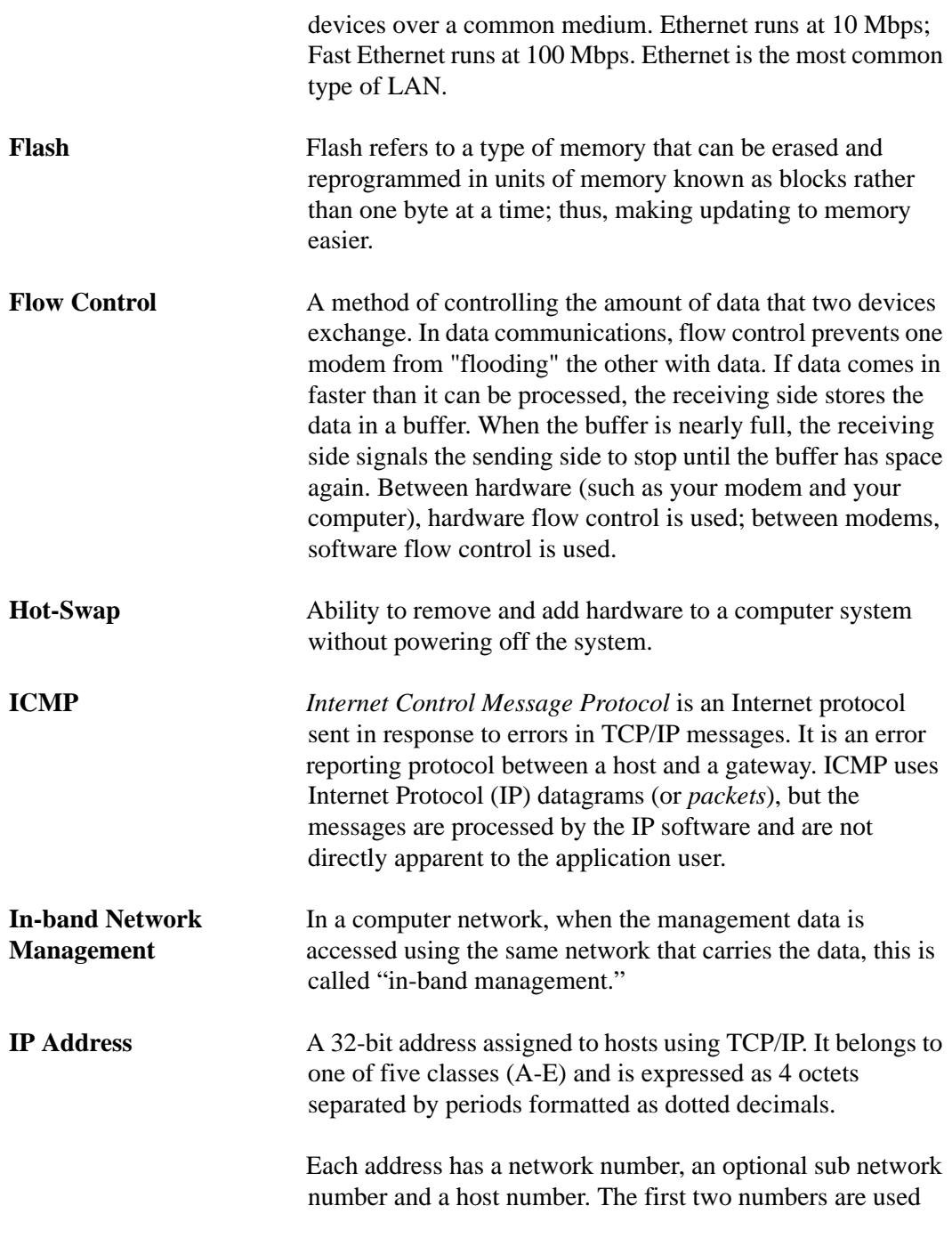

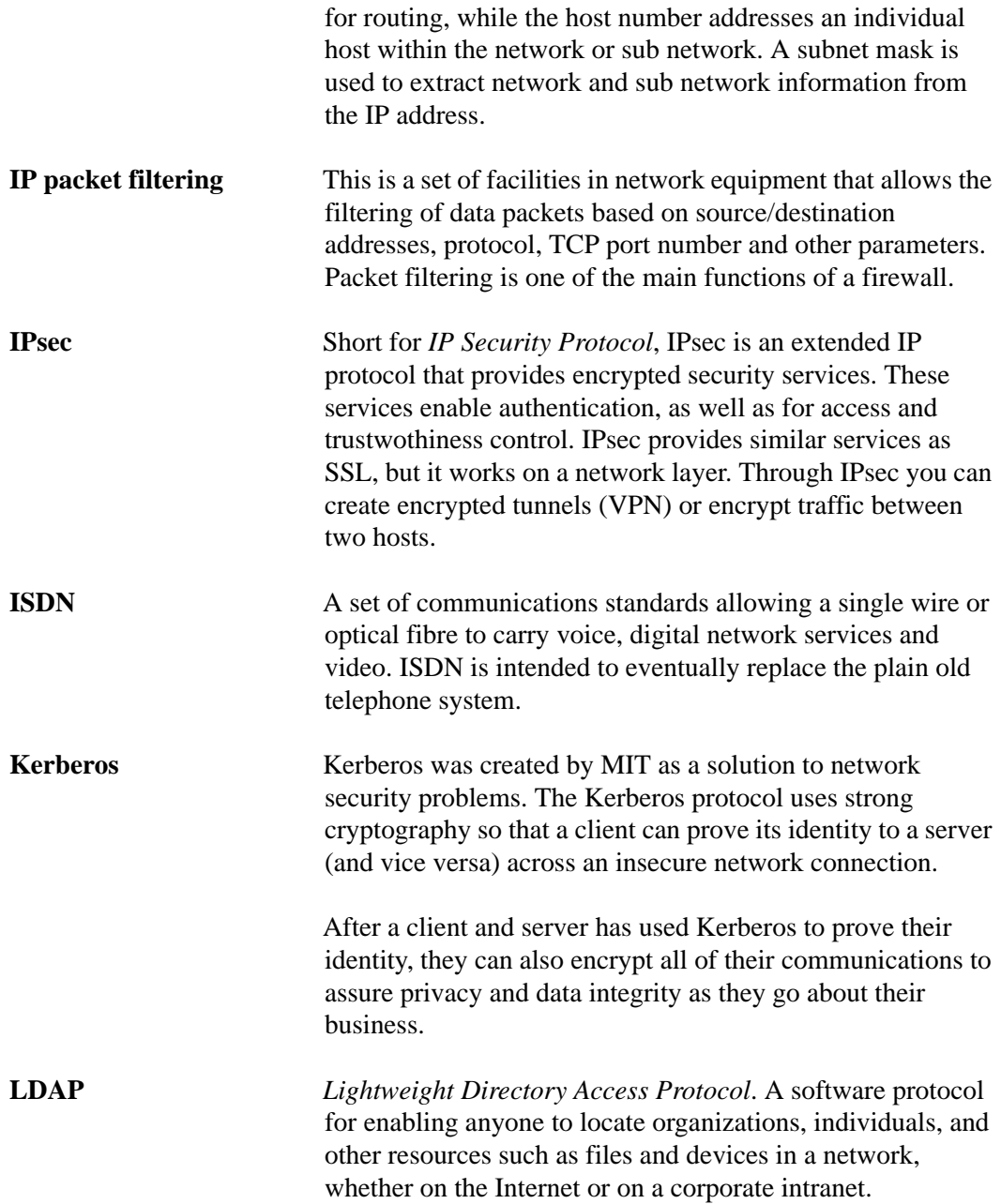

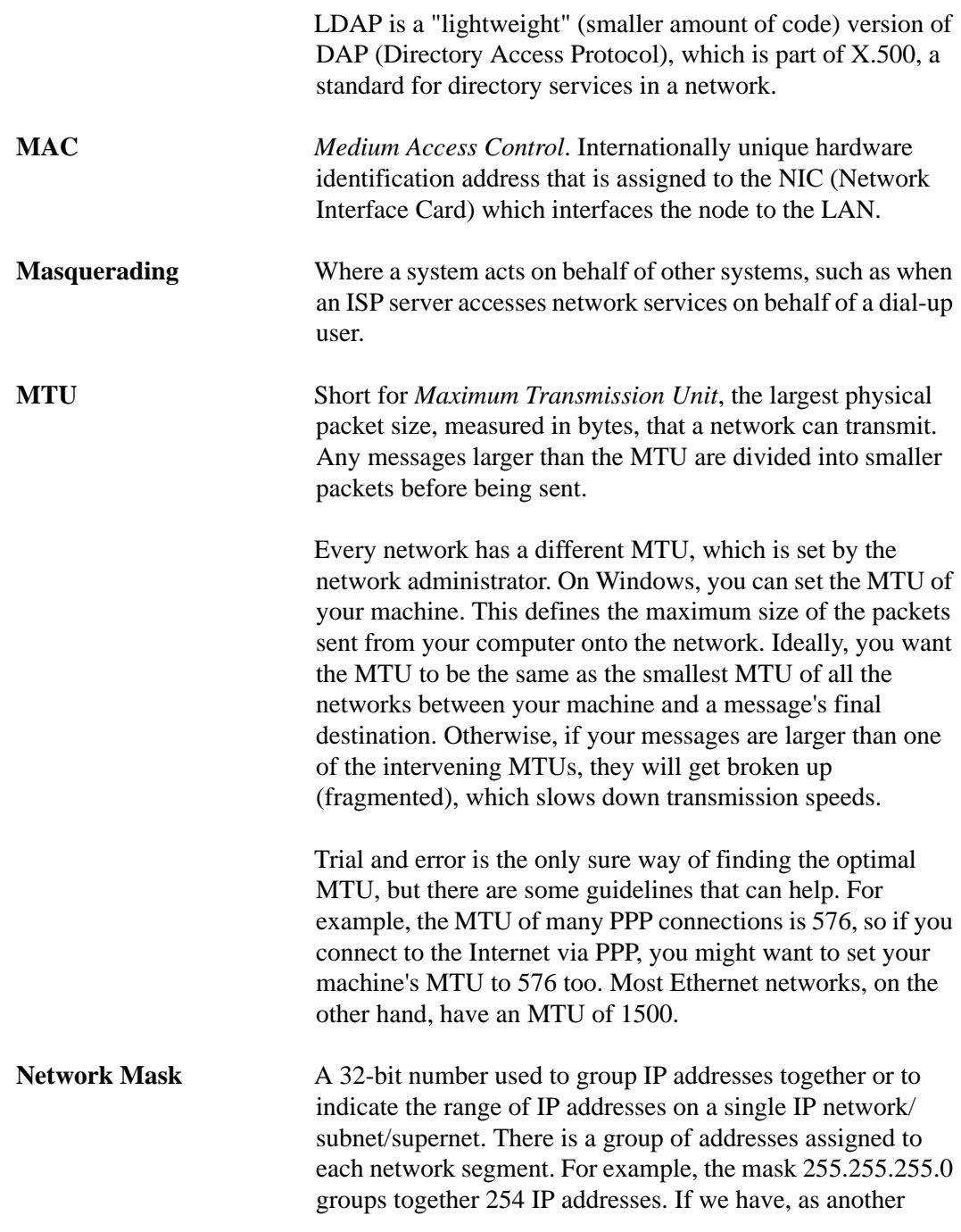

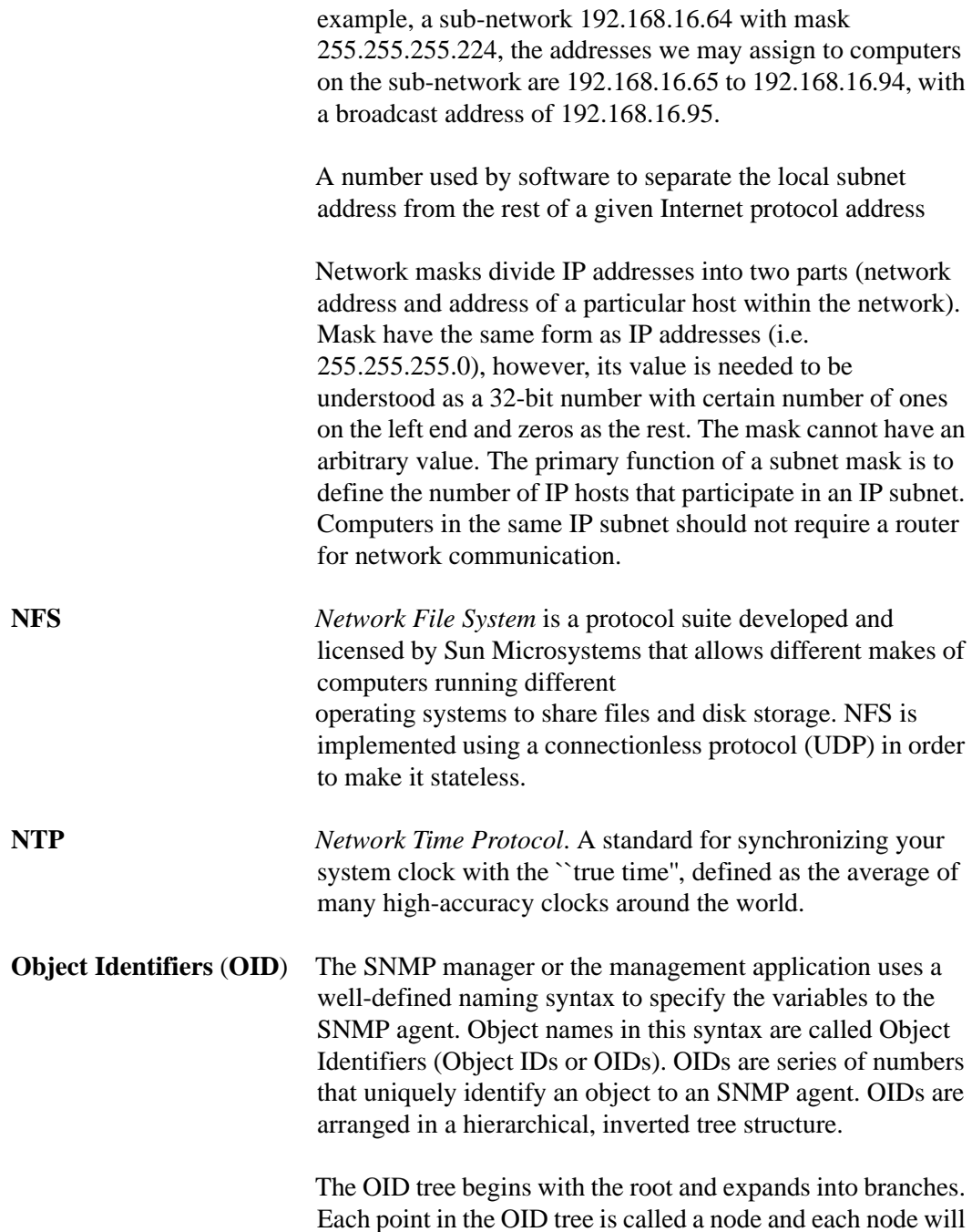

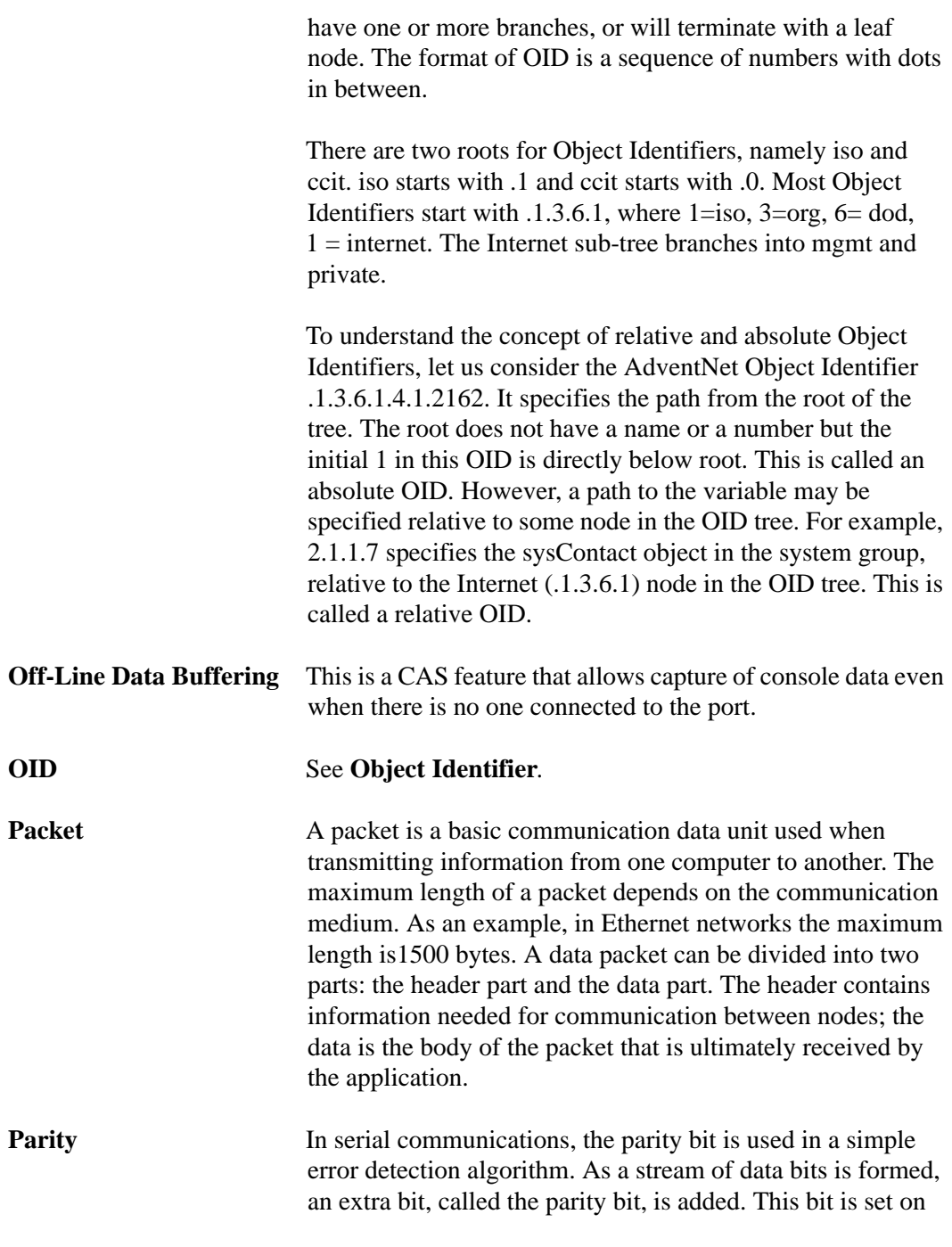

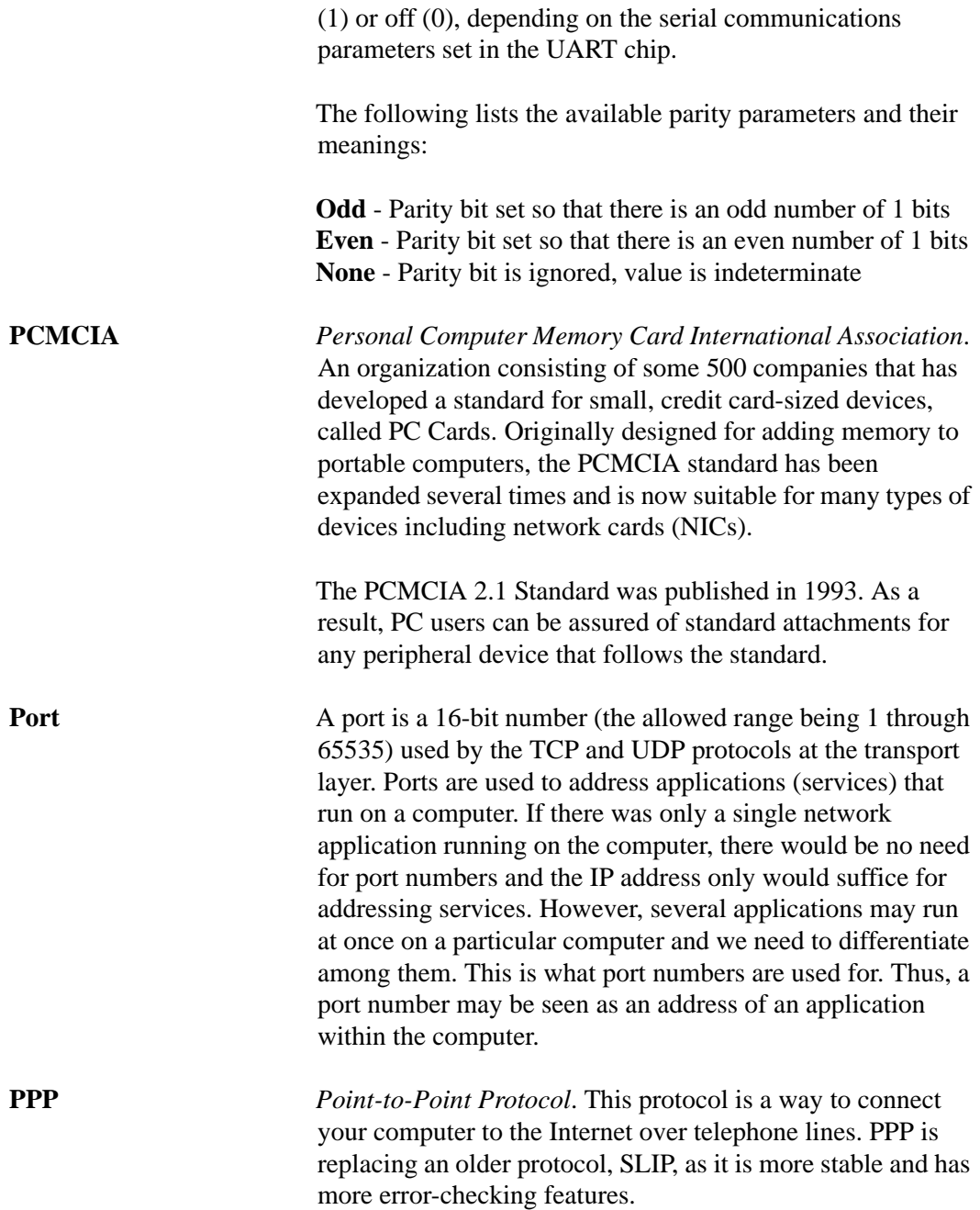

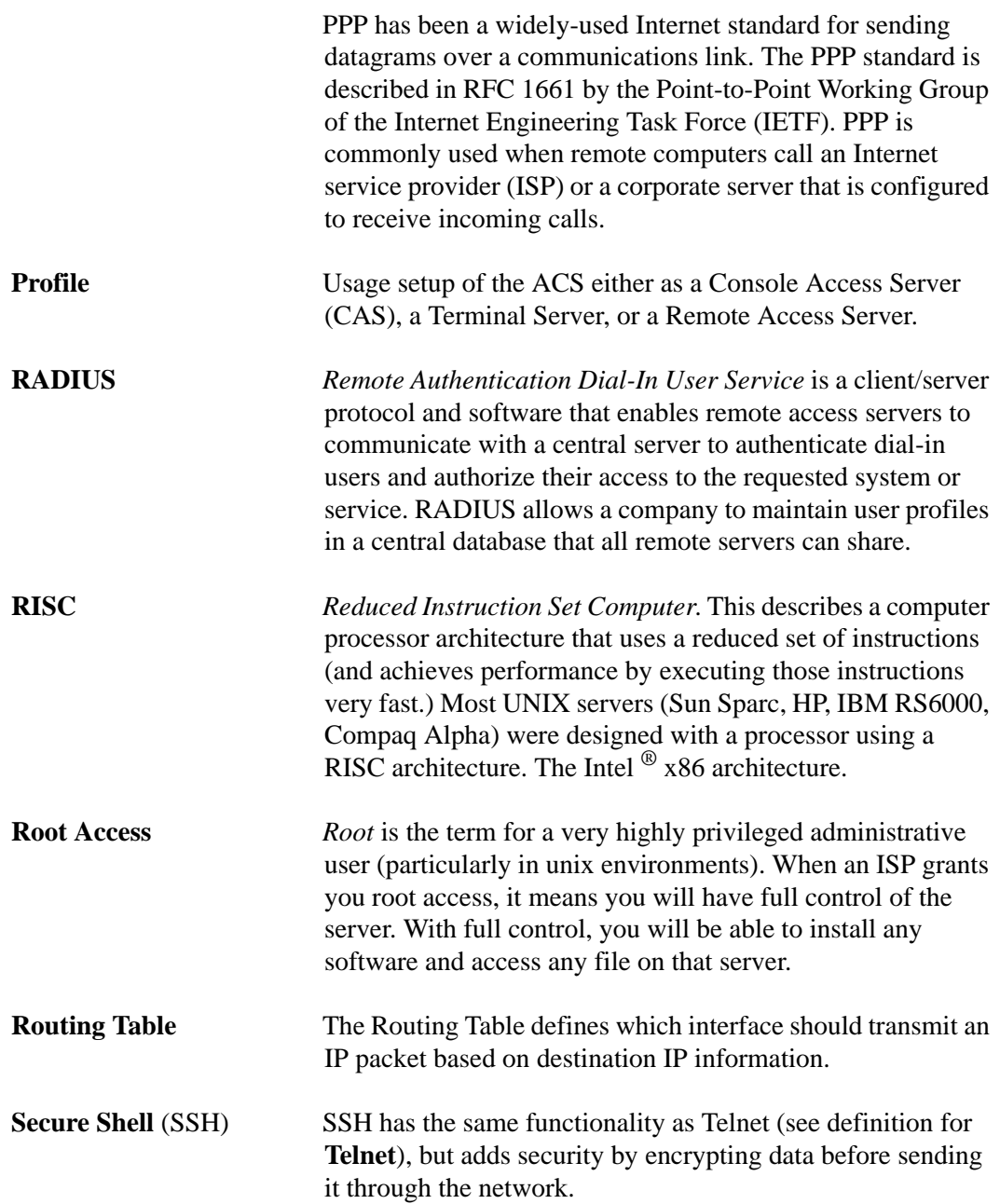

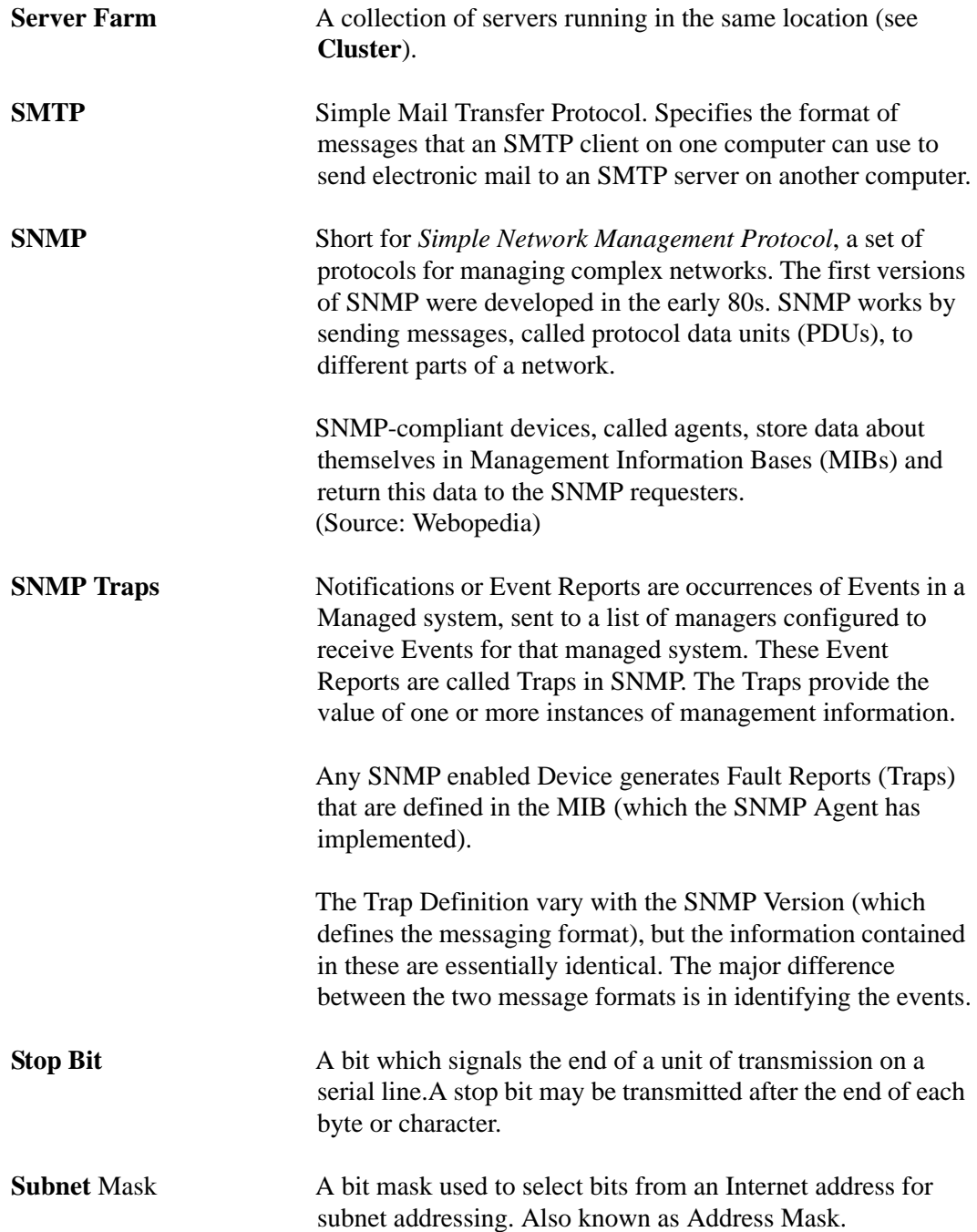

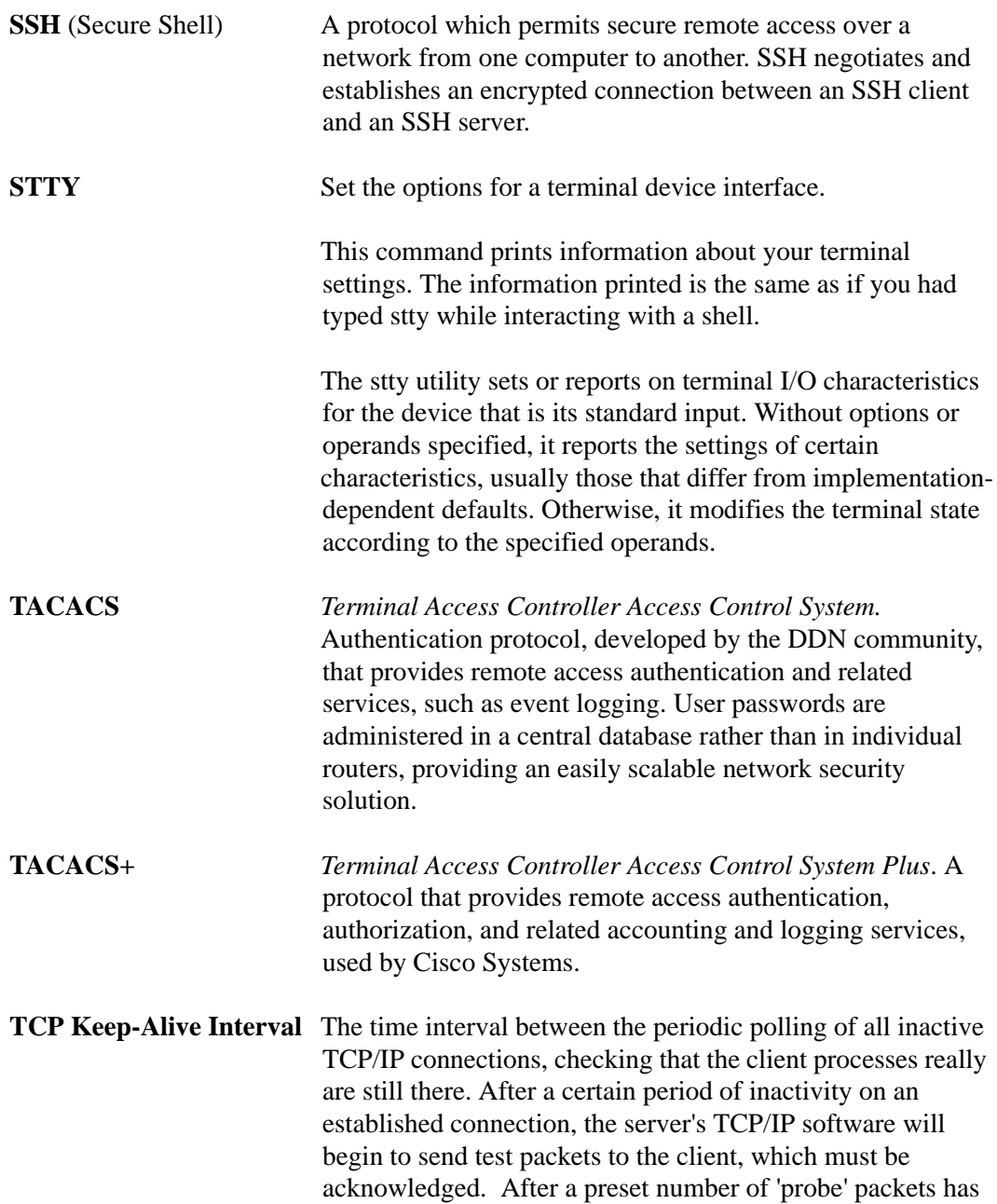

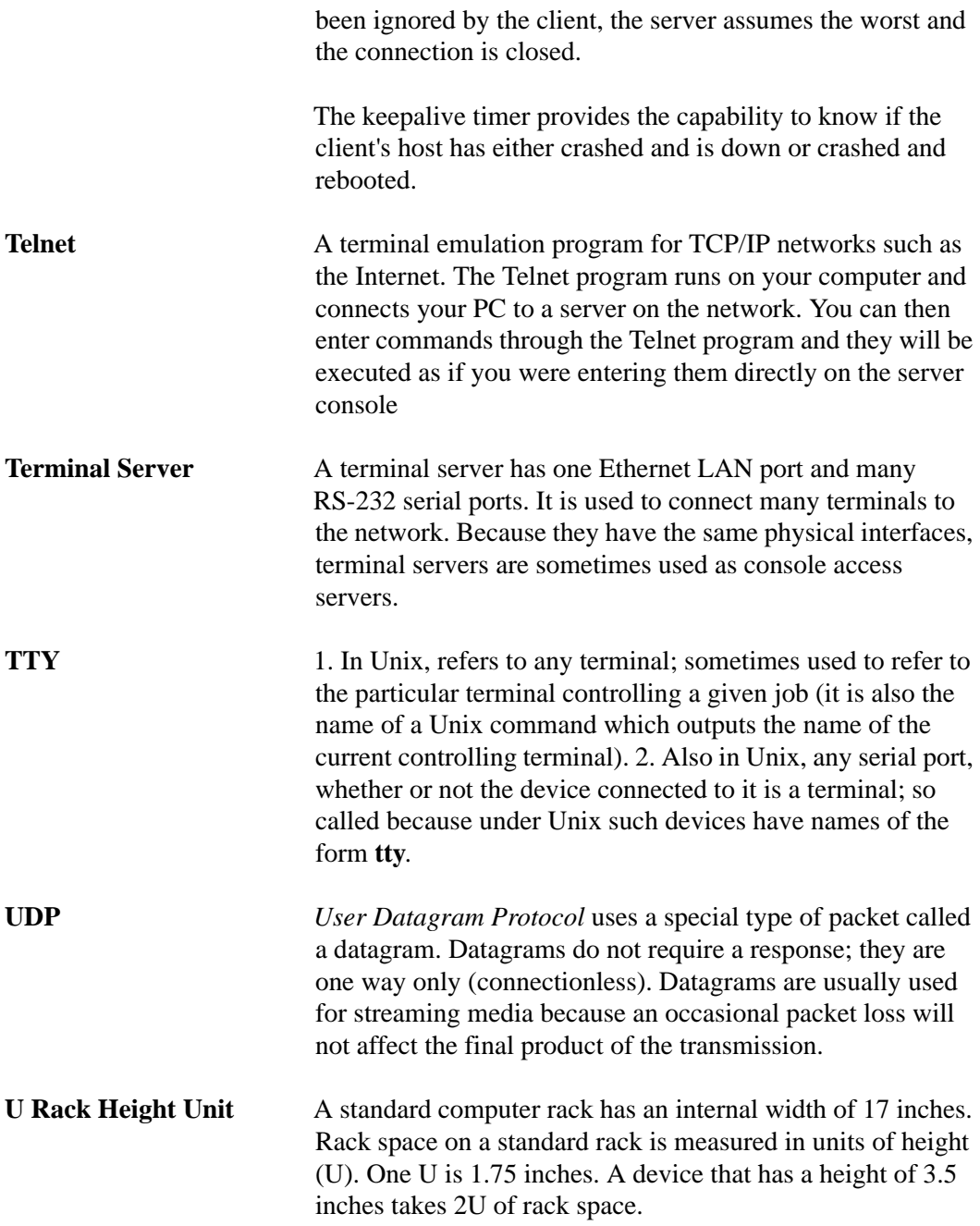

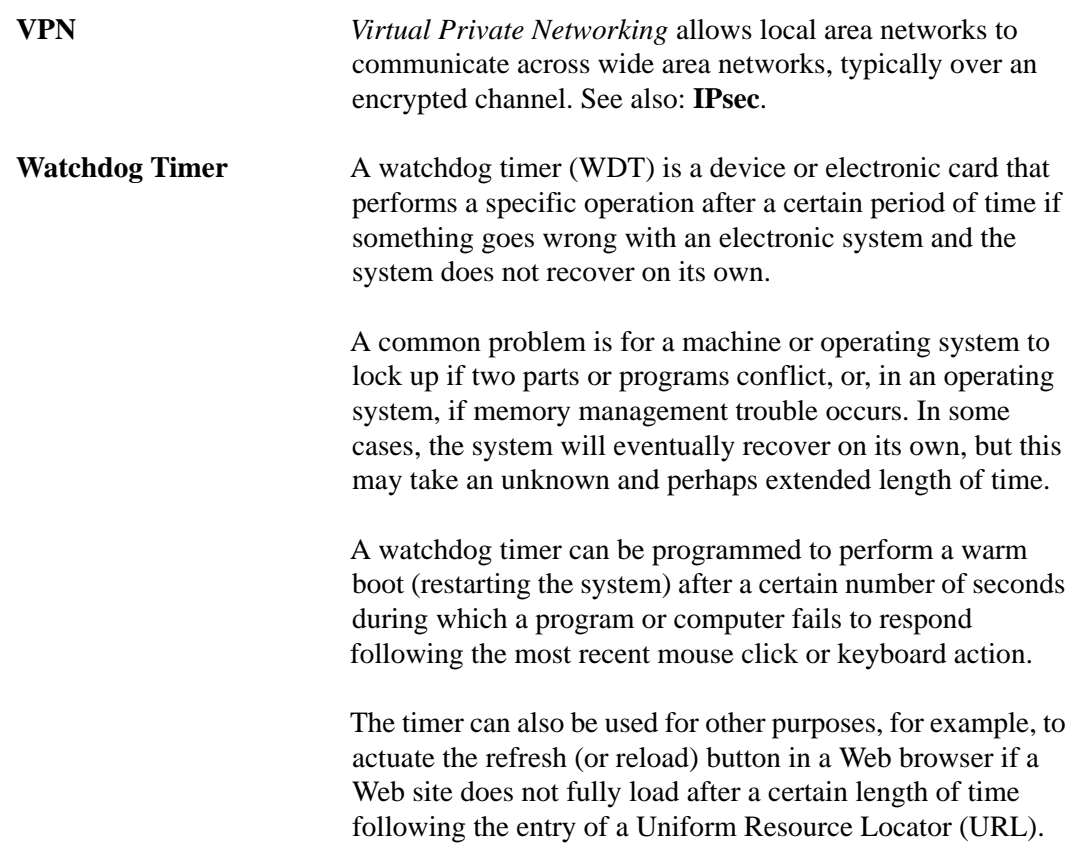

Free Manuals Download Website [http://myh66.com](http://myh66.com/) [http://usermanuals.us](http://usermanuals.us/) [http://www.somanuals.com](http://www.somanuals.com/) [http://www.4manuals.cc](http://www.4manuals.cc/) [http://www.manual-lib.com](http://www.manual-lib.com/) [http://www.404manual.com](http://www.404manual.com/) [http://www.luxmanual.com](http://www.luxmanual.com/) [http://aubethermostatmanual.com](http://aubethermostatmanual.com/) Golf course search by state [http://golfingnear.com](http://www.golfingnear.com/)

Email search by domain

[http://emailbydomain.com](http://emailbydomain.com/) Auto manuals search

[http://auto.somanuals.com](http://auto.somanuals.com/) TV manuals search

[http://tv.somanuals.com](http://tv.somanuals.com/)